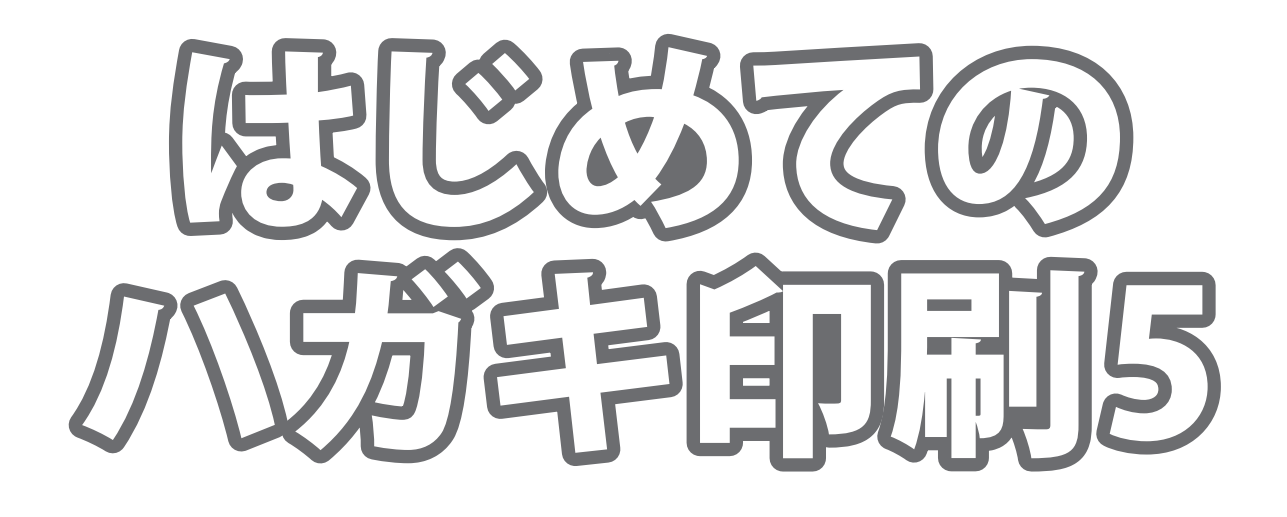

# 取り扱い説明書

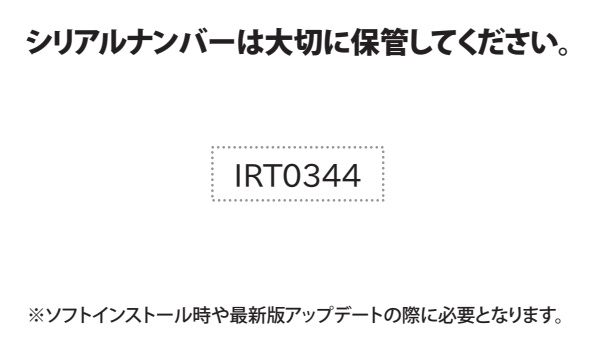

製品ご利用の前に必ずお読みください。 この取り扱い説明書は大切に保管してください。 ※本書及びシリアルナンバーを再発行することはできません。

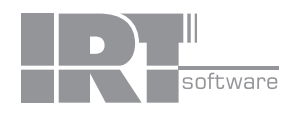

# 目次

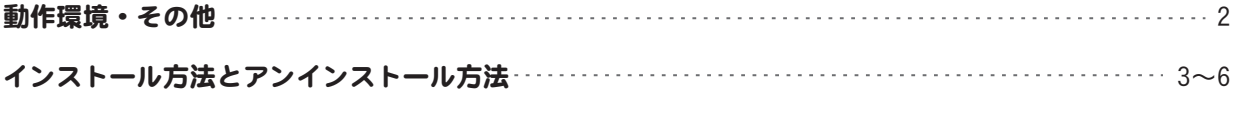

### 起動方法 7~8

### 画面各部の説明

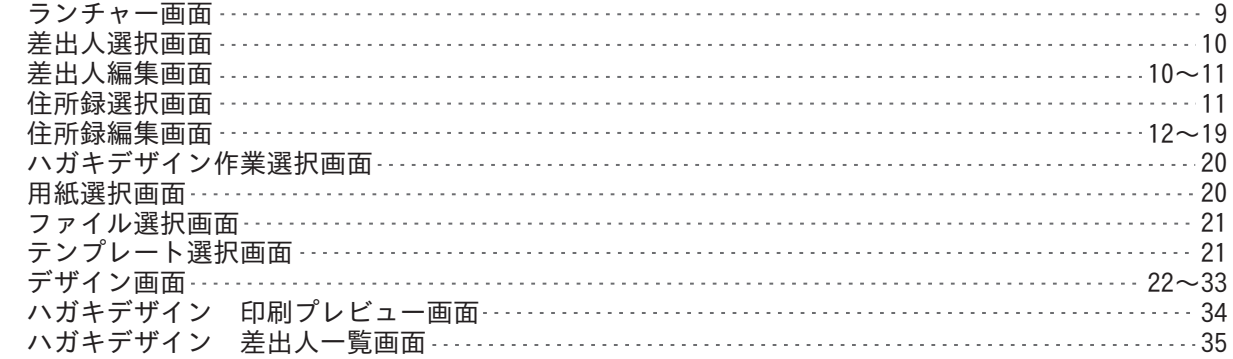

### ハガキを作ってみよう

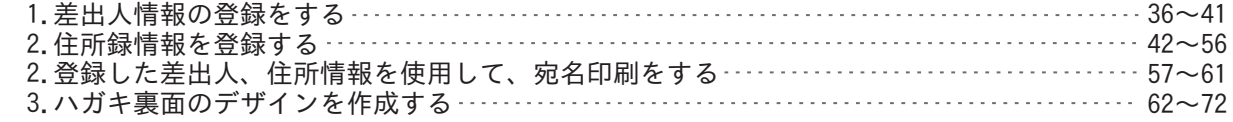

### その他の機能・操作説明

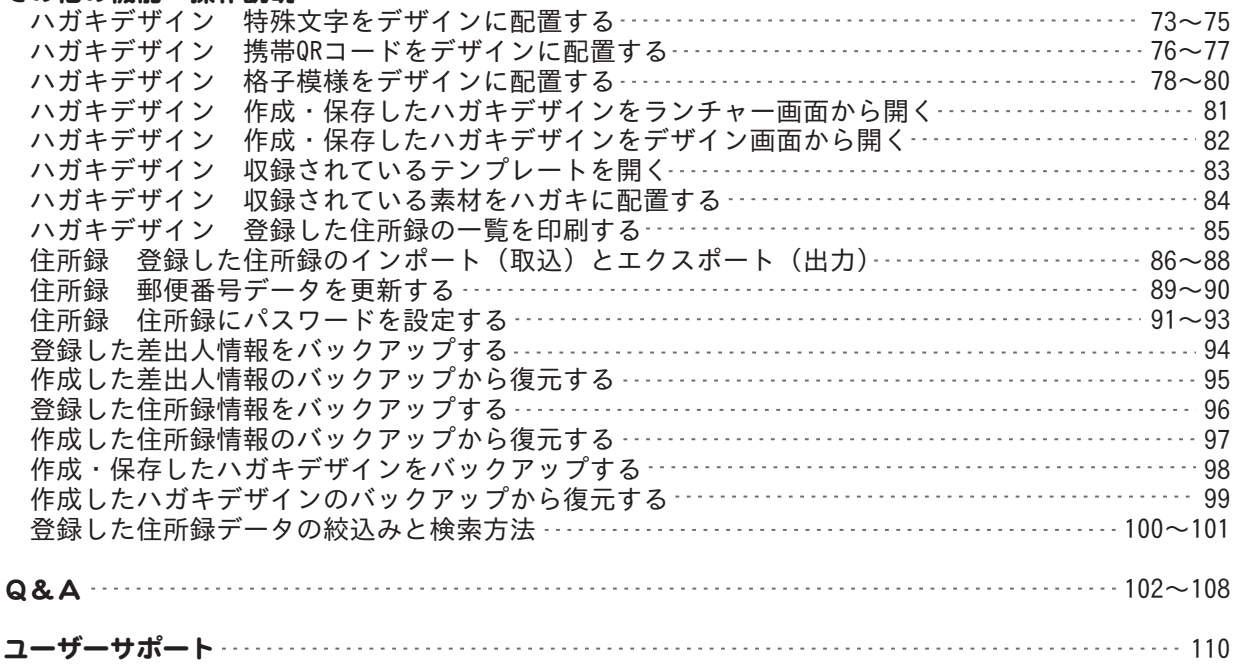

## 動作環境

- ■対応OS: Windows XP / Vista / 7 / 8 ※Macには対応しておりません。
- ※上記OSが正常に機能し、OSの最低動作環境を満たしていることが前提です。
- ※日本語版32ビットOSのみの対応です。各種ServerOSには対応しておりません。
- Windows 7 / 8 64ビットでは、WOW64(32ビット互換モード)で動作します。
- ※Windows 8 RTM版で検証しました。Windows 8では、デスクトップモードのみ対応です。
- ※管理者権限を持ったユーザーでお使いください。
- ※マイクロソフトのサポート期間が終了したOSでの動作は保証いたしません。
- ■サービスパック:最新のサービスパック(SP)及び各種パッチが適用されている環境が前提です。
- ■CPU: 2.0GHz Pentiumまたは同等クラスのプロセッサー以上
- ■メモリ:512MB以上必須1GB推奨 (Windows Vista / 7 / 8 の場合は1GB以上必須)
- ■モニター:1024×768以上の解像度で色深度32bit True Color以上の表示をサポートしている環境
- ■CD-ROM: 倍速以上
- ■ハードディスク:2GB以上の空き容量(インストール時) 別途データ保存の為の空き容量が必要となります。
- ■プリンター:対応OS上で正常動作するA4、ハガキサイズに印刷可能なレーザープリンターもしくはインクジェットプリンター
- ■スキャナー:TWAIN32ドライバーが対応したスキャナー
- ■その他:インターネット接続環境必須
- ※郵便番号データの更新やアップデートや最新情報の確認を行うには、インターネット接続環境が必要です。 ■対応ファイル形式
- 読込形式(画像):JPEG / BMP / PNG

■ご注意

※「はじめてのハガキ印刷4」以外で作成したファイル、他のソフトとの互換性はありません。

- ※パソコン環境によっては、パソコンの動作に遅延等が見られる場合もありますのでご注意ください。
- ※本ソフトに画像ファイル作成機能はありません。画像ファイルは予めJPEG / BMP / PNG形式にてご用意ください。
- ※JPEG / BMP / PNGファイルは、一般的なWindows標準のファイルを基準としています。

 特殊なファイル(CMYKモードの物や、Web表示に特化したファイル等)は本ソフト上では正常に読み込めない場合があります。 ※プリンターの印刷可能領域が狭いものでは印刷内容の一部が切れてしまったり、一部のプリンターでは正常に印刷を行うことが できない場合もあります。(複合機等の特殊な構造をしたプリンターなどで発生しやすい現象となっております。)

※プリンターと用紙の組み合わせ等によっては、A4、ハガキサイズであっても対応できない場合もあります。 ※往復ハガキへの印刷は対応していません。

※本ソフトには7種類のフォントが収録されていますが、その他にお使いのパソコンのフォントから選択して、宛名印刷・ハガキ 裏面の印刷に使用することもできます。また一部のフォントは使用できない場合もありますのでご注意ください。

- ※携帯QRコードのブックマークはNTT docomoの携帯電話用のみ対応しています。
- ※NTT docomo、SoftBank、au各社それぞれの携帯QRコードを作成できますが、全ての携帯電話会社共通の携帯QRコードを作成する ことはできません。

※お使いのプリンターと使用する用紙などの組み合わせや印刷精度によっては印刷されたQRコードが認識されない場合があります。 ※CSVファイルは文字データのみのファイルとなります。

※CSVファイルの内容によっては正常にインポートできない場合もあります。また、項目によってはインポートやエクスポートが できないものもあります。

【サポートについて】

※パソコン本体プリンター等の各種ハードウェア、ソフトウェアについてのお問い合わせやサポートにつきましては、各メーカーに 直接お問い合わせください。

※弊社ではソフトの動作関係のみのサポートとさせていただきます。また、製品の仕様やパッケージ、ユーザーサポートなどすべての サービス等は予告無く変更、または終了することがあります。予めご了承ください。

※著作権法を厳守してご利用ください。著作権により保護されているデータ等を本製品で使用したことにより生じたトラブルに 関しましては一切責任を負いかねます。

※本製品に含まれる素材の著作権は株式会社アイアールティー及び各制作請負者に帰属し、個人による私的利用においてのみ使用する ことができます。また、次に該当する用途への使用を禁止します。

【1】収録素材自体、及び収録素材を使用した作成物により対価を得る行為

 【2】収録素材自体、及び収録 素材を使用した作成物をロゴ・マーク・商標登録・意匠登録等の権利が発生するものへ使用すること 【3】公序良俗に反する利用

## その他

Microsoft、Windows、Windows Vista、Windows 7、Windows 8は米国Microsoft Corporationの米国及びその他の国における 登録商標又は商標です Macは米国および他国のApple Inc.の登録商標です。 Pentium はアメリカ合衆国および他の国におけるIntel Corporationの登録商標または商標です。 QRコードは株式会社デンソーウェーブの登録商標です。 その他記載されている会社名・団体名及び商品名などは、商標又は登録商標です。 製品の仕様、パッケージ、画面内容等は予告無く変更することがありますので予めご了承ください。本ソフトを著作者の許可無く賃貸業等<br>の営利目的で使用することを禁止します。改造、リバースエンジニアリングすることを禁止します。<br>再配布・貸与・レンタル・中古品としての取引は禁止します。本ソフトを複数のパソコン上で使用するには台数分のソフトを必要とします。

本ソフトを運用された結果の影響につきましては、弊社は一切の責任を負いかねます。 また、本ソフトに瑕疵が認められる場合以外の返品はお受け致しかねますので予めご了承ください。

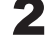

### インストール方法

お使いのパソコンに『はじめてのハガキ印刷5』をインストールします。

本ソフトをインストールする前に、次の項目をご確認ください。

#### ○ハードディスクの空き容量

 ハードディスクの空き容量が2GB以上必要(左記以外にシステムドライブ上に、データ保存の為の空き容量が別途必要です。) です。

#### ○管理者権限について

 インストールするパソコンの管理者権限を持っているユーザーがインストールを行ってください。 ○アプリケーションソフトの停止

 インストールする前にウィルス対策ソフトなどの常駐ソフトや他のアプリケーションを停止してください。 ※Windows OSやお使いのパソコンそのものが不安定な場合も、正常にインストールが行われない場合があります。

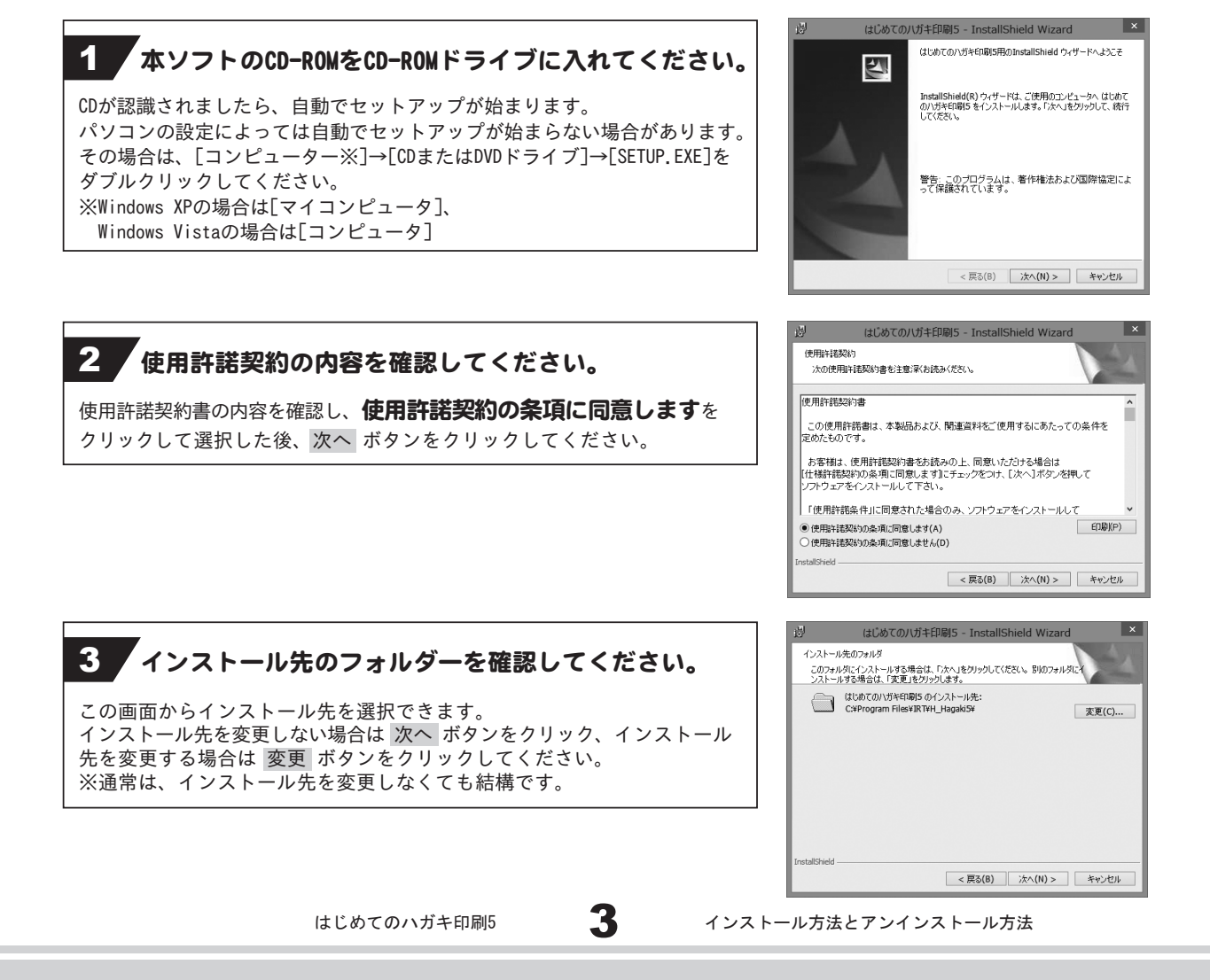

### 4. 設定の内容を確認してください。

確認用の画面が表示されます。 よろしければ インストール ボタンをクリックしてください。

インストールが始まります。

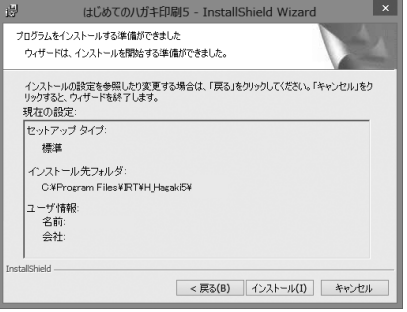

# 5 インストール完了!

インストールが正常に終了すると右のような画面が表示されますので 完了 ボタンをクリックしてください。

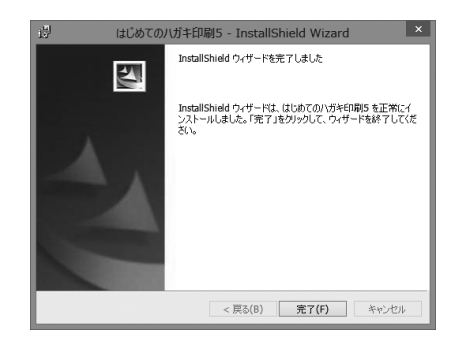

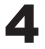

### アンインストール方法

お使いのパソコンから『はじめてのハガキ印刷5』をアンインストール(削除)します。

本ソフトを完全に終了して、 タスクバーの左下あたりにマウスカーソルを合わせます。

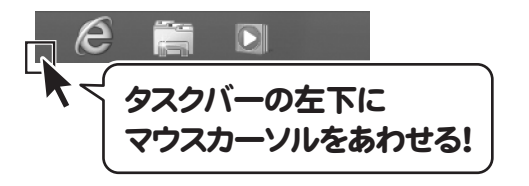

小さいスタート画面が表示されますので、右クリックをして、表示されるメニューから

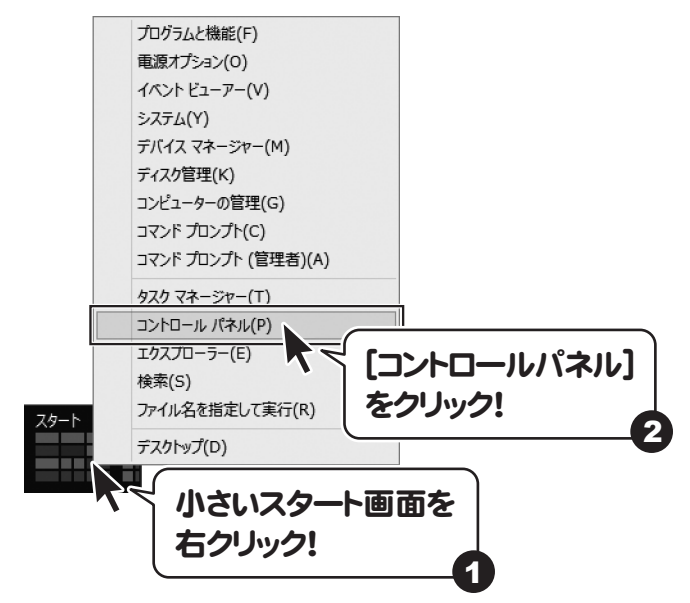

「コントロールパネル」→「プログラムのアンインストール」で 一覧表示されるプログラムの中から「はじめてのハガキ印刷5」を選択して「アンインストール」を クリックすると、確認メッセージが表示されますので、はい ボタンをクリックするとアンインストールが 実行されます。

※Windows OSが7の場合、 → ボタン→「コントロールパネル」→ 「プログラムのアンインストール」を選択してアンインストールを行ってください。

※Windows OSがVistaの場合、 → ボタン→「コントロールパネル」→ 「プログラムのアンインストールと変更」を選択してアンインストールを行ってください。

※Windows OSがXPの場合、「スタート」→「コントロールパネル」→「プログラムの追加と削除」を 選択してアンインストールを行ってください。

5

はじめてのハガキ印刷5 インストール方法とアンインストール方法

インストール中、またはアンインストール中に下のような画面が表示された場合 次の手順で作業を続けてください。

## このディスクに対して行う操作を選んでください。 メディアからのプログラムのインストール/実行

CD ドライブ (D:)

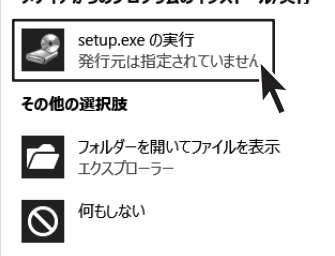

### Windows 8で[自動再生]画面が表示された場合

[setup.exeの実行]をクリックしてください。

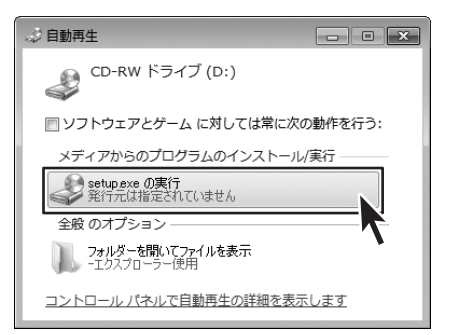

Windows 7で[自動再生]画面が表示された場合 [setup.exeの実行]をクリックしてください。

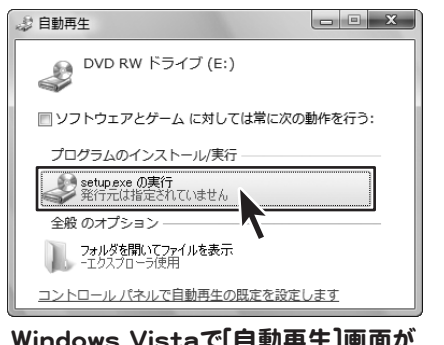

Windows Vistaで[自動再生]画面が 表示された場合

[setup.exeの実行]をクリックしてください。

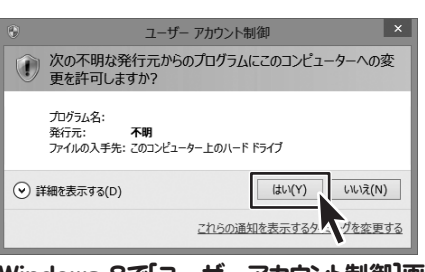

#### Windows 8で[ユーザーアカウント制御]画面が 表示された場合

はい ボタンをクリックしてください。

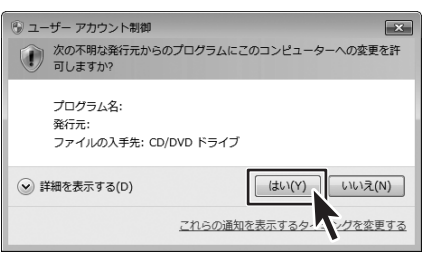

### Windows 7で[ユーザーアカウント制御]画面が 表示された場合

はい ボタンをクリックしてください。

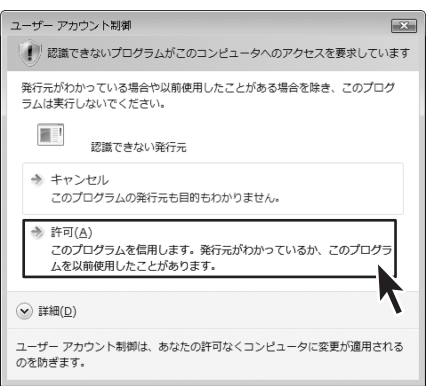

### Windows Vistaで[ユーザーアカウント制御]画面が 表示された場合 [許可]をクリックしてください。

より良い環境でソフトを使用していただくために、IRTホームページ (http://irtnet.jp/) を ご確認いただき、アップデートを行うことをおすすめいたします。アップデートはソフト上で発生している 問題等の修正や、より使いやすく改良が行われている場合があります。

### スタート画面(Windows 8)からの起動

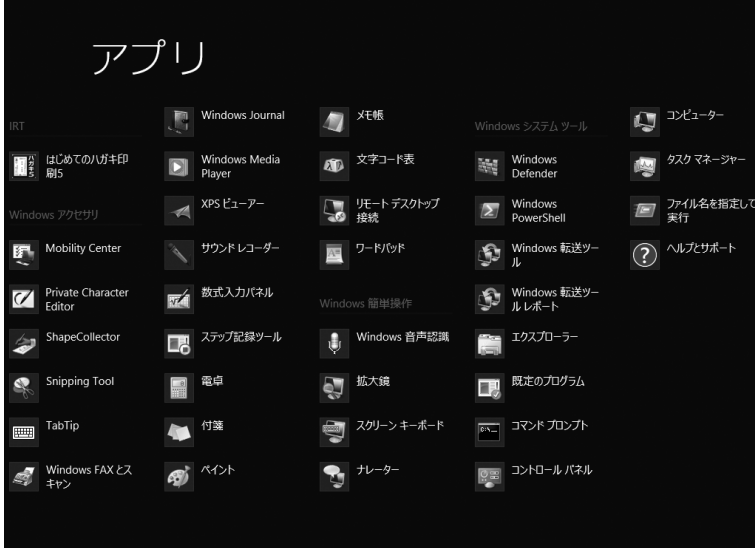

タスクバーの左下あたりにマウスカーソルをあわせます。

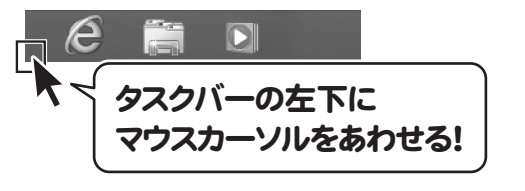

小さいスタート画面が表示されますので、クリックをします。

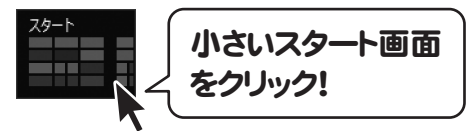

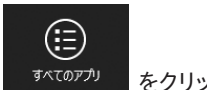

スタート画面が表示されますので、スタート画面上で右クリックして、 をクリックして 「IRT」→「はじめてのハガキ印刷5」 をクリックしますと、本ソフトが起動します。

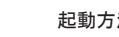

# 起動方法

### スタートメニュー (Windows XP、Windows Vista、Windows 7)からの起動

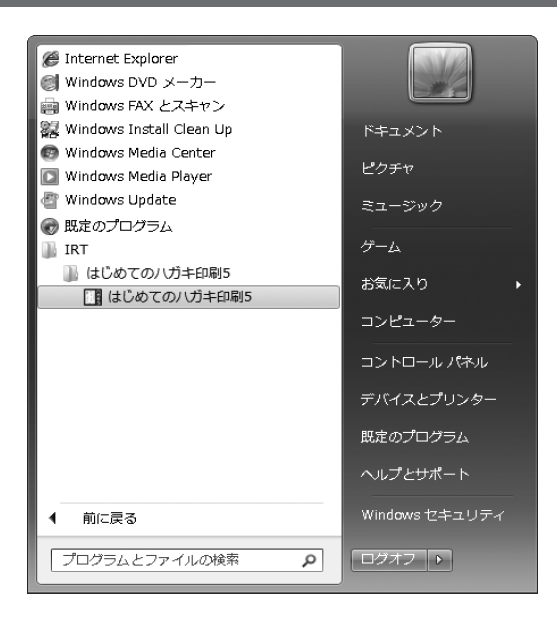

デスクトップ左下の

ボタン(Windows Vistaの場合は ボタン、Windows XPの場合は[スタート]ボタン)をクリックして

「すべてのプログラム」→「IRT」→「はじめてのハガキ印刷5」→「はじめてのハガキ印刷5」をクリックしますと 本ソフトが起動します。

### デスクトップショートカットからの起動

本ソフトをインストールすると、デスクトップ上に「はじめてのハガキ印刷5」のショートカットアイコンが作成されます。

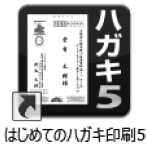

はじめてのハガキ印刷5 デスクトップショートカットアイコン

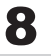

### ランチャー画面

「はじめてのハガキ印刷5」を起動(方法は7~8ページ参照)すると下のようなランチャー画面が表示されます。

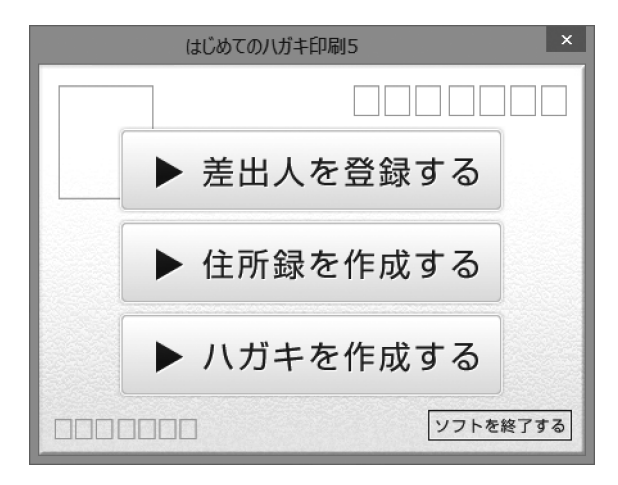

▶ 差出人を登録する

差出人選択画面へ進みます。登録されたデータは印刷の際に差出人として印刷することができます。 最大で10ファイルまで保存できます。(画面の詳細は10~11ページをご覧ください)

## ▶ 住所録を作成する

住所録選択画面へ進みます。氏名、住所、電話番号などの情報を登録します。 最大で10ファイルまで保存できます。

1ファイルの住所録に登録できる件数に制限はありません。(画面の詳細は11~19ページをご覧ください。)

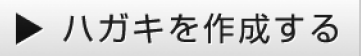

ハガキデザイン画面に進みます。

1からデザインを作成するだけではなく、テンプレートを用いて、手軽にハガキを作成することもできます。 最大で200ファイルまで保存しておくことが可能です。(画面の詳細は20~35ページをご覧ください。)

ソフトを終了する

「はじめてのハガキ印刷5」を終了します。

#### 差出人選択画面 ランチャー画面で、 ▶ 差出人を登録する ボタンをクリックすると、差出人選択画面が表示されます。 差出人を登録するファイルを選択します。差出人情報は10個まで登録できます。 差出人選択 バックアップ作成 登録されているデータ(10個)をバックアップします。 バックアップ作成 | バックアップから復元 クリックすると、データの参照画面を表示します。 8出入01 バックアップから復元 編集 作成したバックアップファイルからデータを復元します。 差出人データ一覧 選択した<br>データを<br>初期化 差出人を一覧表示します。 差出人OS<br>差出人10 差出人データ一覧 編集 選択したデータの内容を編集します。 全て初期化 ランチャーへ戻る クリックすると、差出人編集画面を表示します。 選択したデータを初期化 選択したデータの内容を消去します。 全て初期化 登録されているすべてのデータ(10個)の内容を消去します。 ランチャーへ戻る

### 差出人編集画面

差出人選択画面で 編集 ボタンをクリックすると、差出人編集画面が表示されます。この画面で差出人情報の入力をします。 個人、会社用それぞれの情報を入力することができます。

ランチャー画面に戻ります。

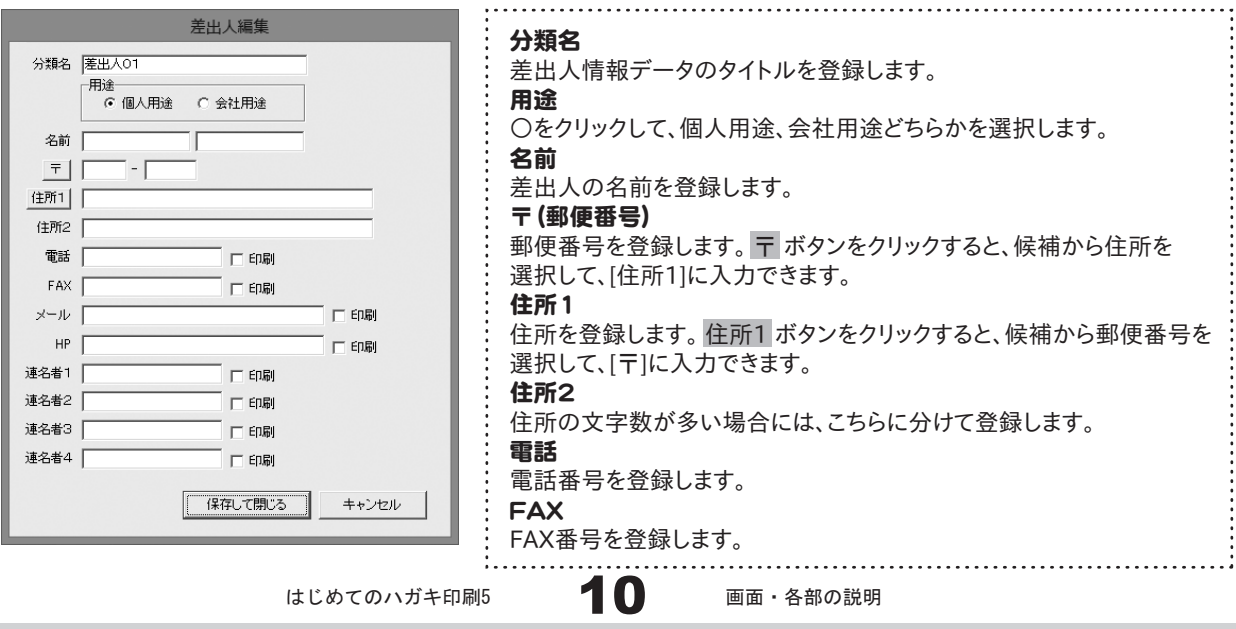

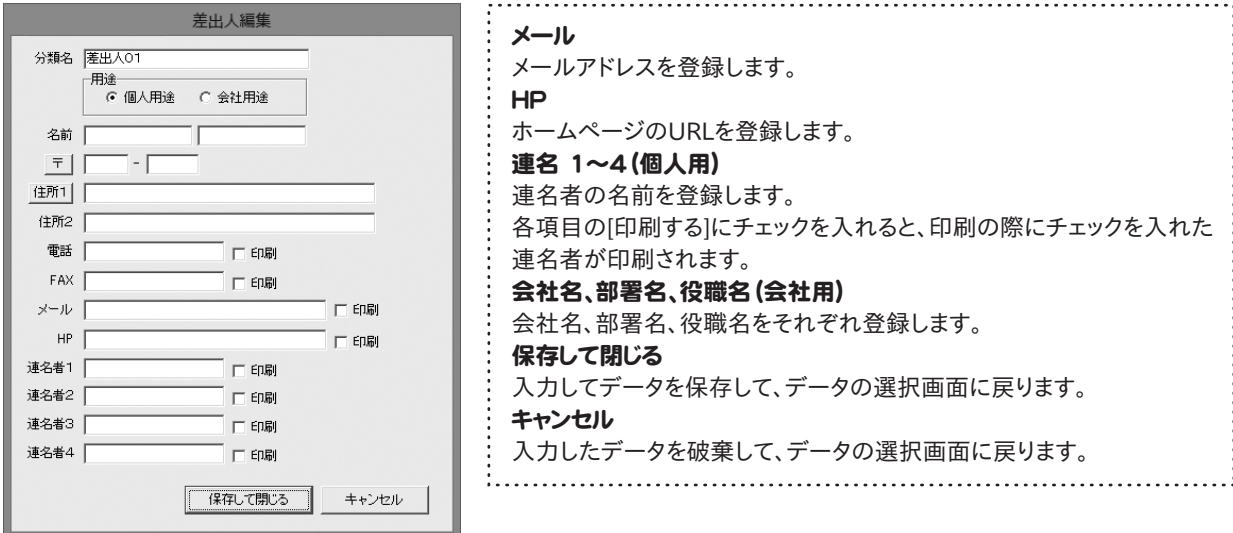

### 住所録選択画面

ランチャー画面で、 → 住所録を作成する ポタンをクリックすると、住所録選択画面が表示されます。

住所録を登録するファイルを選択します。住所録データは10個まで登録できます。

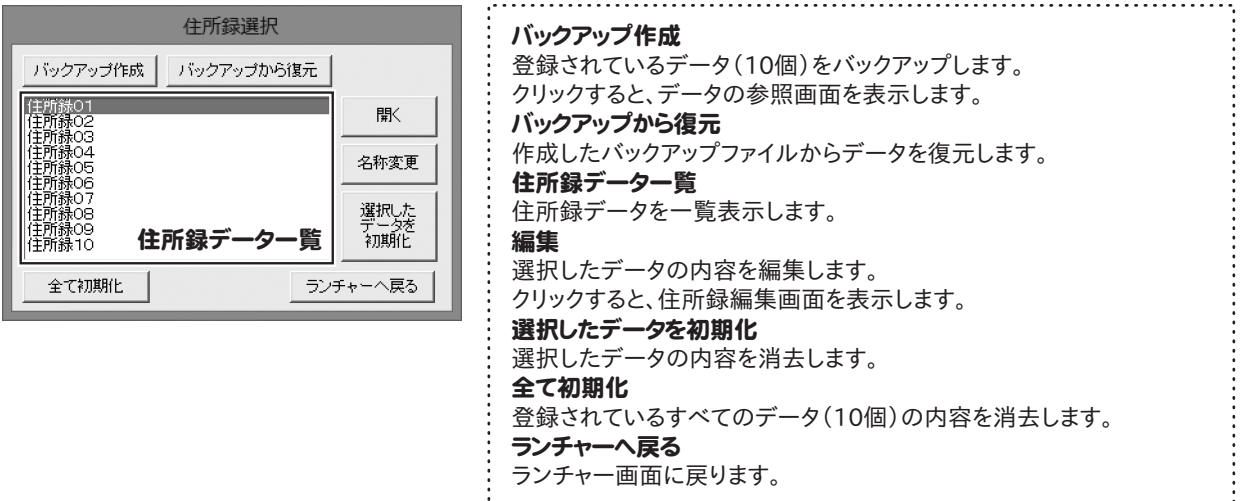

### 住所録編集画面

住所録選択画面で 開く ボタンをクリックすると、住所録編集画面が表示されます。この画面で住所録の入力をします。

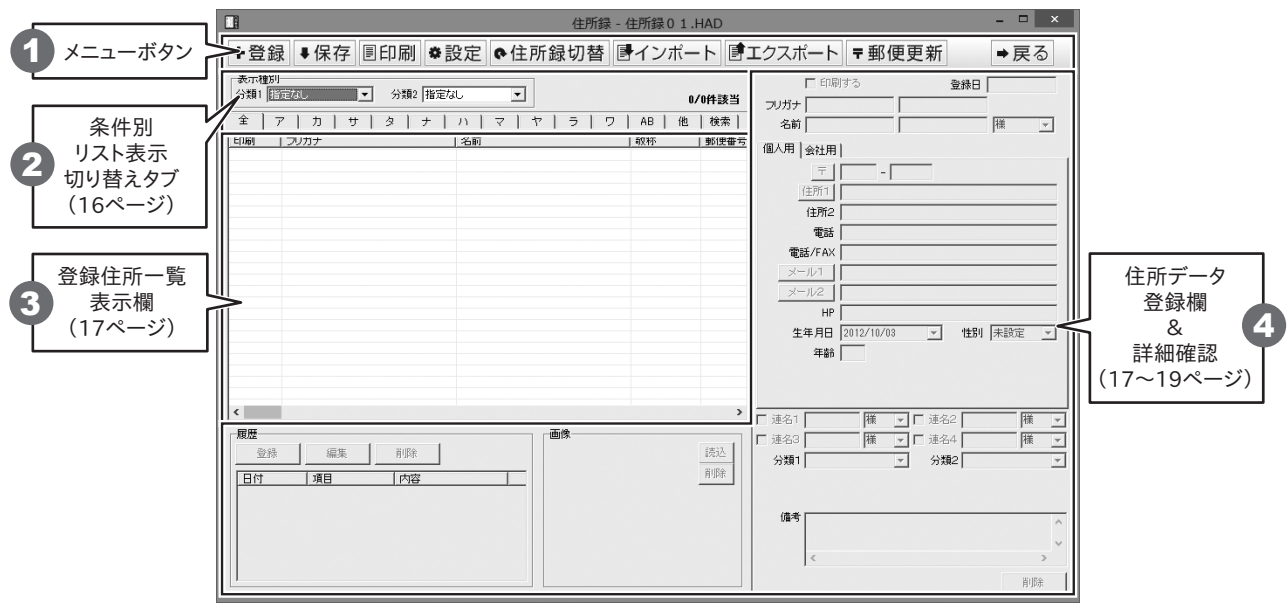

# 1 メニューボタン

+登録

住所追加画面が表示されます。

住所録データに情報を1件追加する(登録する)時に使用します。

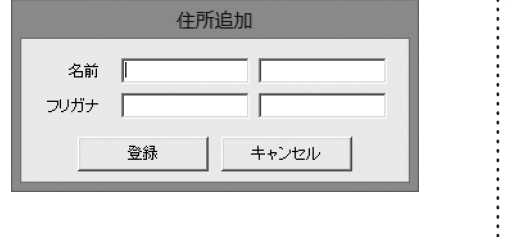

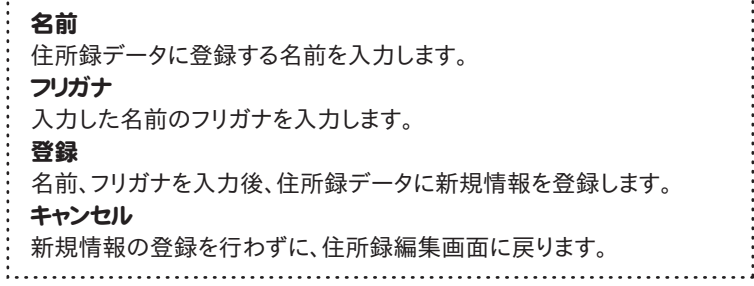

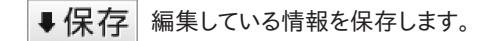

印刷選択画面が表示されます。 圓印刷 登録した住所録データを使用して、各種印刷を行います。

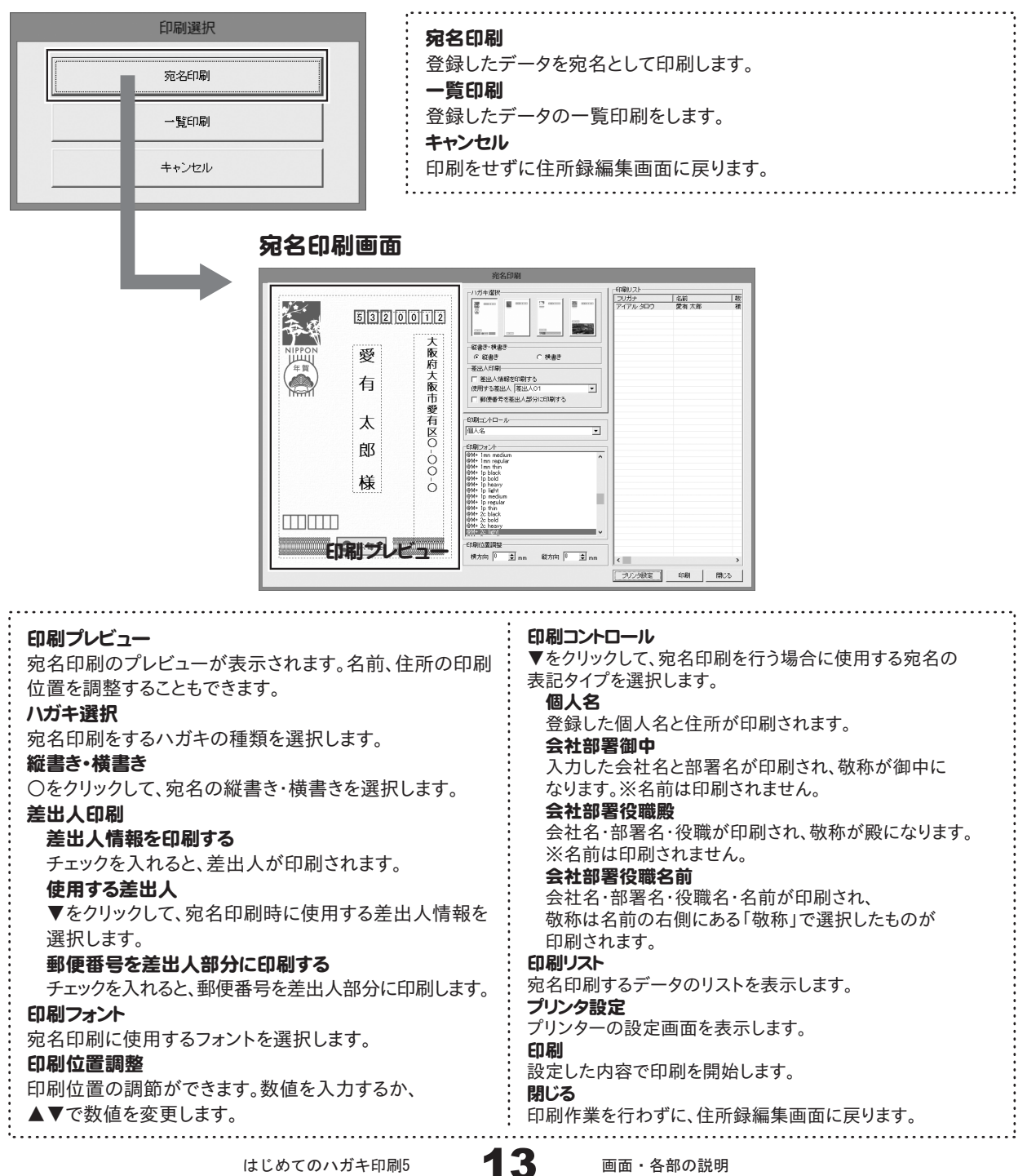

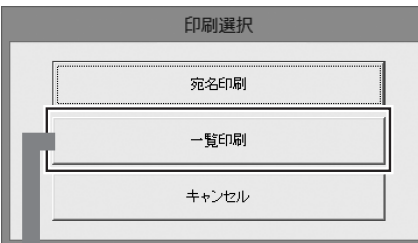

### 一覧印刷画面

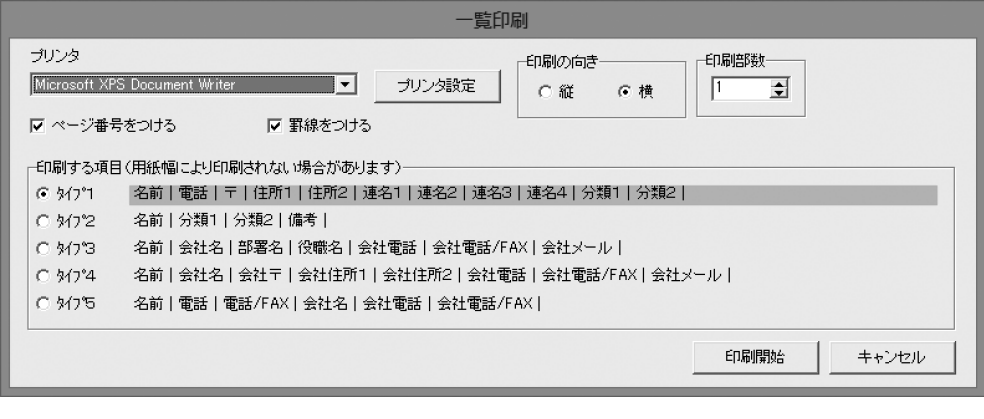

### プリンタ

▼をクリックして、印刷に使用するプリンターを選択します。

#### プリンタ設定

プリンターの設定画面を表示します。一覧印刷に使用するプリンターの設定をします。

### ページ番号をつける

チェックを入れると、ページ番号を印刷します。

#### 罫線をつける

チェックを入れると、一覧に罫線をつけて印刷します。

### 印刷の向き

○をクリックして、印刷する向きを選択します。

#### 印刷部数

▲▼をクリックして、印刷する部数を設定します。

#### 印刷する項目

○をクリックして、タイプ1~5から印刷する項目を選択します。

#### 印刷開始

設定した内容で印刷を開始します。

#### キャンセル

印刷せずに、住所録編集画面に戻ります。

設定画面が表示されます。 ✿設定 分類・敬称設定、パスワード設定を行います。

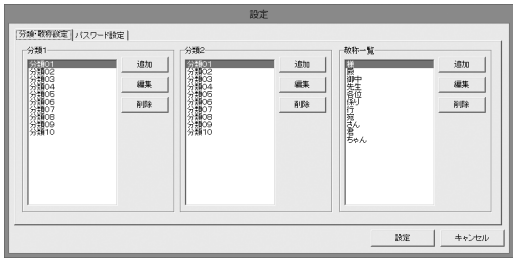

設定画面[分類・敬称設定]タブ

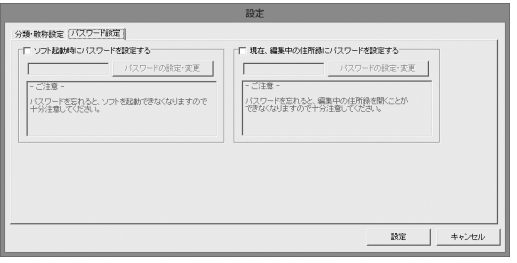

設定画面[パスワード設定]タブ

分類・敬称設定タブ 追加(分類1・2、敬称一覧共通) 新しい分類・敬称を追加します。 編集(分類1・2、敬称一覧共通) 選択した分類・敬称を編集します。 削除(分類1・2、敬称一覧共通) 選択した分類・敬称を削除します。

パスワード設定タブ

ソフト起動時にパスワードを設定する チェックを入れると、パスワードを設定することができます。 パスワードの設定・変更 ボタンをクリックして、 パスワード設定画面からパスワードを設定します。 現在、編集中の住所録にパスワードを設定する チェックを入れると、パスワードを設定することができます。 パスワードの設定・変更 ボタンをクリックして、 パスワード設定画面からパスワードを設定します。

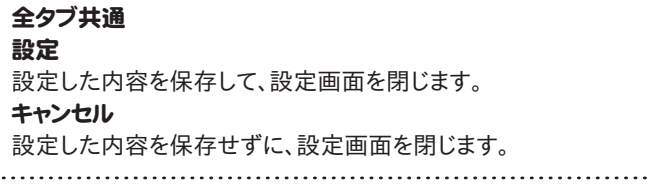

### ●住所録切替

作業している住所録データを閉じ、住所録選択画面を表示します。 別の住所録データへ切り替えます。

## **目インポート**

別のソフトで作成した住所録など、CSV形式のファイルを本ソフトに取り込むことができます。 (詳しい操作方法は86~87ページをご覧ください。) ※取り込むことができる項目には制限があります。

日エクスポート 本ソフトで登録した住所録データをCSV形式のファイルに出力できます。

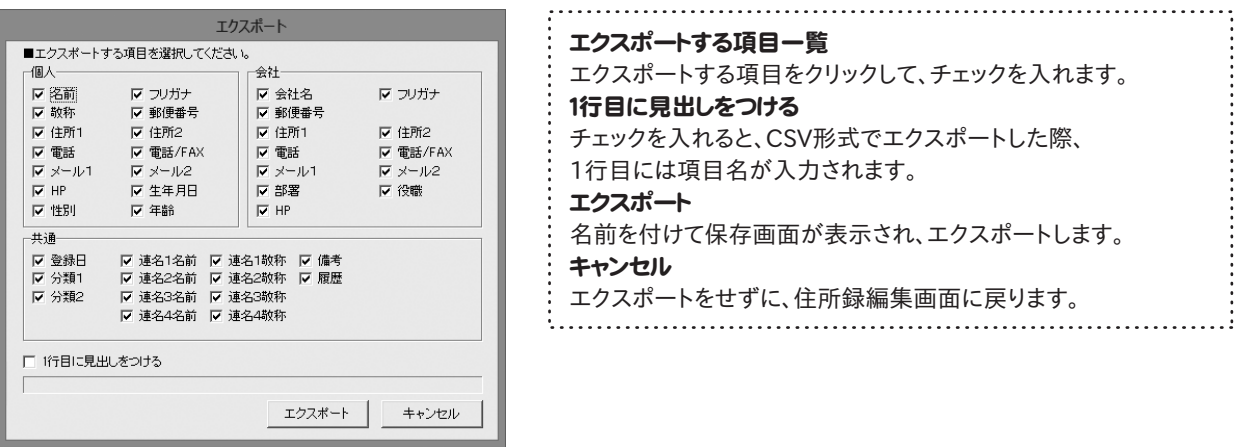

▼郵便更新

インターネットで郵便番号の最新データを更新することができます。

➡戻る

ランチャー画面へ戻ります。

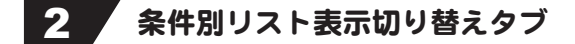

各タブをクリックすると、登録データを自動的に50音別に振り分け、表示することができます。 また、任意で登録データを分類分けすることができますので、条件に該当する登録データのピックアップがかんたんに 行うことができます。

- 登録されているデータを全て表示します。 全 タブ
- **ア~ワ タブ** 各50音のタブをクリックすると、各50音ではじまる名前のデータが表示されます。
- ABタブをクリックすると、各アルファベットではじまる名前のデータが表示されます。 AB タブ
- ア~ワタブ、ABタブで分類されないデータが表示されます。 他 タブ
- 検索画面が表示されます。 検索 タブ

#### 表示種別

- ▼をクリックすると、分類1に登録された項目の一覧が表示され、各項目に該当するデータが表示されます。 分類1
- ▼をクリックすると、分類2に登録された項目の一覧が表示され、各項目に該当するデータが表示されます。 分類2

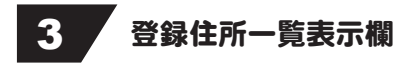

登録されたデータを 2 で選択した条件に合わせて一覧表示します。 名前を右クリックすると、印刷のオン/オフ、データの削除の操作をすることができます。

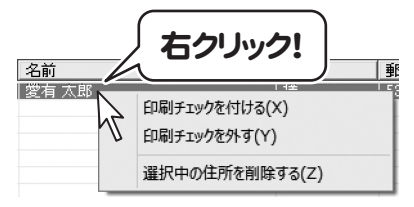

## ▲ 仁所データ登録欄&詳細確認

住所や電話番号、名刺写真等の画像、履歴などの詳細情報の登録を行います。 また、 の一覧よりクリックして選択したデータの詳細情報を閲覧できます。 また、3

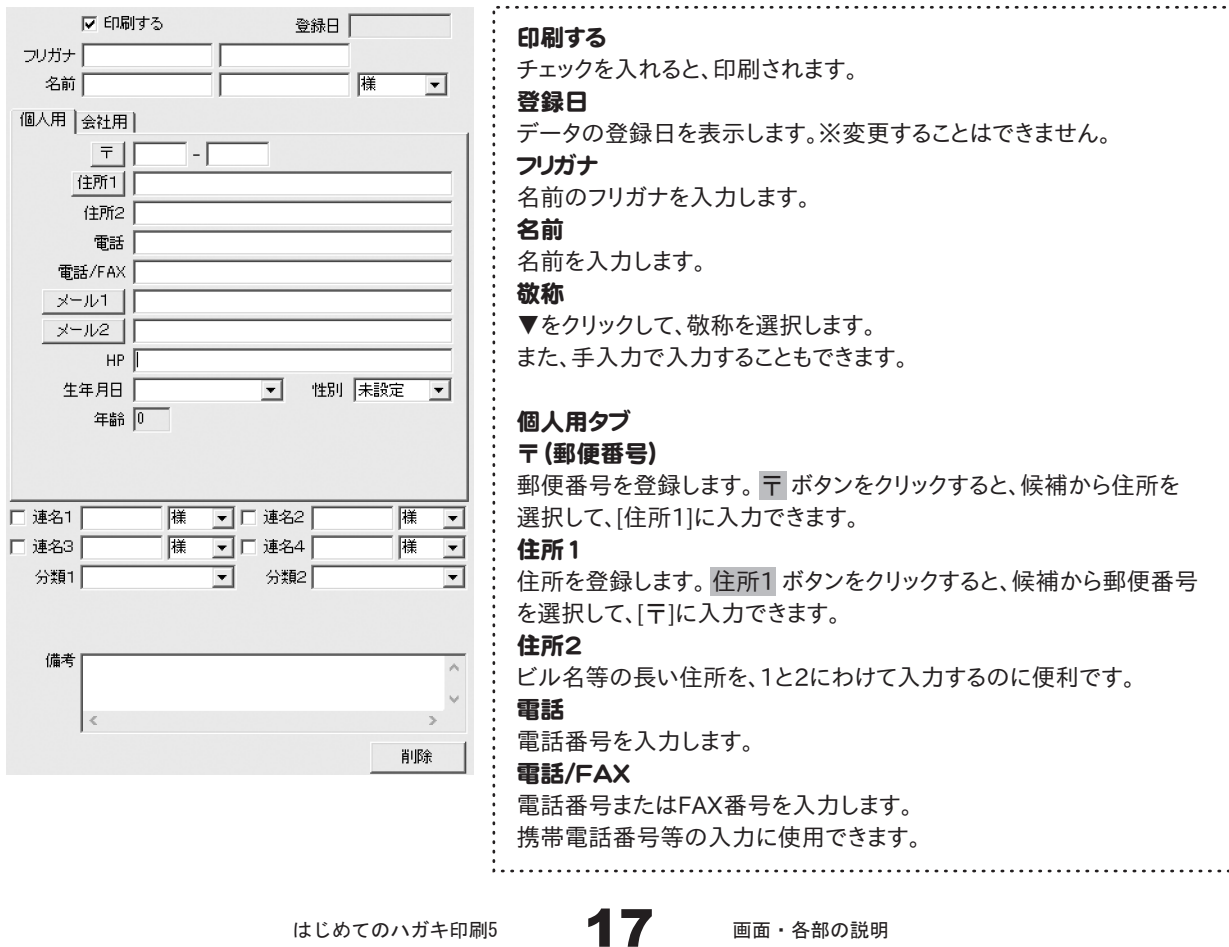

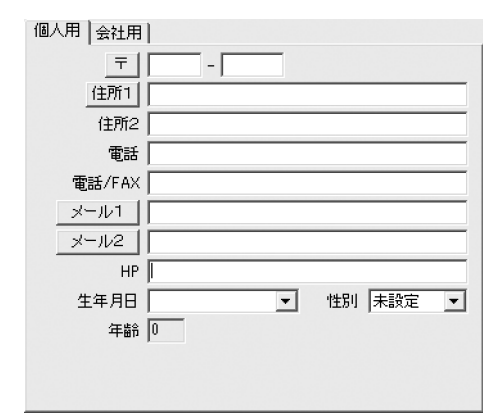

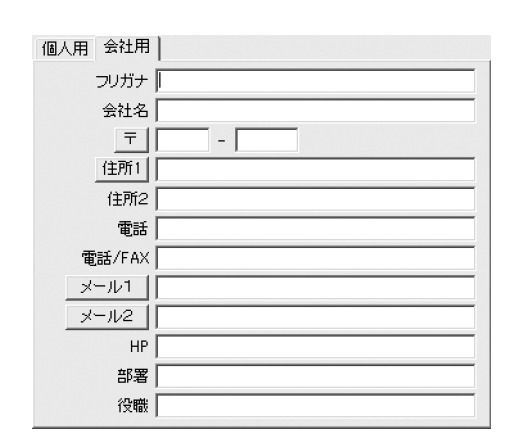

メール1

メールアドレスを入力します。

メール1 ボタンをクリックすると、普段お使いのメールソフトが起動し、 メール1に入力したメールアドレス宛てにメールを作成できます。

#### メール2

メールアドレスを入力します。

メール2 ボタンをクリックすると、普段お使いのメールソフトが起動し、 メール2に入力したメールアドレス宛てにメールを作成できます。

### HP

ホームページアドレスを入力します。

#### 生年月日

生年月日を入力します。▼をクリックして、表示されるカレンダーから 選択、または手入力で入力します。

#### 性別

▼をクリックして、性別を選択します。手入力で入力することもできます。 年齢

生年月日を入力すると、自動的に表示されます。

#### 会社用タブ

#### フリガナ

会社名のフリガナを入力します。

会社名

会社名を入力します。

#### 〒(郵便番号)

郵便番号を登録します。 〒 ボタンをクリックすると、候補から住所を 選択して、「住所1」に入力できます。

#### 住所1

住所を登録します。 住所1 ボタンをクリックすると、候補から郵便番号 を選択して、[〒]に入力できます。

#### 住所2

住所を入力します。

ビル名等の長い住所を、1と2にわけて入力するのに便利です。

#### 電話

電話番号を入力します。

#### 電話/FAX

電話番号を入力します。携帯電話番号等の入力に使用できます。

#### メール1

メールアドレスを入力します。 メール1 ボタンをクリックすると、

普段お使いのメールソフトが起動し、メール1に入力したメールアドレス 宛てにメールを作成できます。

#### メール2

メールアドレスを入力します。

携帯電話のアドレス等の入力に使用できます。

メール2 ボタンをクリックすると、普段お使いのメールソフトが起動し、 メール2に入力したメールアドレス宛てにメールを作成できます。

#### HP

ホームページアドレスを入力します。

部署 部署を入力します。

役職

18 役職を入力します。

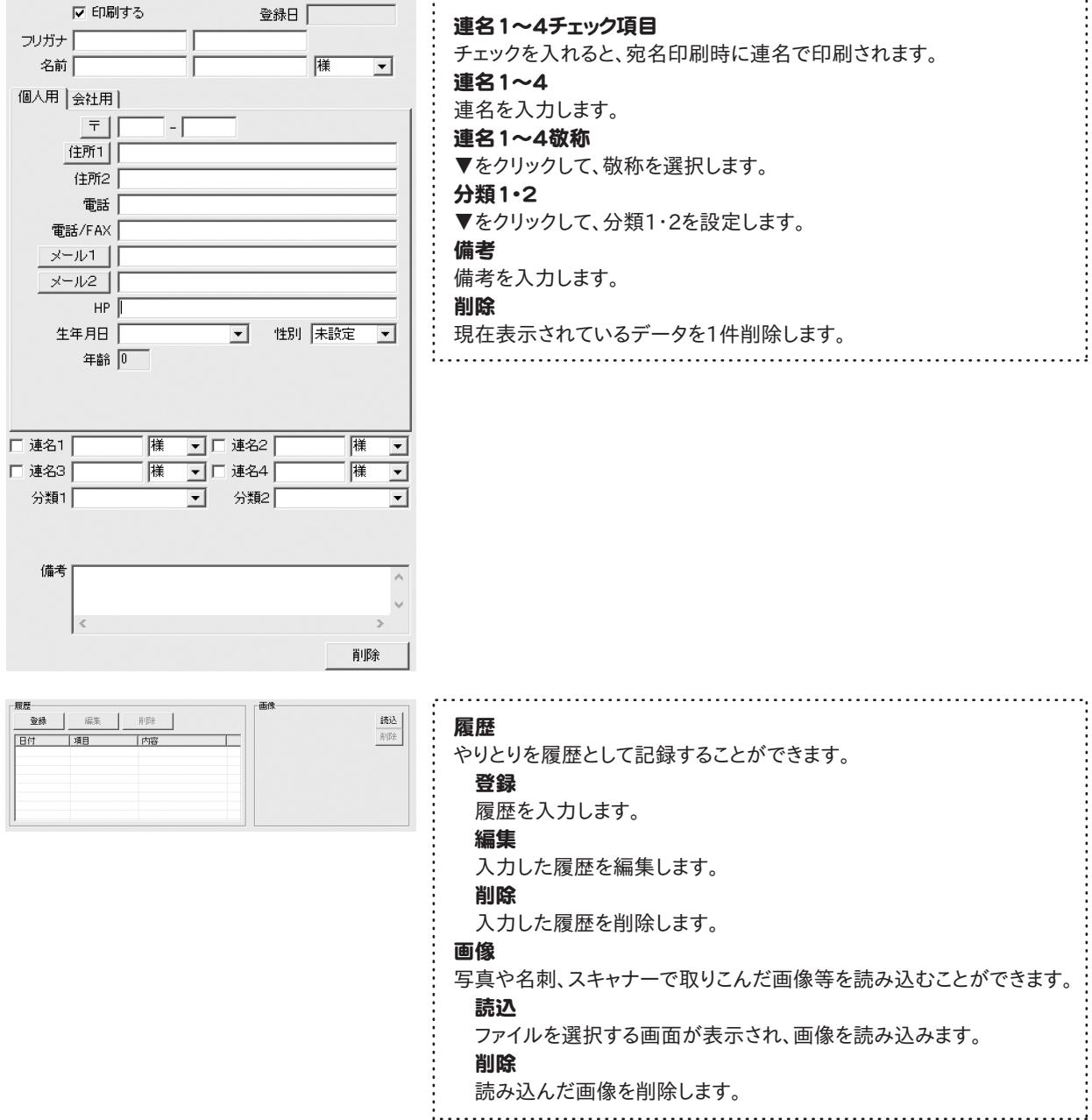

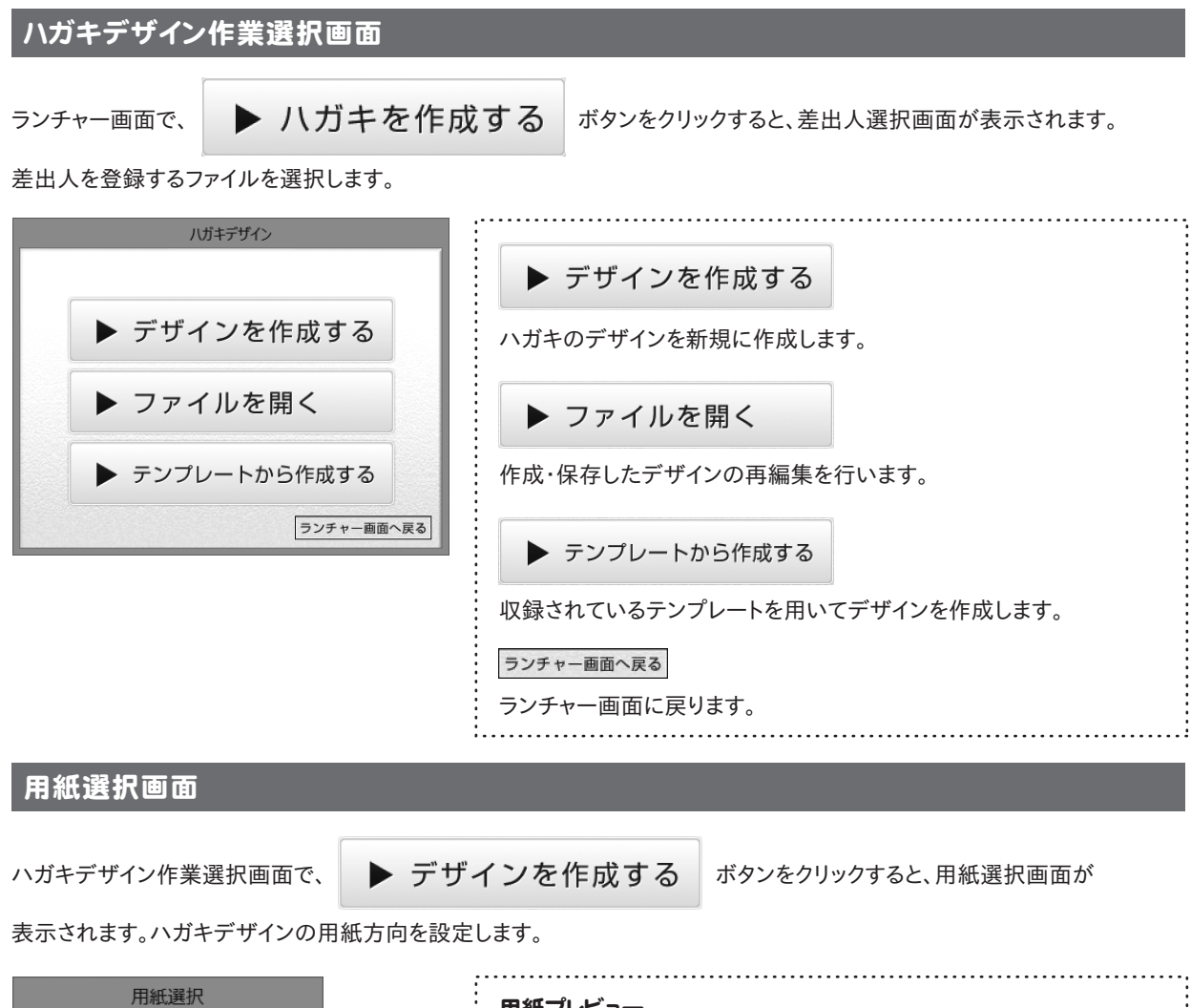

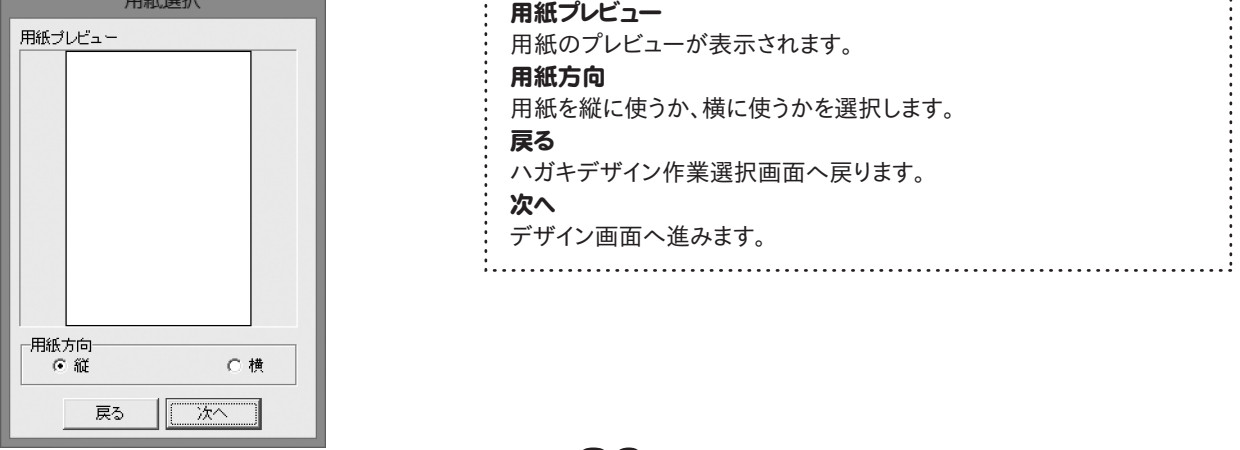

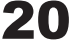

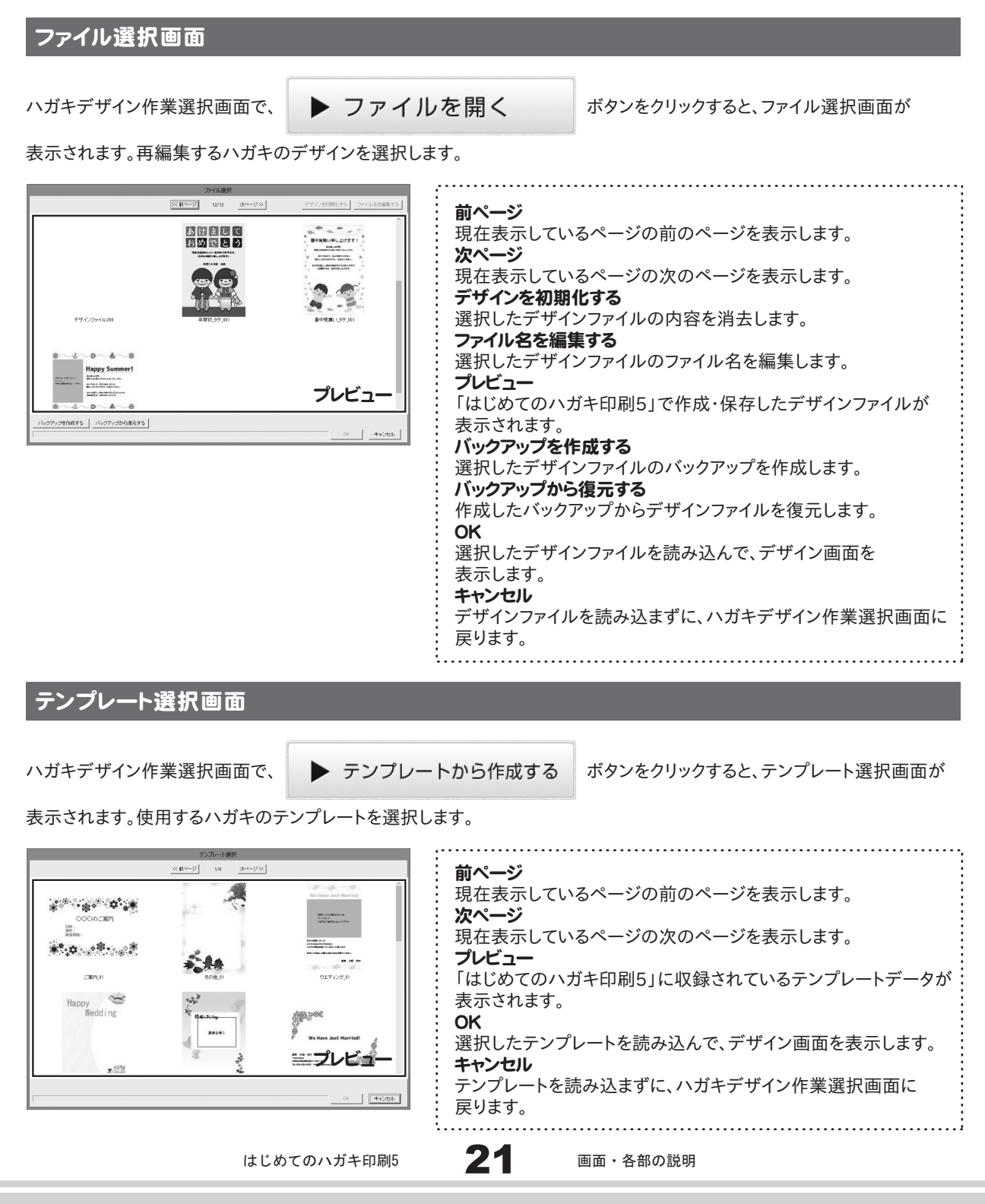

#### 画面・各部の説明 デザイン画面 ハガキデザイン作業選択画面で、 ▶ デザインを作成する ▶ ファイルを開く ▶ テンプレートから作成する ボタンをクリックして、それぞれの操作を行うと、デザイン画面が表示されます。ハガキのデザインを作成します。  $=$   $x$  $\Box$ デザイン画面 -ウエディング\_04.hh5-1  $\frac{1}{\sqrt{1-\frac{1}{2}}\sqrt{1-\frac{1}{2}}\sqrt{1-\frac$ メニューバー |読込 保存 印刷 新規 囚文字 | 画画像 | 6図形 囚特殊文字 | 露QRコード | 開格子 | 主差出人 消去 → 戻る 表示サイズ<br>|標準サイズ 表示設定エリア メニューボタン ■ マ デザインガイドを表示 | 5 背景色 (24ページ) (23ページ) ▔▏<sub>変更</sub> We Have Just Married! 文字シート<br>We Have Just Married シートの詳細 -<br>|文字揃え|<br>|6 左揃え C 中央揃え C 右揃え|| <mark>|00 - --|</mark> | 編集エリア 6 プレビューエリア We Have Just Married! 3 (24ページ~) (23ページ) フォントの設定<br>フォント名<br>|M+ 1p black - <del>개가</del>번 개<br>- 19 회 -<br>フォント色 太字 斜体 下線 ■ 変更 日 / 回 口 縦書き 愛有 太郎 · 花子 〒532-0012 ▲前面へ▼背面へ シート名変更 シート削除 大阪府大阪市愛有区〇一〇〇一〇 シートの詳細 TEL:000-000-0000 MAIL:xxx@irtnet.jp 設定エリア 7 -<br>「 表示なし 「 位置固定 「 印刷なし (33ページ~) 4 タブ表示エリア (24ページ) |<br>|住所、電話番号、メール 名前 We Have Just Married | 背景

$$
\boxed{1 \quad \times} \quad \text{if}
$$

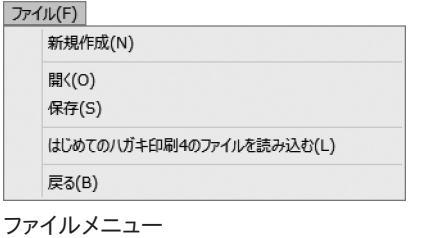

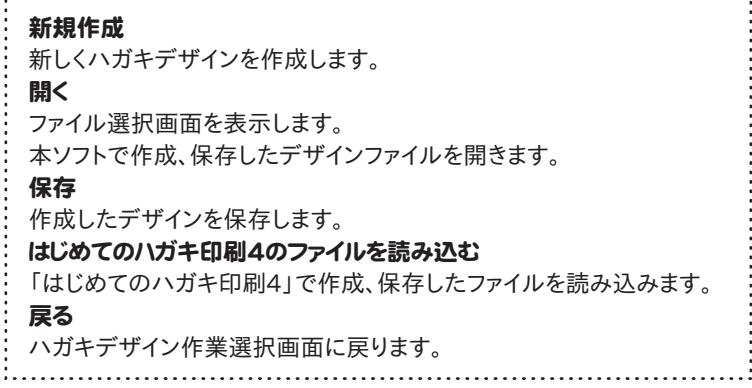

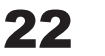

2 メニューボタン

読込

本ソフトで作成、保存したファイルを開きます。

### 印刷

印刷プレビュー画面が表示されます。 ハガキを印刷します。

### **囚文字**

デザインに文字を追加します。 (詳細は25ページをご覧ください)

### ■。図形

デザインに図形を追加します。 (詳細は28ページをご覧ください)

### |霧QRコード

デザインに携帯QRコードを追加します。 (詳細は30~32ページをご覧ください)

▌差出人

差出人の情報を文字シートで追加します。

戻す

消去

### 保存

現在作成しているデザインを保存します。

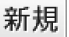

新しくデザインを作成します。

### 回画像

デザインに画像を追加します。 (詳細は26~27ページをご覧ください)

#### 囚特殊文字

デザインに特殊文字を追加します。 (詳細は29ページをご覧ください)

### 開格子

デザインに格子模様を追加します。 (詳細は32ページをご覧ください)

やり直す 行った作業の1つ前の作業に戻ります。 インディング 「戻す」によって変更した作業を1つやり直します。

➡戻る

23

現在編集しているデザインを削除します。 ファンナー デザイン作業を中止し、ランチャー画面へ戻ります。

3 プレビューエリア

作成時、ここにプレビュー(印刷イメージ)が表示されます。 ここから直接、シート位置の調整やサイズ調整などの編集作業も行います。

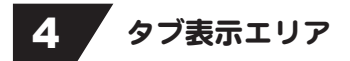

シートを追加した際に表示されるタブがこのスペースに表示されます。 タブの入れ替えや名前の変更等も行えます。

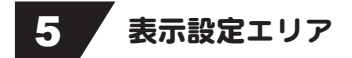

#### 表示サイズ

▼をクリックして、プレビュー&編集エリアの表示サイズを設定します。 1024×768、1280×1024、1920×1200から選択できます。

#### デザインガイドを表示

チェックを入れると、プレビュー&編集エリアのガイドを表示させることができます。

#### 背景色

ハガキの背景の色を設定することができます。 色を変更するには、 変更 ボタンをクリックします。

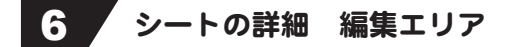

画像、文字、特殊文字、図形、携帯QRコード、格子の各シートの詳細の編集を行います。

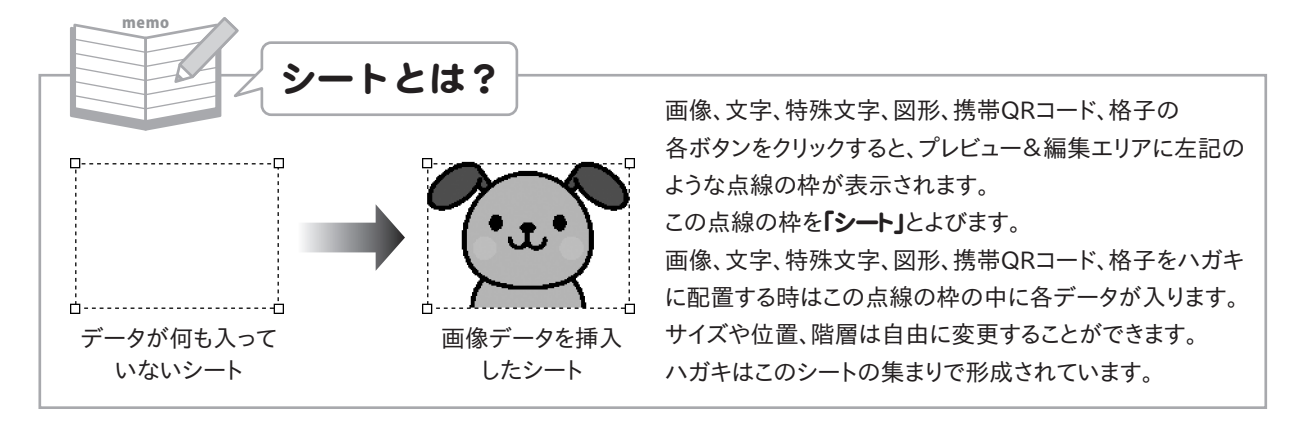

### 文字シート

 $\frac{W_{6}}{\sqrt{\frac{X}{W}}}$ 

ボタンをクリックすると、文字シートを配置することができます。 回文字 文字シートはデザインに文字を入れる時に使用します。 シートの詳細 編集エリアでは、文字シートに入力する文字の設定を行います。

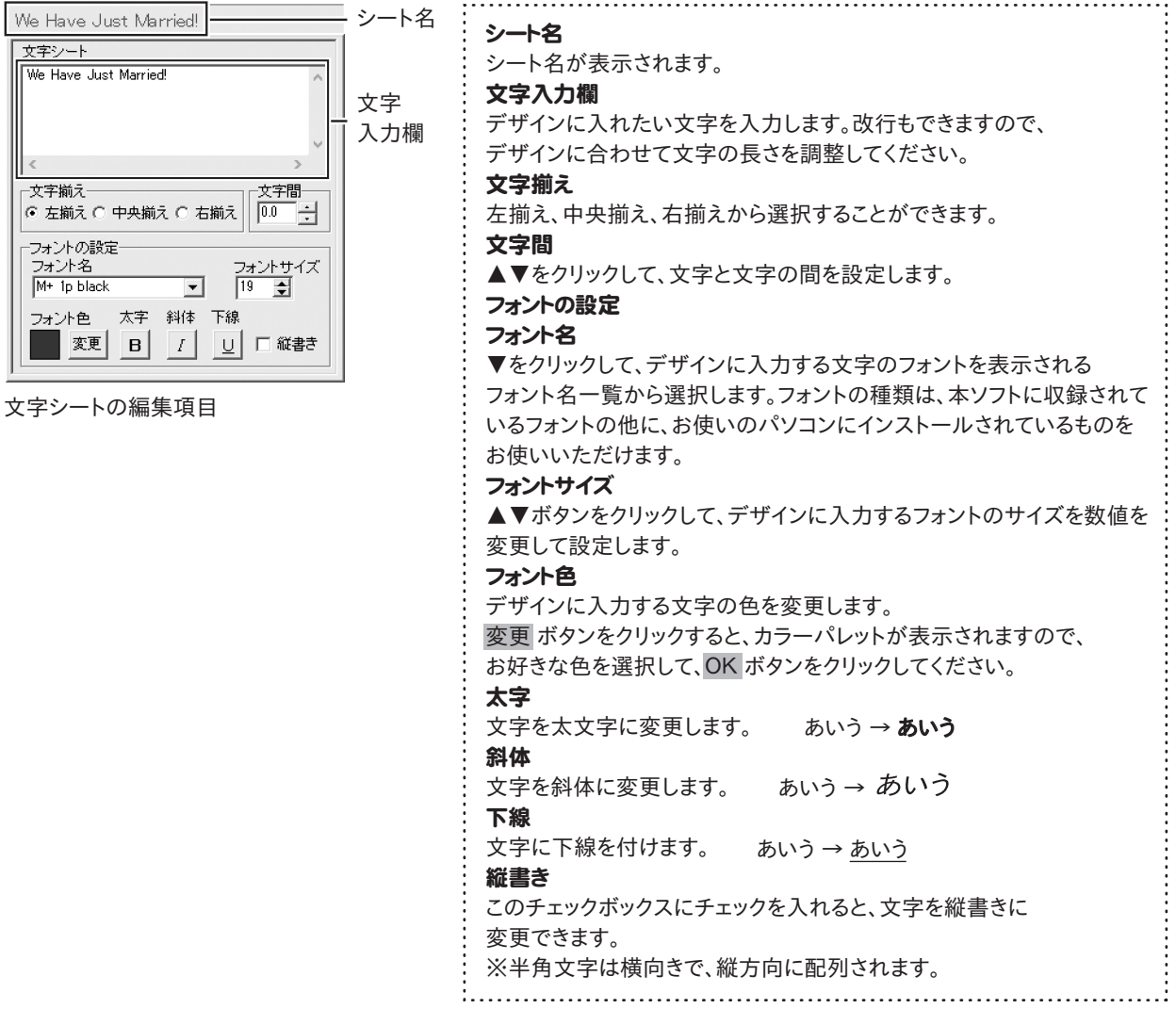

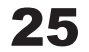

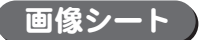

ボタンをクリックすると、画像シートを配置することができます。 回画像 画像シートはデザインに画像を配置する時に使用します。 シートの詳細 編集エリアでは、画像シートに読み込む画像の設定を行います。

読み込む画像は、画像ファイルの読み込み以外にTWAINから取り込んだり、クリップボードから貼り付けをすることができ、 読み込んだ画像は、透明色を指定して、透過することができます。また、収録されている素材を使用することができます。 ※本ソフトで読み込める画像の形式はBMP/JPEG/PNG形式です。

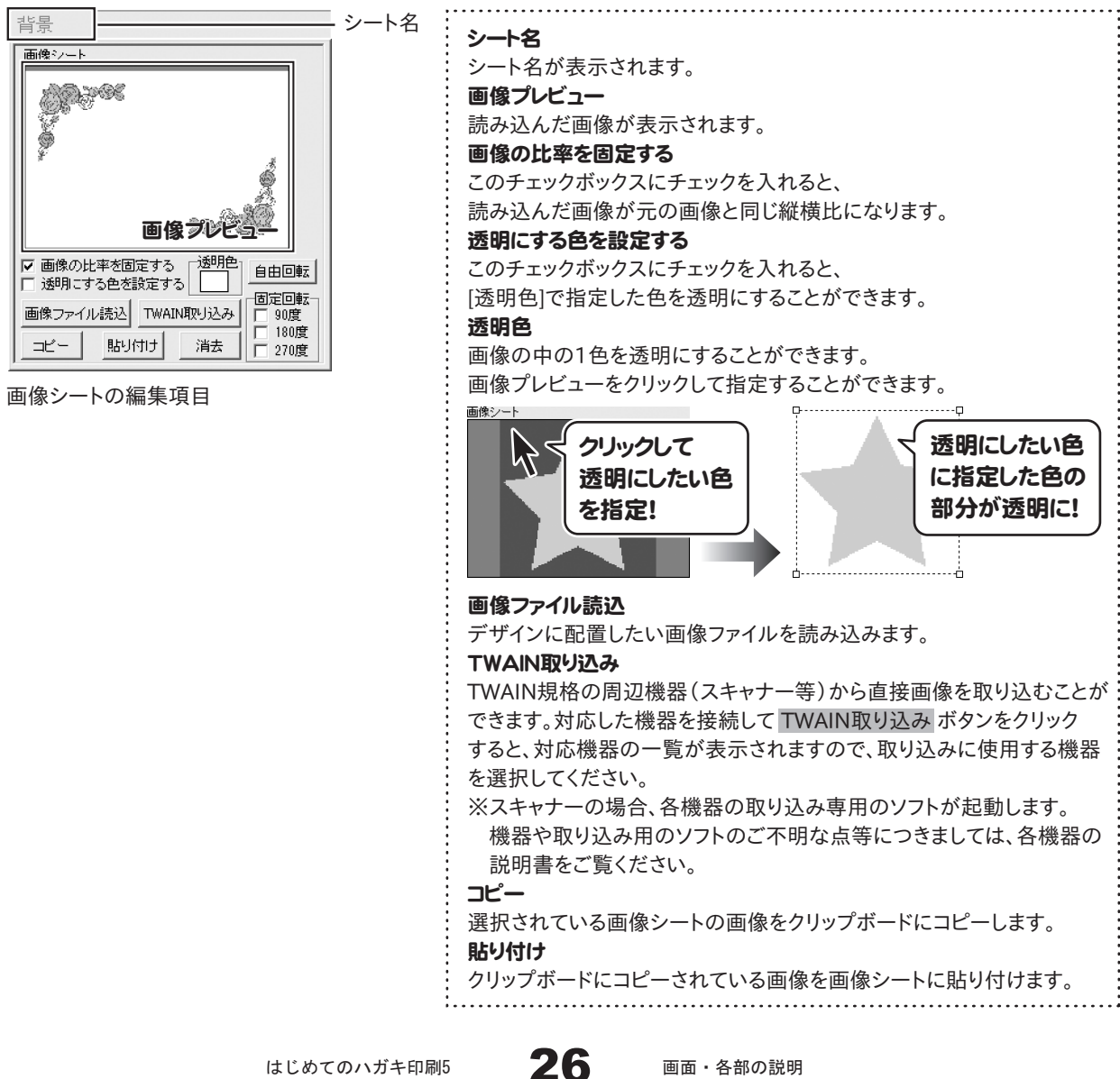

はじめてのハガキ印刷5 26 画面・各部の説明

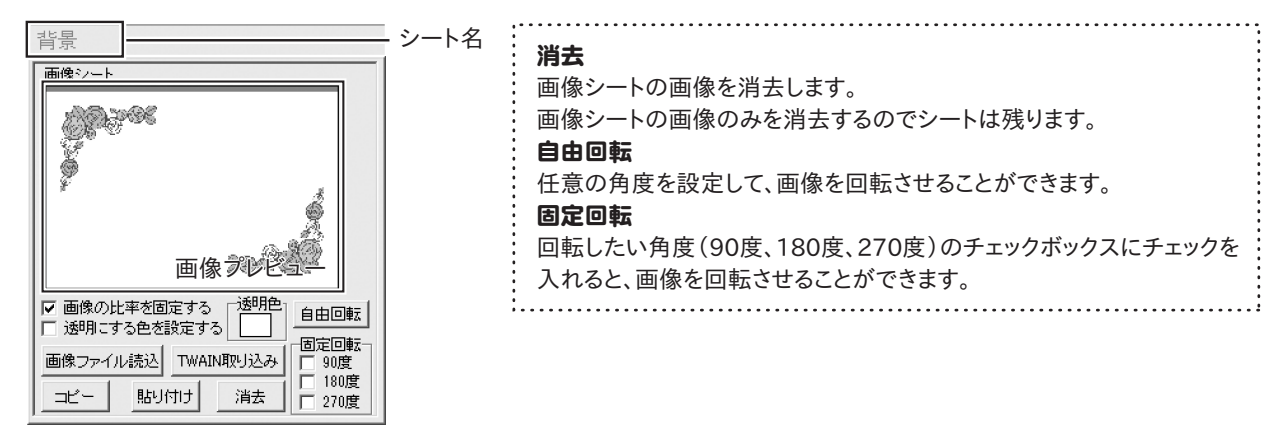

画像シートの編集項目

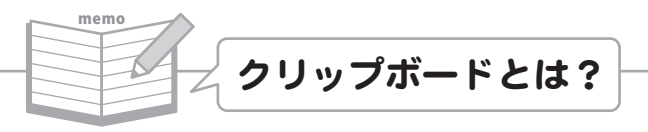

コピーや切り取り操作を行ったデータを一時的に保存する一時保管所です。

操作画面上で対象となる文字列や画像を指定してコピーや切り取りなどを行うと、対象となったデータはここに保存 されます。貼り付け操作をすると、ここに保存されているデータが画面上の指示した位置に貼り付けられます。 一度クリップボードに登録されたデータは他のデータが入ってくるまで保存されているので、同じデータを別の場所に 何度も貼り付けることが可能です。

### 図形シート

ボタンをクリックすると、図形シートを配置することができます。 ■。図形 図形シートはデザインに図形を配置する時に使用します。 シートの詳細 編集エリアでは、図形シートに配置する図形の設定を行います。

棒線、斜線、四角の枠、丸枠、四角、丸の8種類の図形を作成することができます。

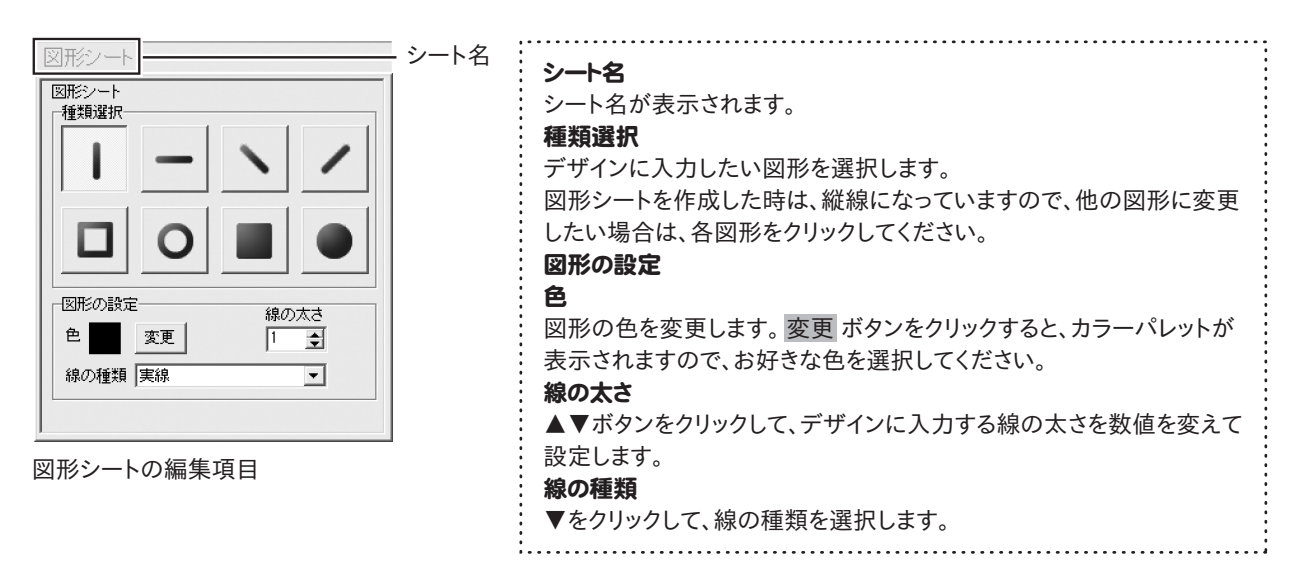

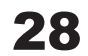

### 特殊文字シート

困特殊文字 ボタンをクリックすると、特殊文字シートを配置することができます。 特殊文字シートはデザインに特殊文字を入れる時に使用します。 シートの詳細 編集エリアでは、特殊文字シートに入力する文字の設定を行います。

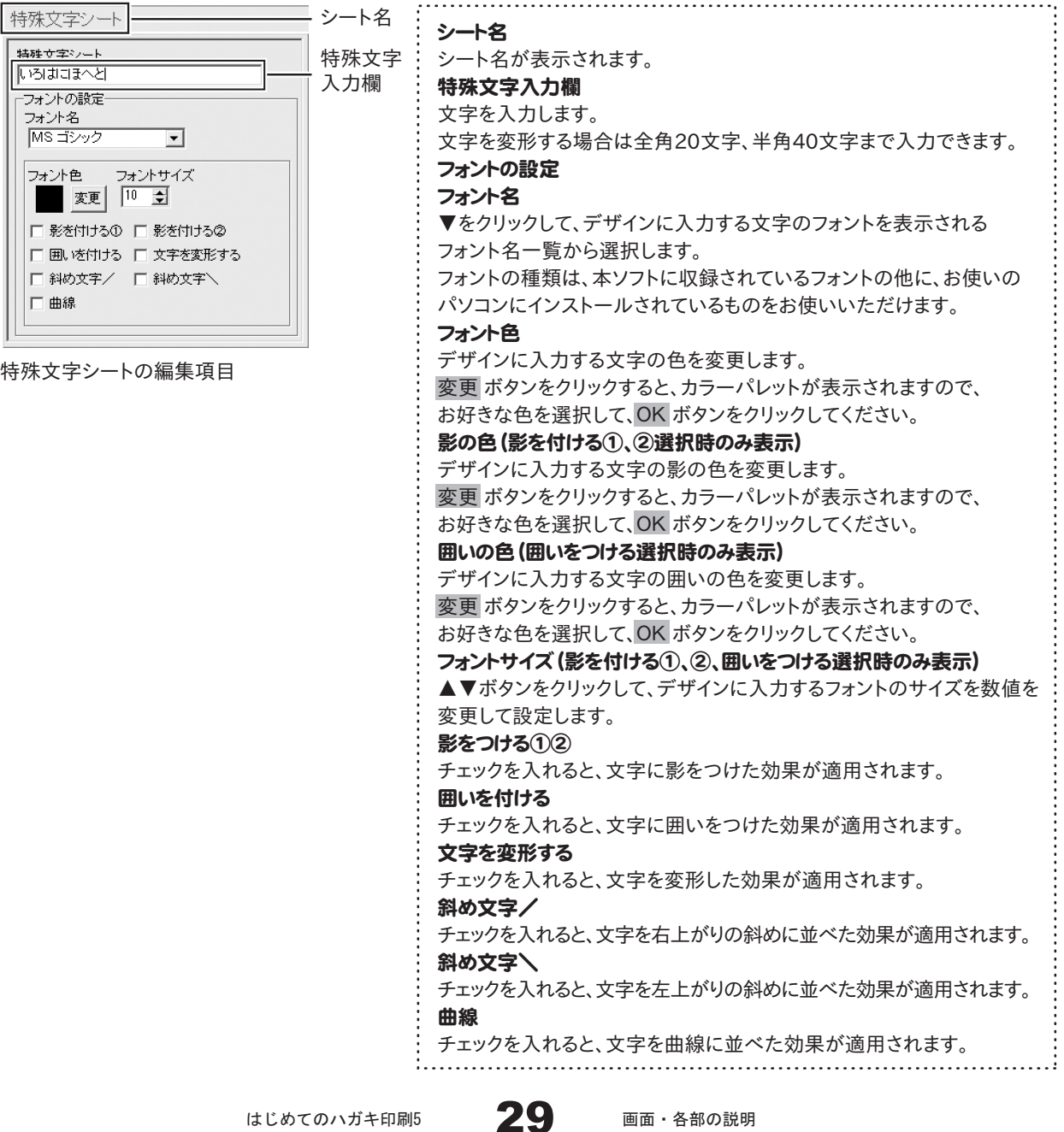

はじめてのハガキ印刷5 | 29 画面・各部の説明

## |携帯QRコードシート

ボタンをクリックすると、携帯QRコードシートを配置することができます。 携帯QRコードシートはデザインに携帯QRコードを挿入する時に使用します。 シートの詳細 編集エリアでは、携帯QRコードシートの携帯QRコードの設定を行います。

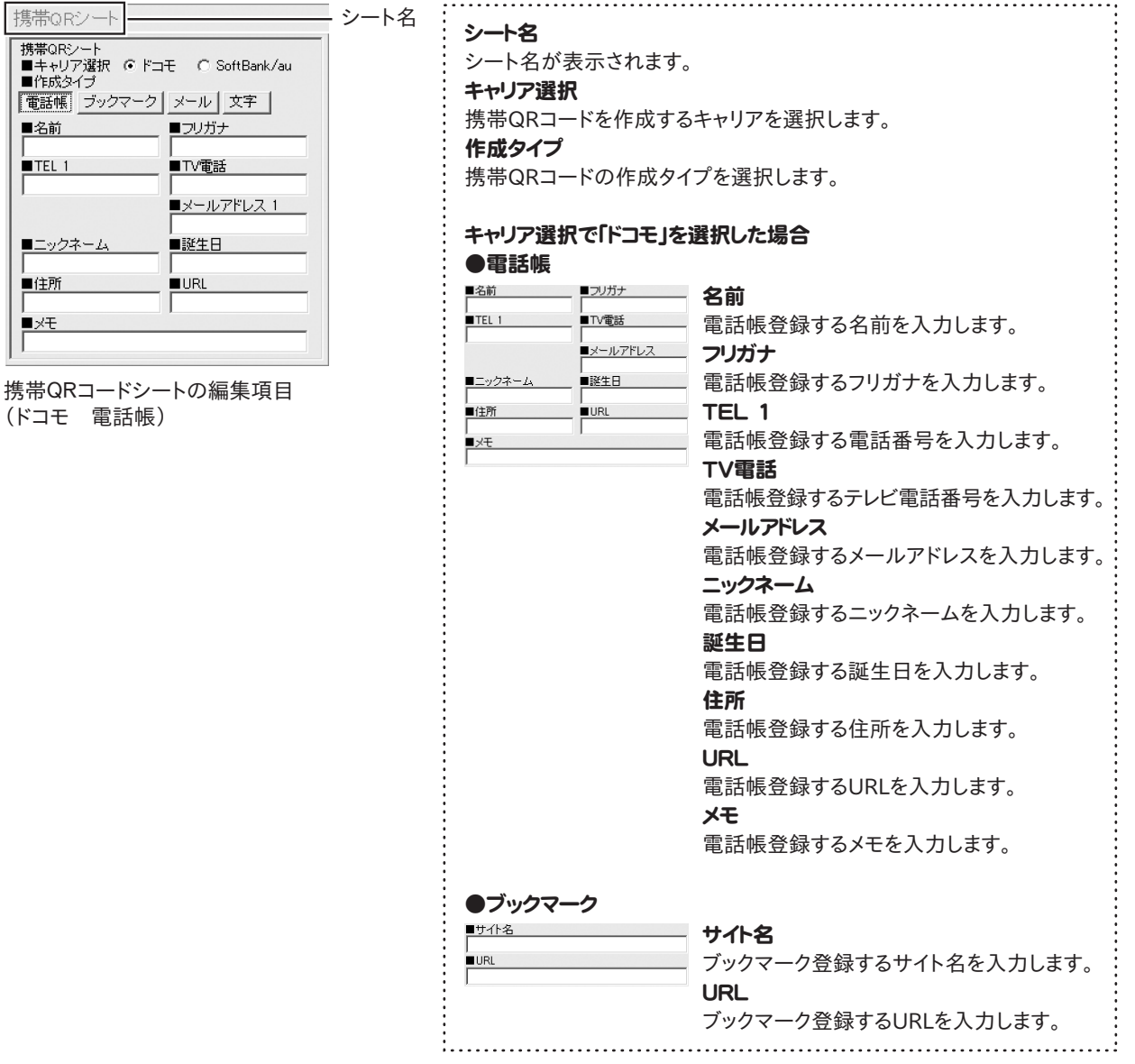

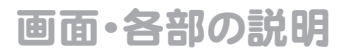

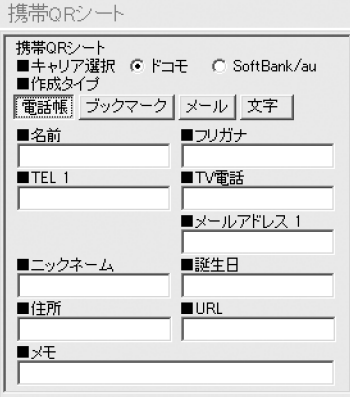

携帯QRコードシートの編集項目 - ...<br>(ドコモ 電話帳)

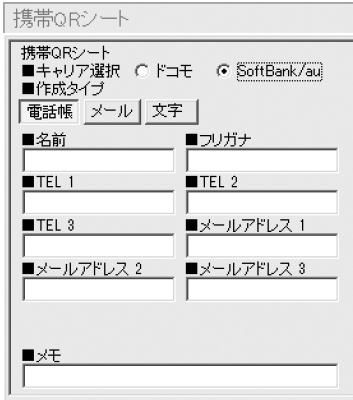

携帯QRコードシートの編集項目 (SoftBank / au 電話帳)

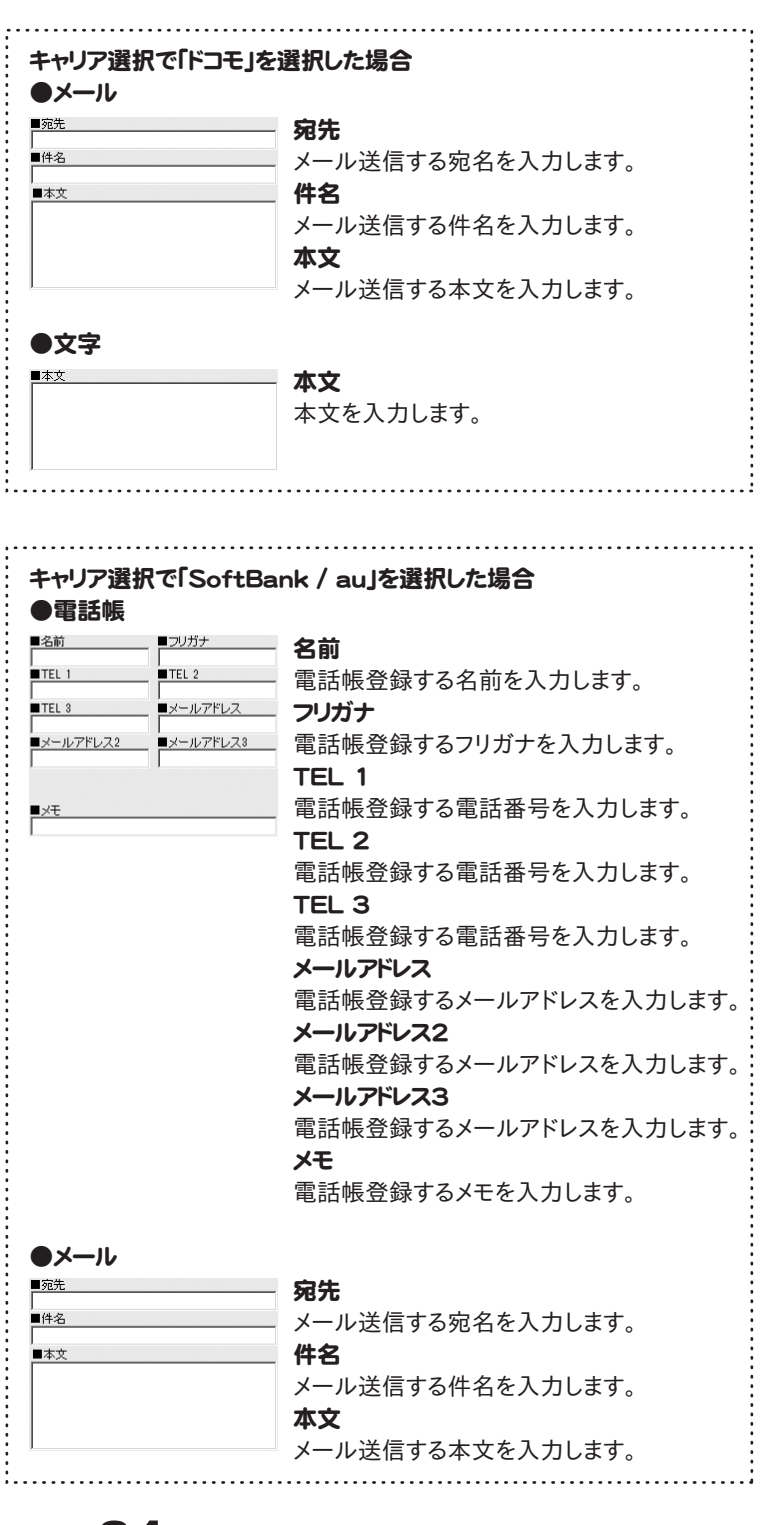

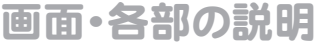

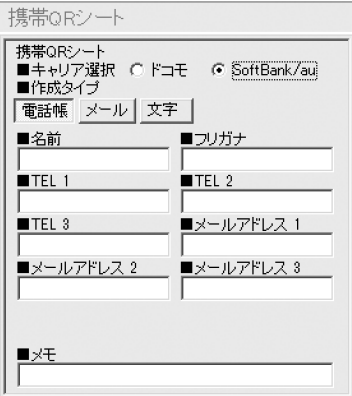

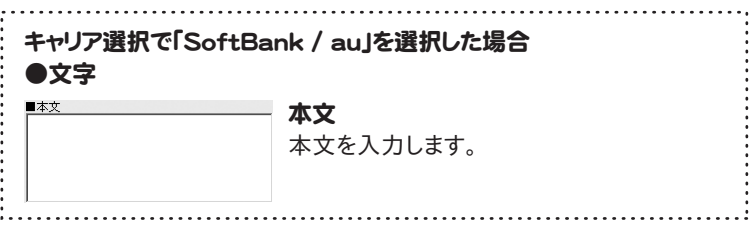

携帯QRコードシートの編集項目 (SoftBank / au 電話帳)

### 格子模様シート

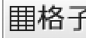

|||||格子| ボタンをクリックすると、格子模様シートを配置することができます。 格子模様を挿入したい時に使用します。

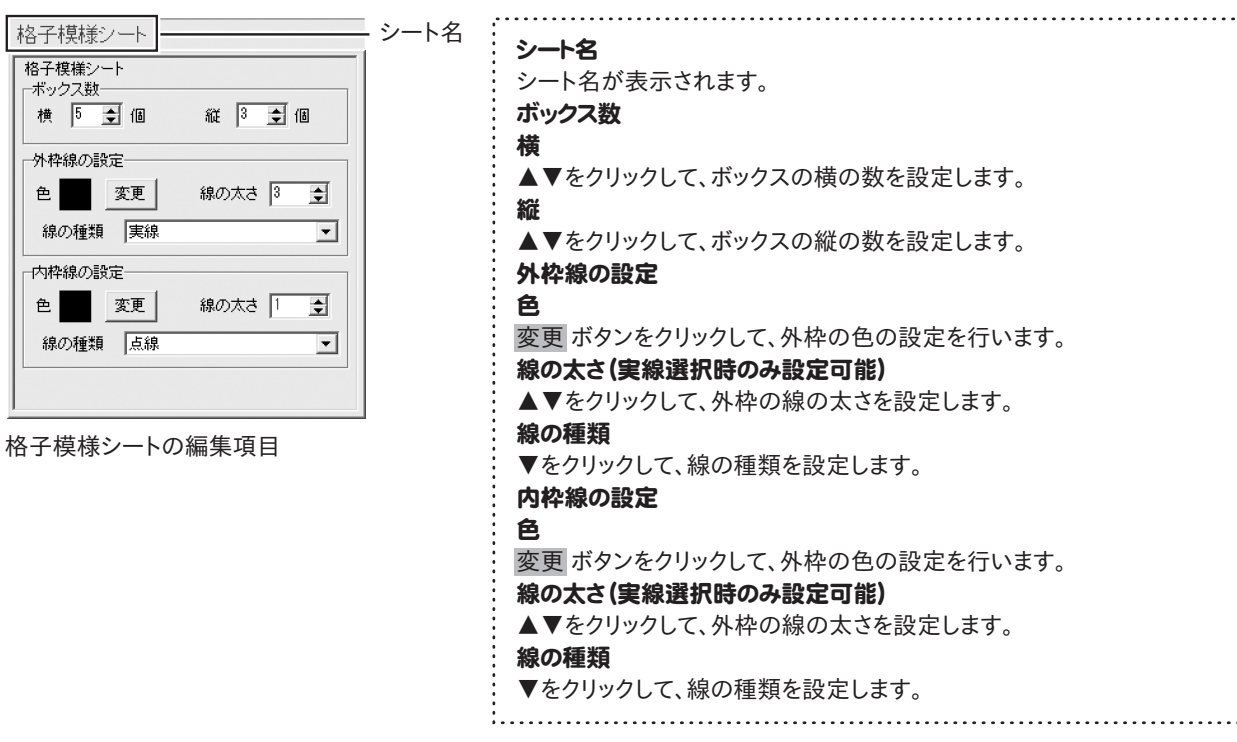

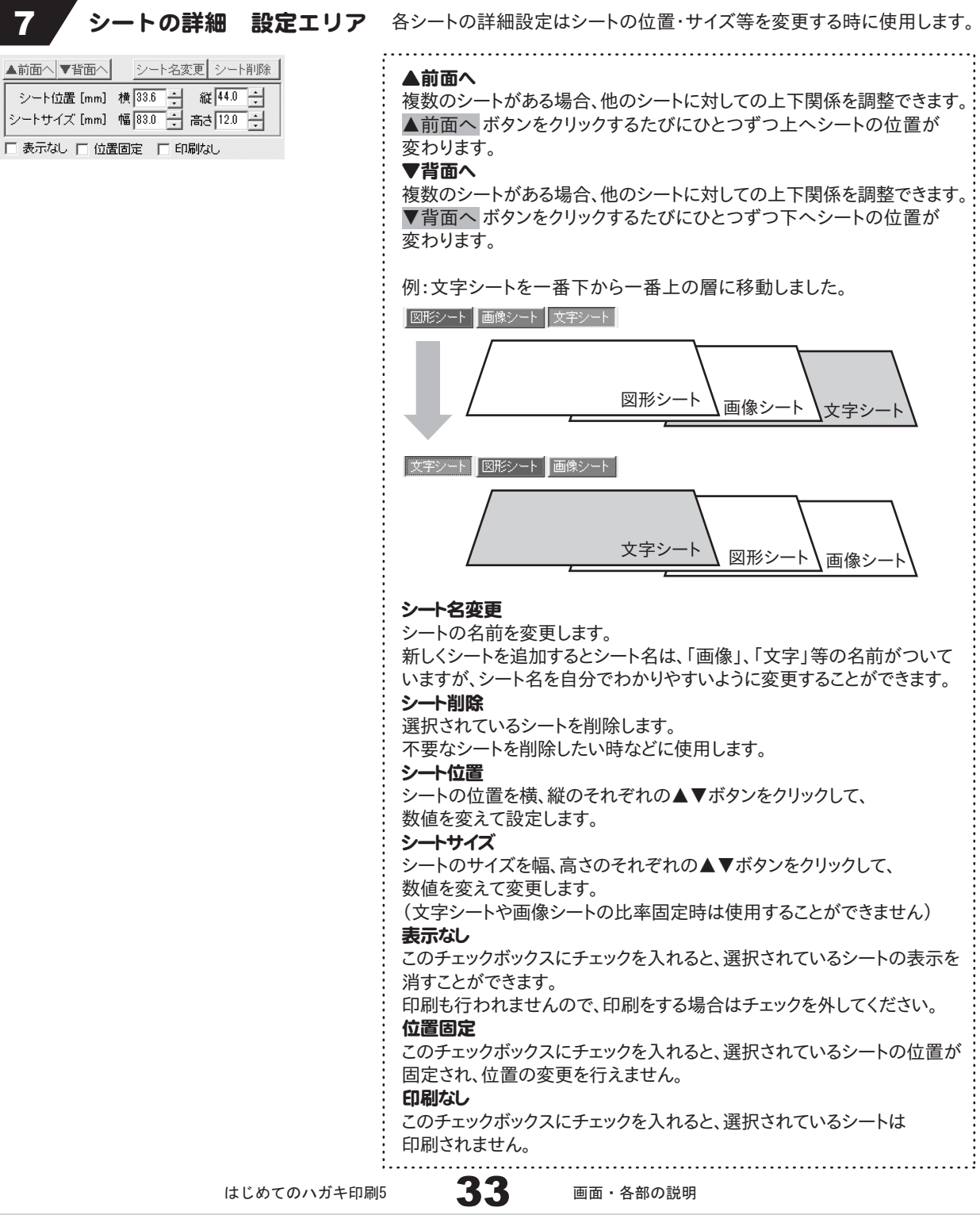

### ハガキデザイン 印刷プレビュー画面

ボタンをクリックすると、下のような印刷プレビュー画面が表示されます。 印刷 印刷プレビュー画面では、用紙全体の印刷プレビューを確認し、印刷を行うことができます。

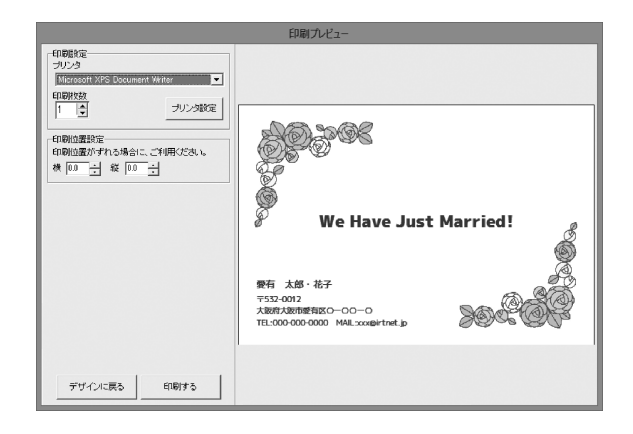

印刷設定 プリンタ 印刷に使用するプリンターを▼をクリックして選択します。 印刷枚数 印刷する枚数を▲▼ボタンをクリックして設定します。 プリンタ設定 プリンターの設定画面が表示されます。 印刷位置指定 印刷位置がずれる場合に、各横・縦の項目の▲▼ボタンを クリックして印刷位置を設定します。 デザインに戻る 印刷プレビュー画面を閉じて、ハガキデザイン画面に 戻ります。 印刷する 印刷を開始します。

### ハガキデザイン 差出人一覧画面

ボタンをクリックすると、差出人一覧画面が表示します。差出人のデータを文字シートとしてを配置することが <mark>【差出人</mark> ホタンをクリック 9 GC、左ロヘ<sup>ー</sup>見回回の衣小しゃ 9 。左ロハッフ・ファヘフェ・コマトコーニー<br>【差出人 <mark>できます。デザインと同じ面に差出人をを印刷したい時に使用します。シートの項目は文字シートと同じです。</mark>

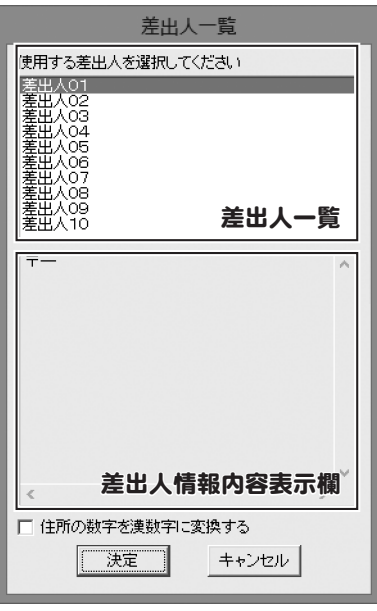

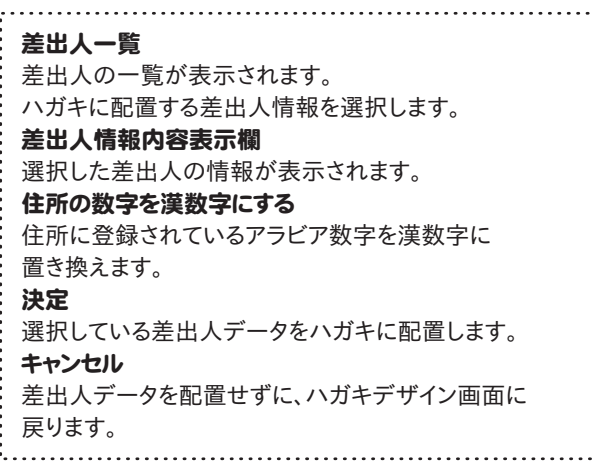

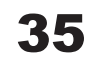
ここでは、ハガキの宛名、裏面を作成する例を説明していきます。 ※説明にあるすべての作業を行う必要はありませんので、実際の作成では必要な作業を行っていただいて、 必要のない作業は省きながら、お進みください。

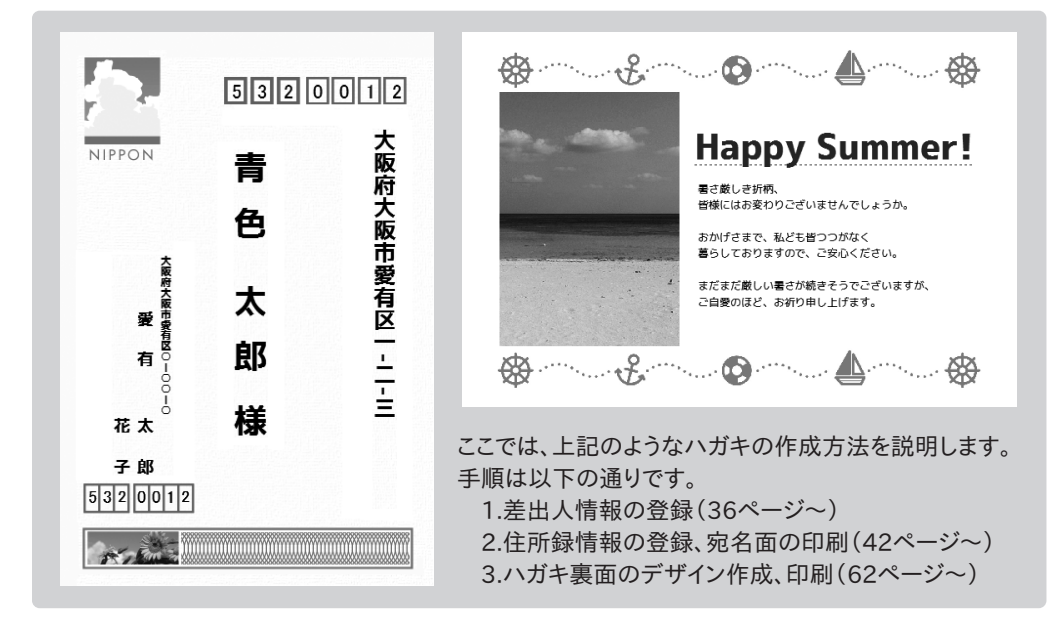

#### 1.差出人情報の登録をする

ここでは、下記のように差出人データを登録する方法を説明します。

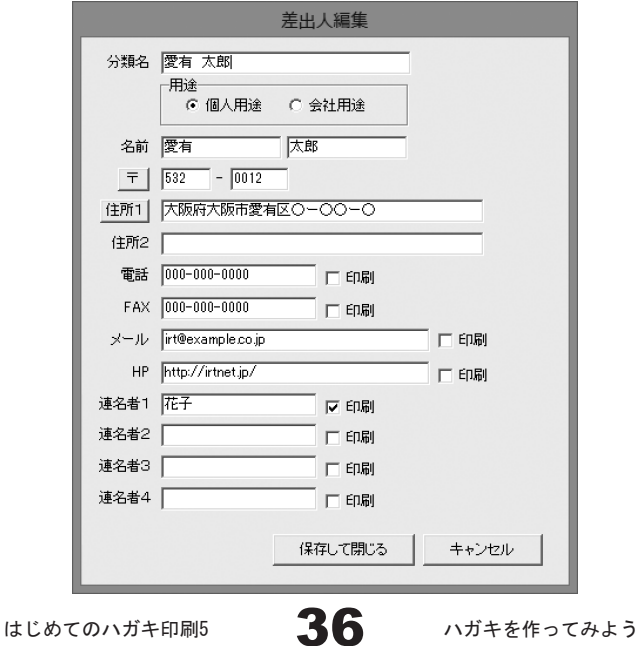

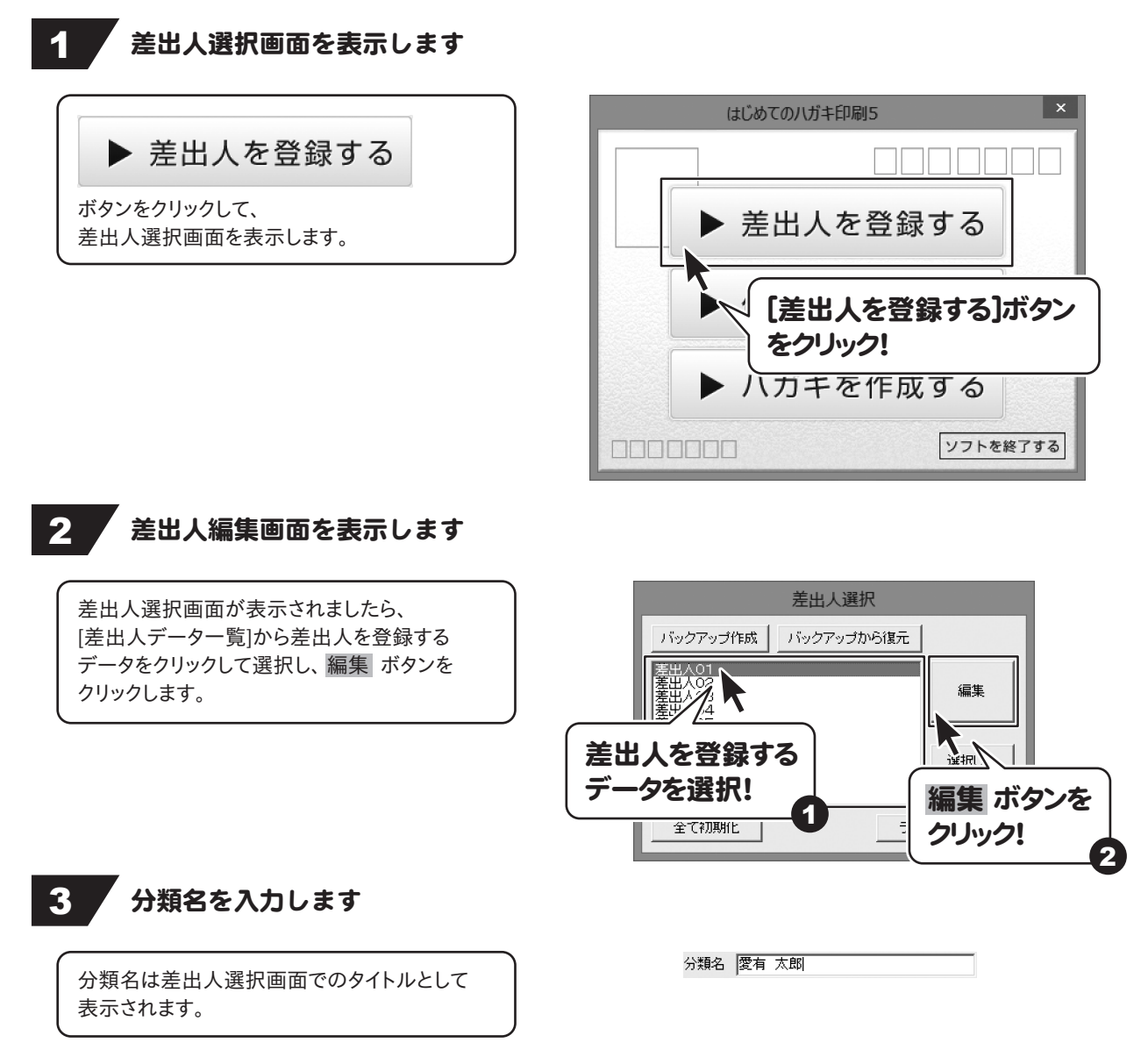

37

#### **4 用途を設定します**

○をクリックして、用途を設定します。 個人用途では連名、 会社用途では会社名、部署、役職を登録すること ができます。

用途 .<br>◎ 個人用途 ○ 会社用途

5 名前を入力します

半角文字(1バイト文字)を登録することも できますが、宛名印刷、ハガキデザイン作成時に [縦書]に設定した際に横向きに表示されます。

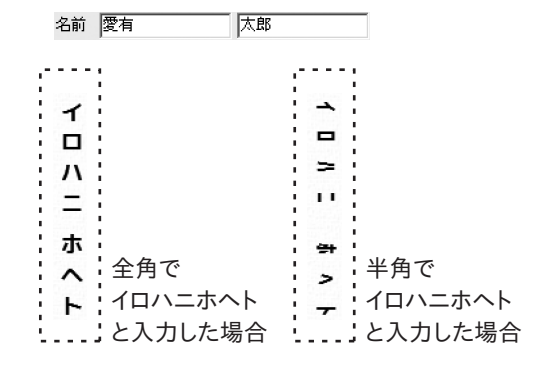

#### 6 郵便番号を入力します

郵便番号を入力後、 〒 ボタンをクリックすることで、 該当する住所候補が検索表示されます。 その中から住所をクリックして選択すると、 [住所1]に選択した住所が入力されます。

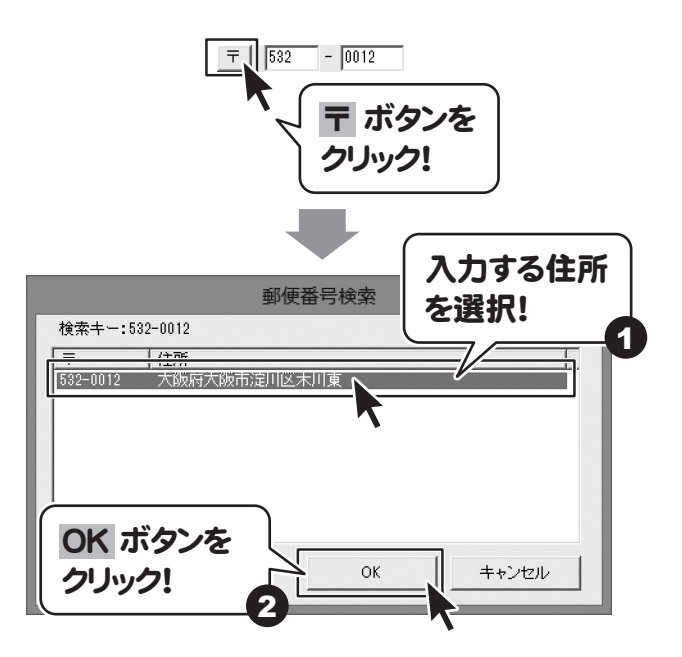

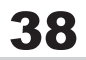

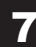

#### 住所を入力します

住所は必ず印刷される項目ですので、 印刷を行いたくない場合は、 入力欄を空欄にしておいてください。

- ※番地などで使用される「-」(ハイフン)は 全角、もしくは半角サイズのどちらかで統一 してください。
- ※名称が長い場合、半角カタカナ等を使用して いただき文字数(容量)を調節してください。

※縦書き印刷を行う場合は、全角サイズで入力 してください。 半角で入力すると横表示になります。

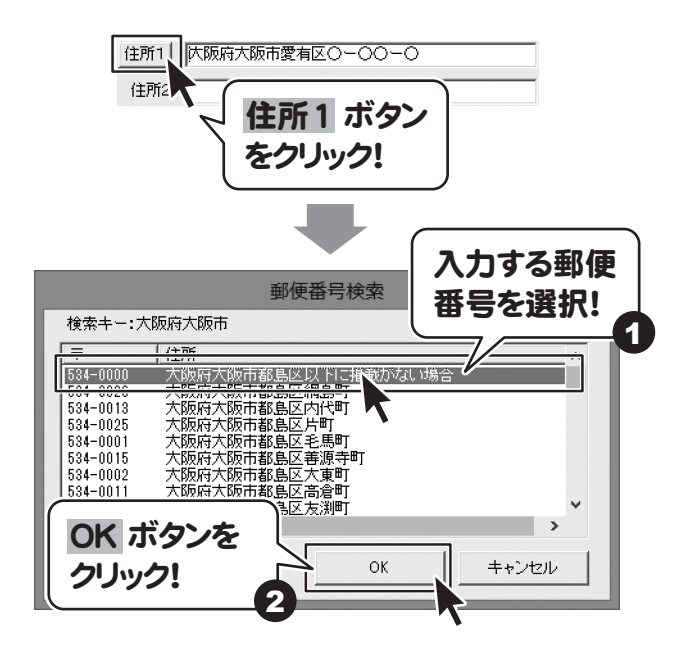

#### [住所1]に住所すべてを [住所1]と[住所2]に住所を わけて入力した場合 入力した場合 住所1 阪府大阪市愛有区〇一〇〇一〇 愛有マンション502 住所1 | 大阪府大阪市愛有区〇一〇〇一〇 住所2 愛有マンション502 住所2 | 大阪府大阪市愛有区○1○○1○ 大阪府大阪市愛有区○Ⅰ○○ P<sub>0</sub>  $\frac{1}{2}$ 愛有マンション五〇三 愛有マンション五〇三 · u.

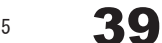

#### 8 電話番号とFAXを入力します

半角サイズの数字で入力します。 電話番号、FAX番号を差出人印刷する場合は、 入力欄の右隣にある印刷チェックボックスを クリックして、チェックを入れてください。

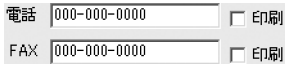

#### 9 メールアドレスとホームページアドレスを入力します

メールアドレス、ホームページアドレスは 半角文字で入力します。 メールアドレス、ホームページアドレスを 差出人印刷する場合は、 入力欄の右隣にある印刷チェック ボックスをクリックして、チェックを入れてください。

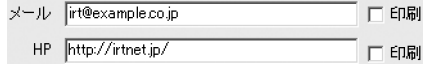

#### ■10 個人用途 / 会社用途それぞれの項目を入力します

個人用途を設定した場合は、 必要に応じて連名を入力します。 差出人に連名を用いる場合には、 連名者を入力し、印刷チェックボックスにチェック を入れてください。

会社用途を設定した場合は、 必要に応じて会社名、部署名、役職名を 入力します。 差出人に肩書きを用いる場合には、 印刷チェックボックスにチェックを入れてください。

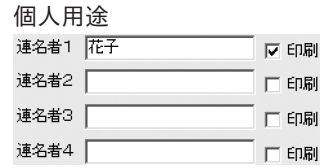

#### 会社用途

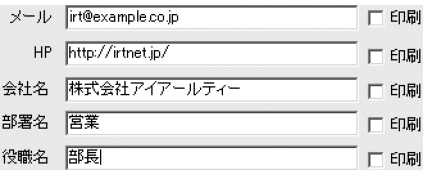

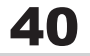

入力がすべて終わりましたら、 保存して閉じる ボタンをクリックし、入力した情報 を保存します。 ※複数の差出人を登録するには、 この作業を繰り返し行います。 ※1つのデータに、個人用途と会社用途と両方を 登録することが可能ですが、 印刷に反映されるのは、差出人編集画面で 選択されているデータとなります。 ※用途の切り替えは、この差出人編集画面のみ 可能です。 肩書きと連名を同時に印刷することは できません。

11 入力した差出人情報を保存します

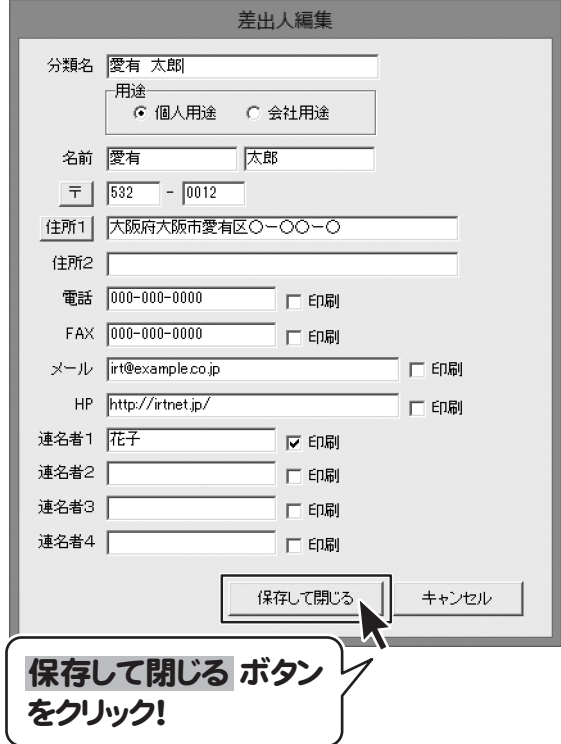

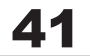

#### 2.住所録情報を登録する

ここでは、下記のように住所録を登録する方法を説明します。

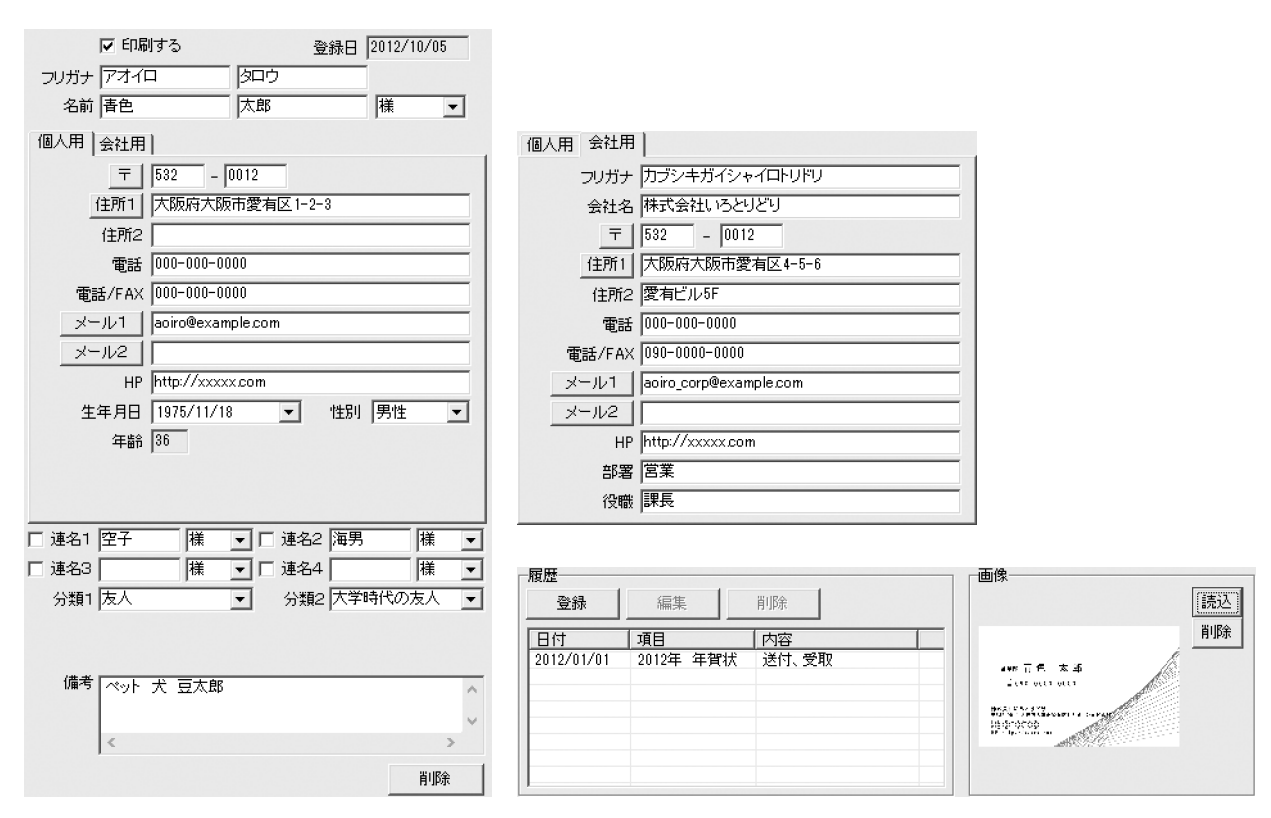

#### 住所録選択画面を表示します

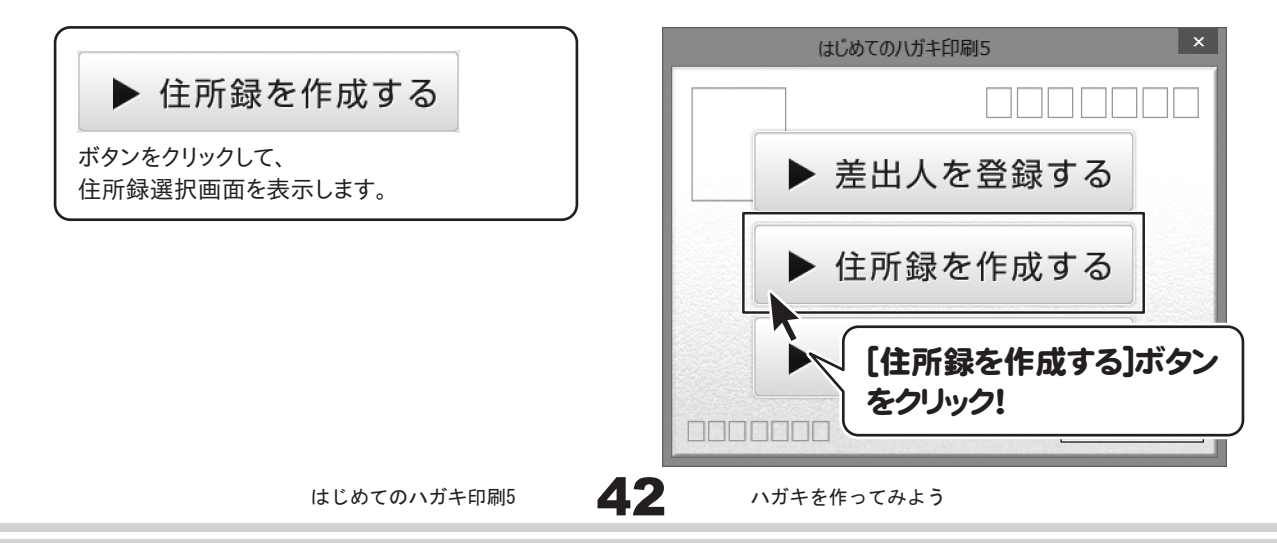

#### 2 住所録編集画面を表示します

住所録選択画面が表示されましたら、 [住所録データ一覧]から住所録情報を登録する データをクリックして選択し、開くボタンを クリックします。 ここでは[住所録01]を選択して作業を進めます。

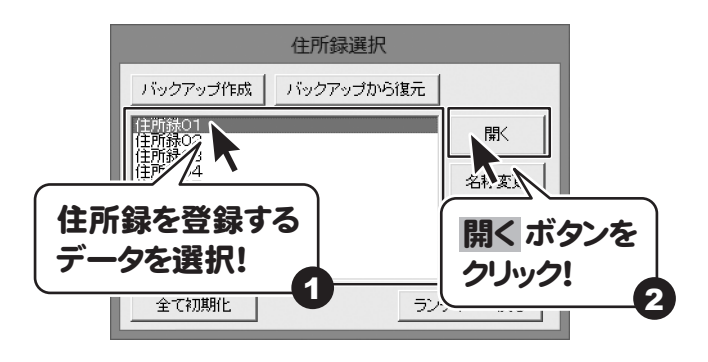

#### 3 設定画面で[分類]、[敬称]を設定します

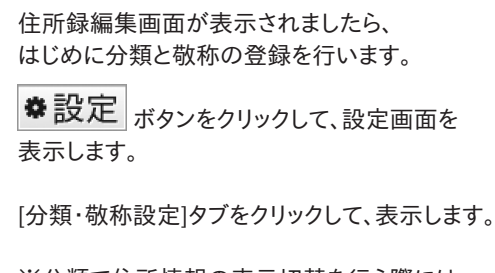

※分類で住所情報の表示切替を行う際には、 分類を登録する必要があります。

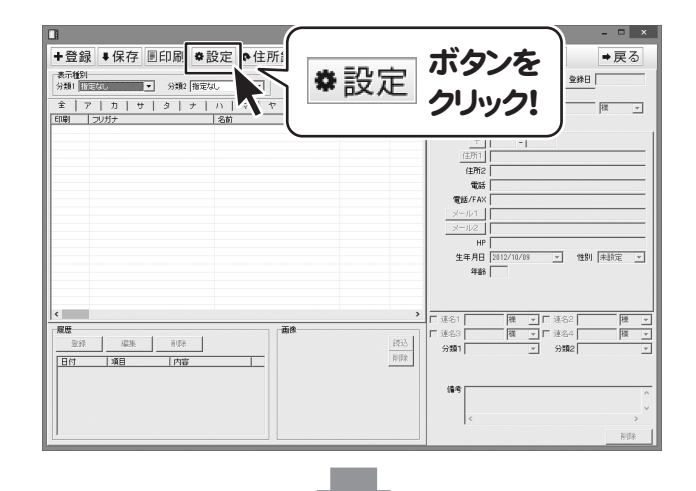

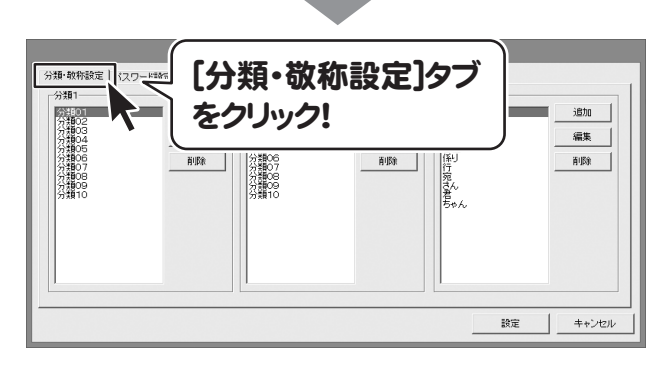

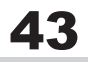

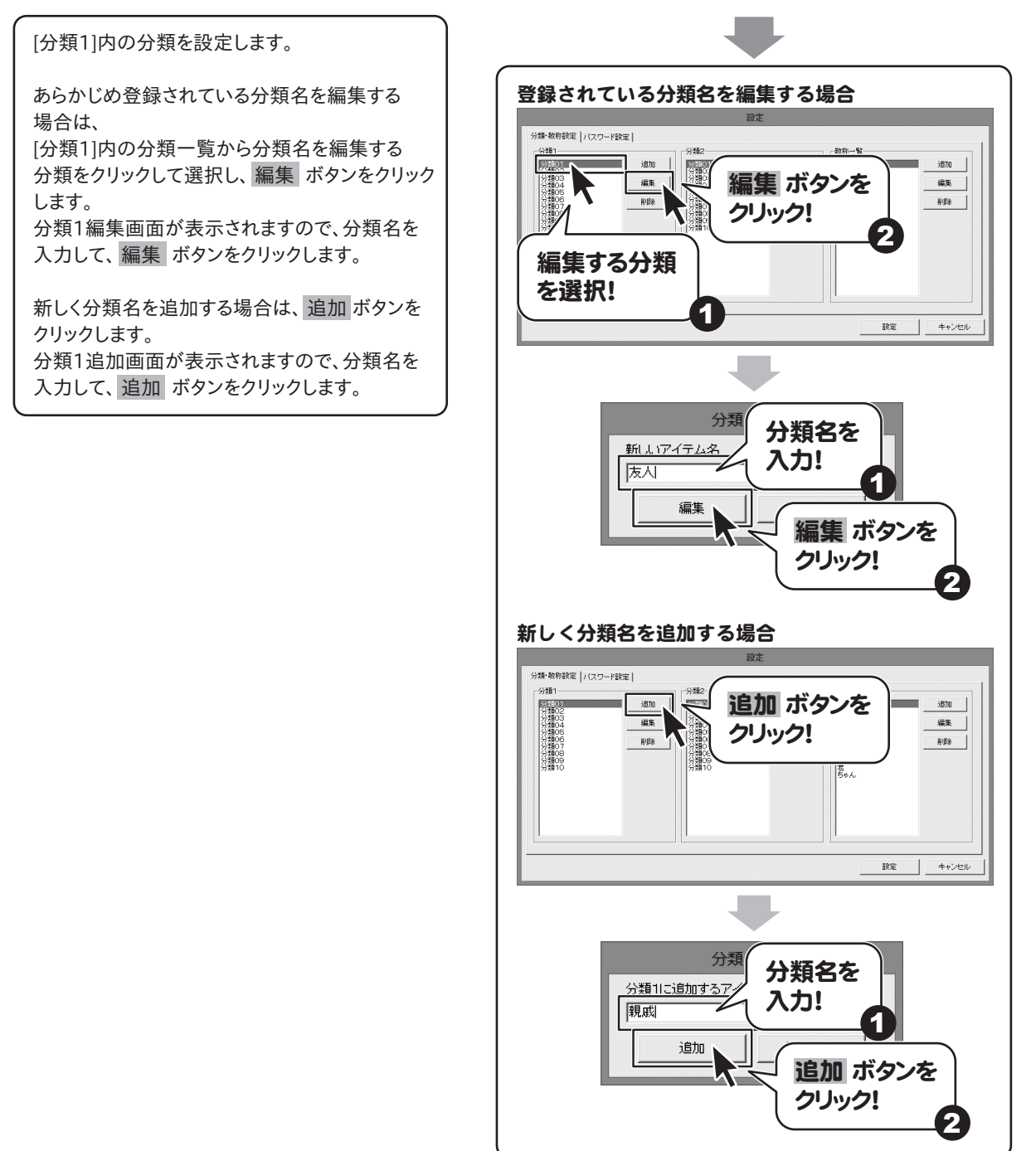

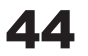

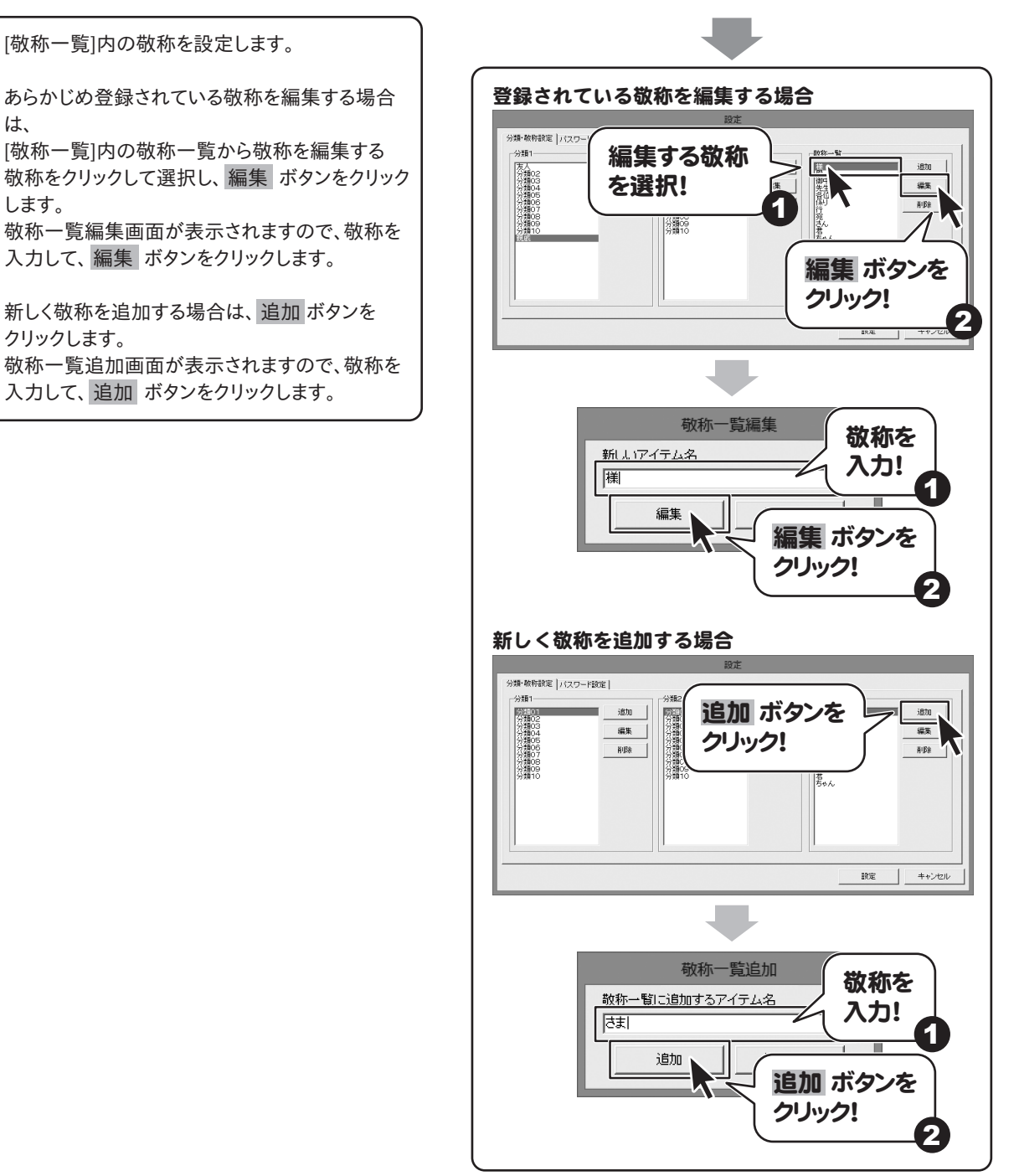

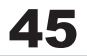

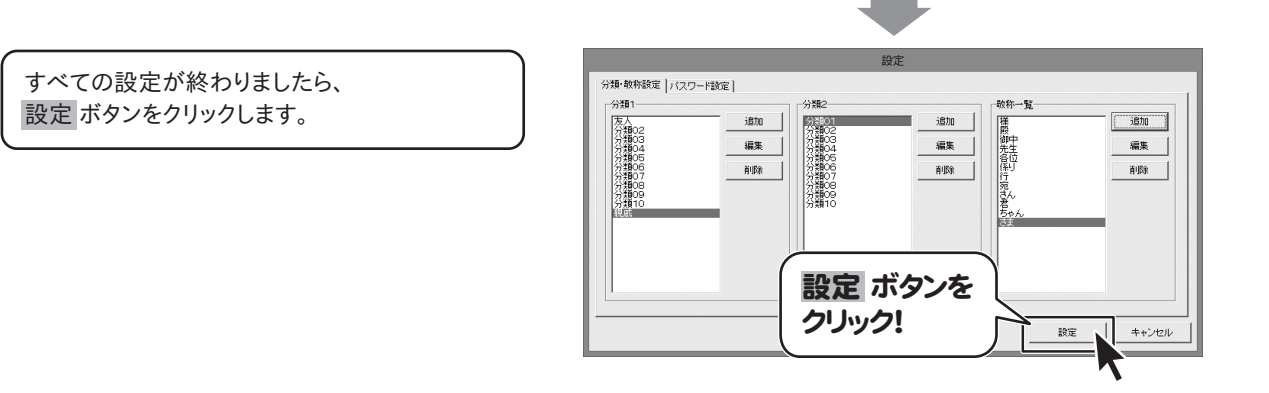

#### ■ 4 【名前】、[フリガナ]を入力して、住所情報を1件追加します

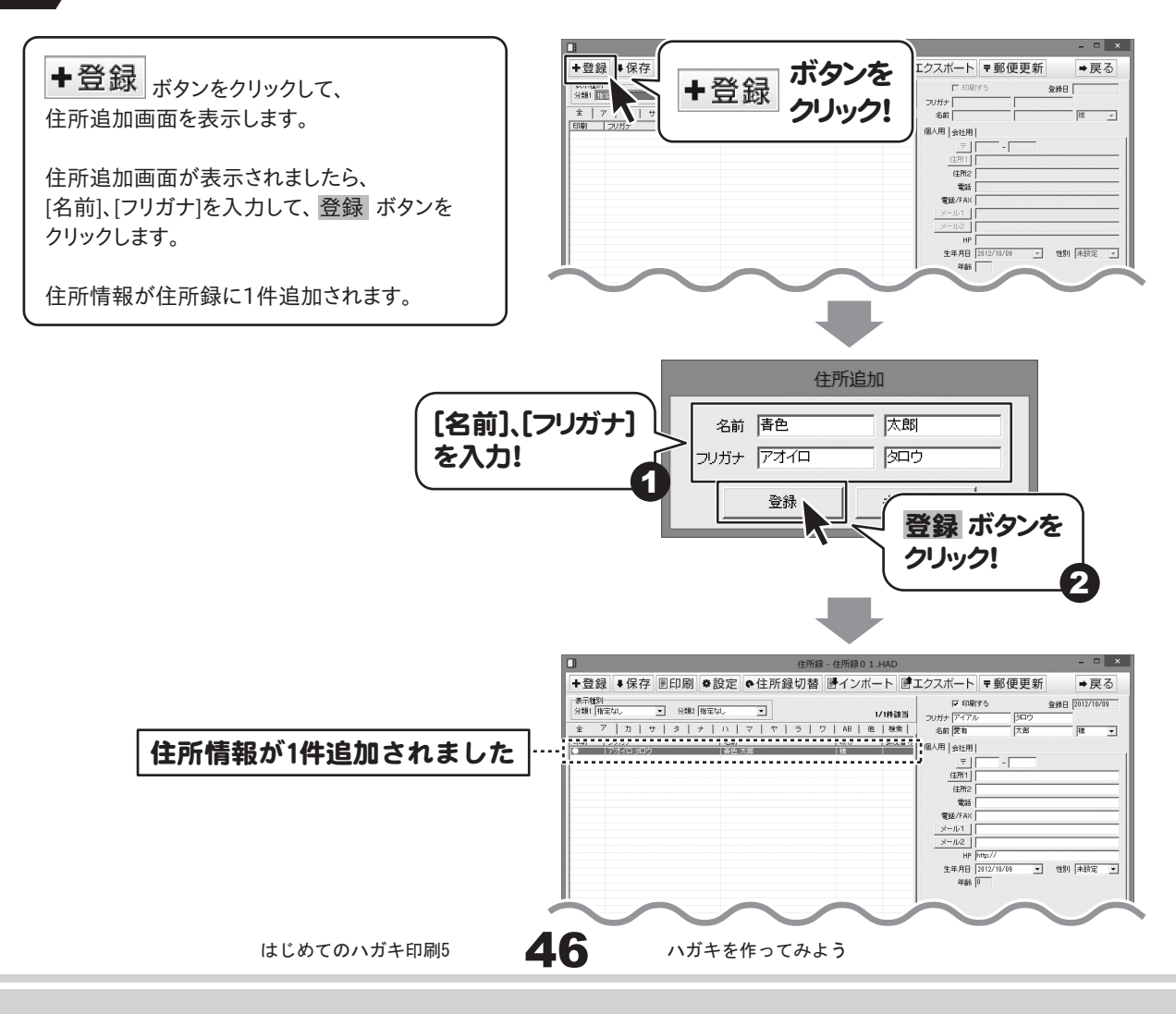

#### **5 (敬称)を設定します**

▼をクリックして、表示される一覧から敬称を 選択します。 また、直接文字を入力することも可能です。

ここで設定した敬称は、 宛名印刷の際に反映されます。

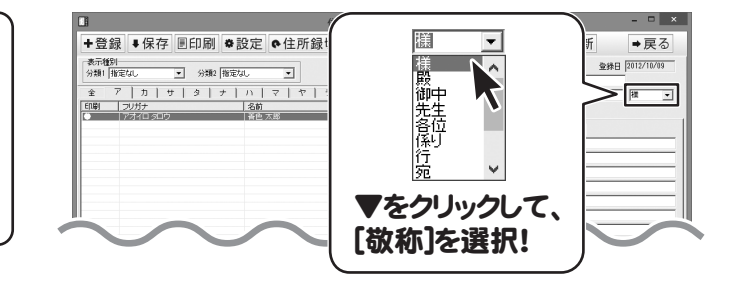

#### 6 [個人用]タブ内の項目を入力、設定します

[個人用]タブをクリックしてタブを切り替え、 各データを登録します。

#### 郵便番号を入力します。

郵便番号を入力後、 〒 ボタンをクリックすることで、 該当する住所候補が検索表示されます。 その中から住所をクリックして選択すると、 [住所1]に選択した住所が入力されます。

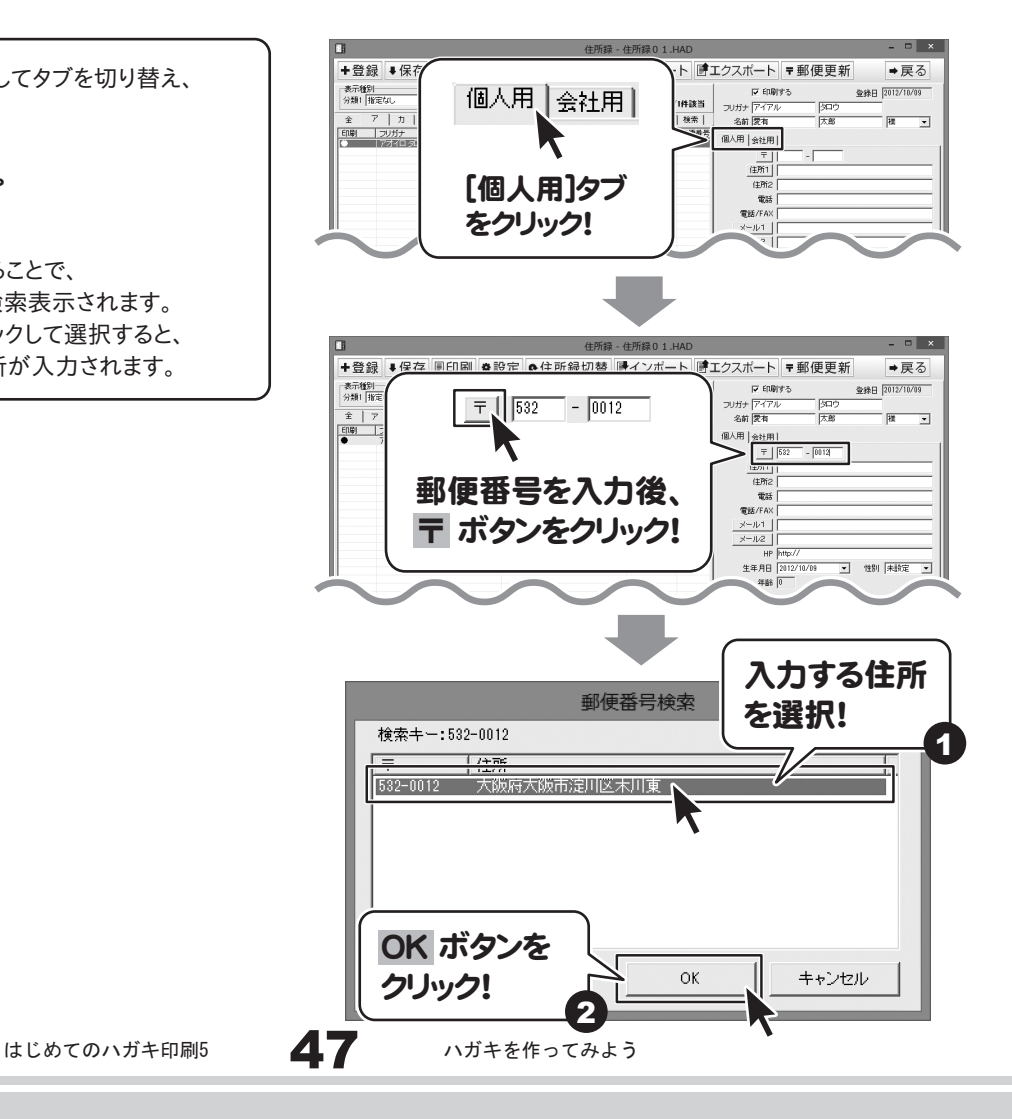

#### 住所を入力します。

住所は必ず印刷される項目ですので、 印刷を行いたくない場合は、 入力欄を空欄にしておいてください。

※番地などで使用される「-」(ハイフン)は 全角、もしくは半角サイズのどちらかで統一 してください。

※名称が長い場合、半角カタカナ等を使用して いただき文字数(容量)を調節してください。

※縦書き印刷を行う場合は、全角サイズで入力 してください。 半角で入力すると横表示になります。

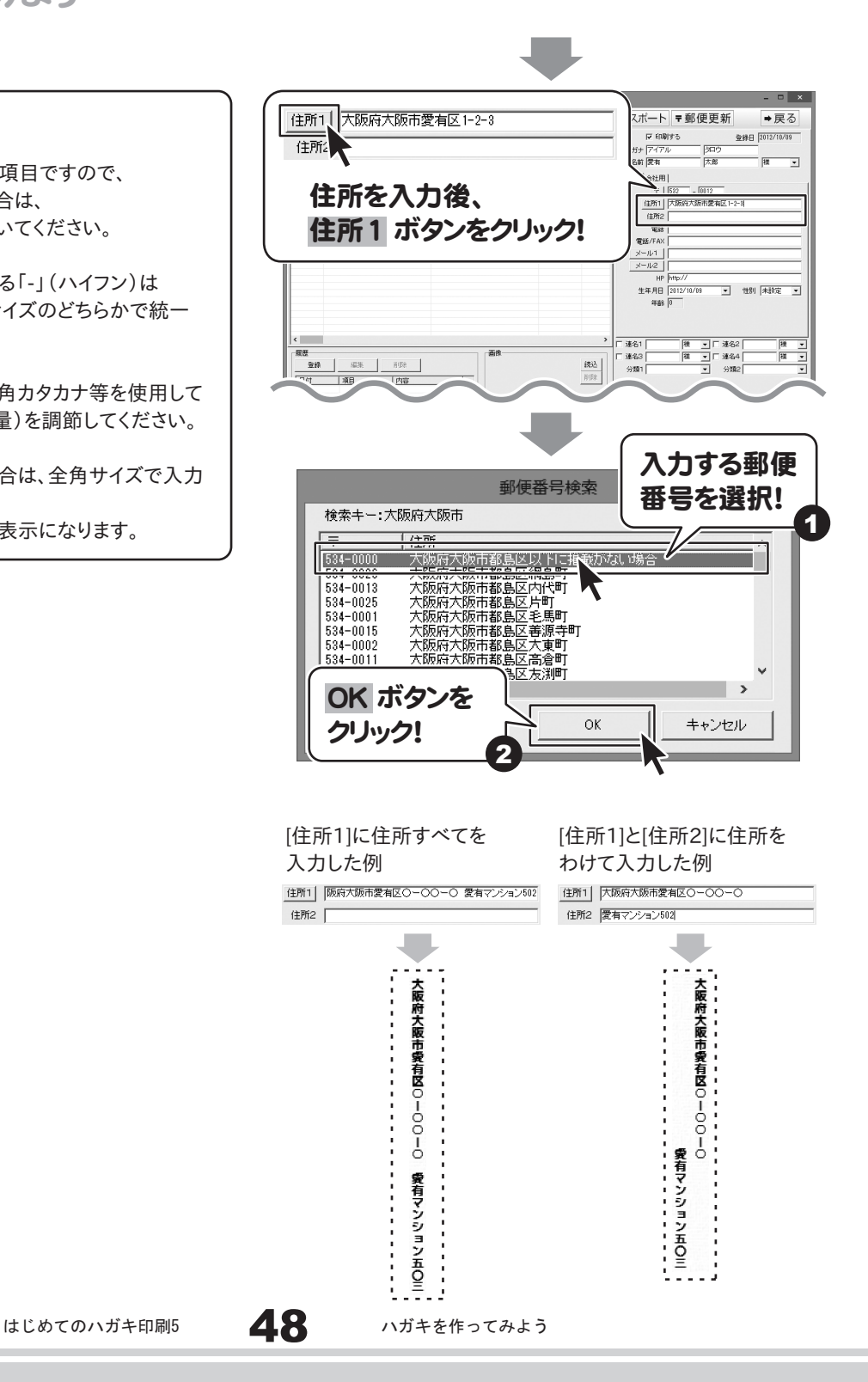

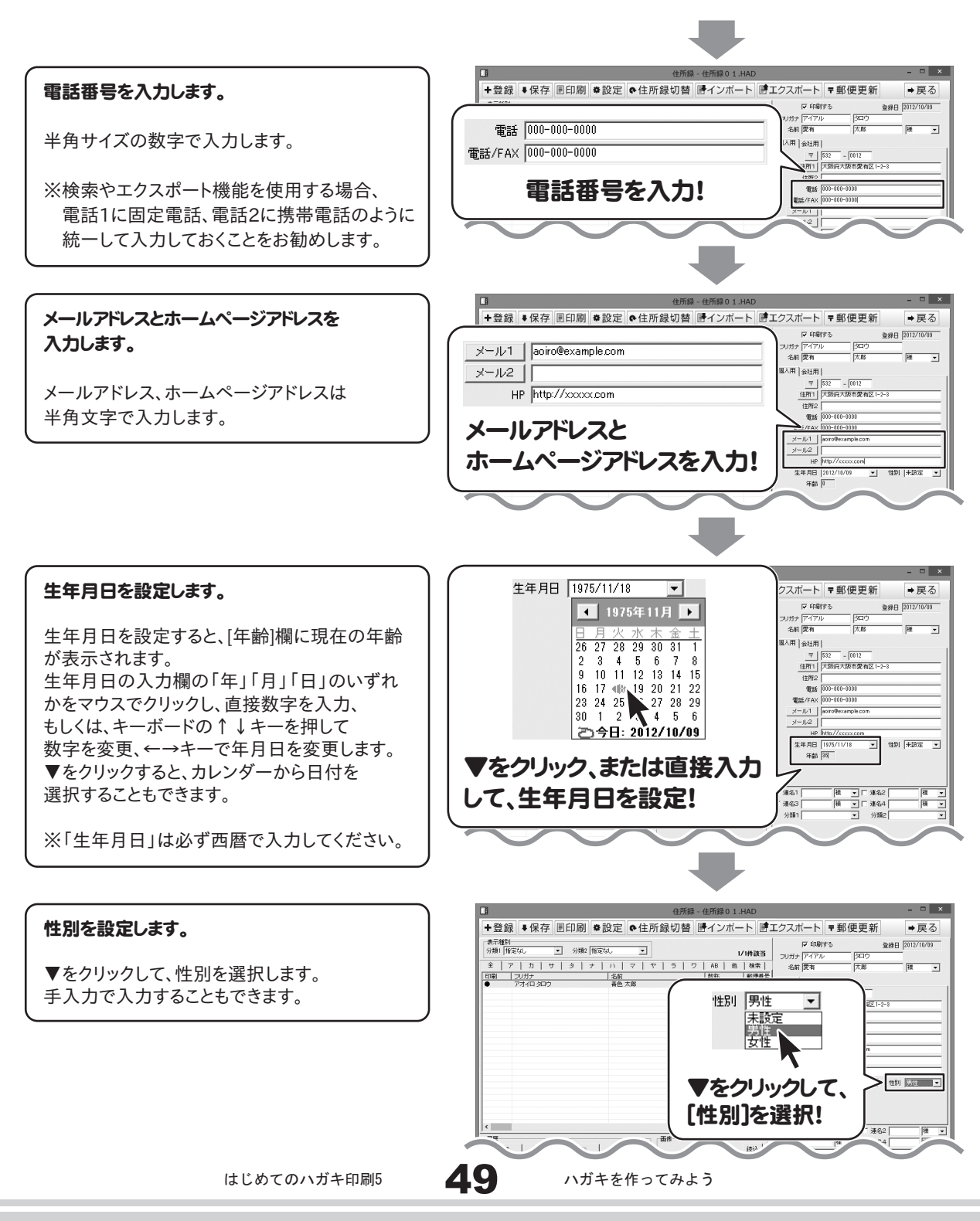

#### *、*<br>2 [会社用]タブ内の項目を入力、設定します

+登録 +保存 [会社用]タブをクリックしてタブを切り替え、 各データを登録します。 会社名、フリガナを入力します。 会社名、フリガナは全角サイズで入力します。

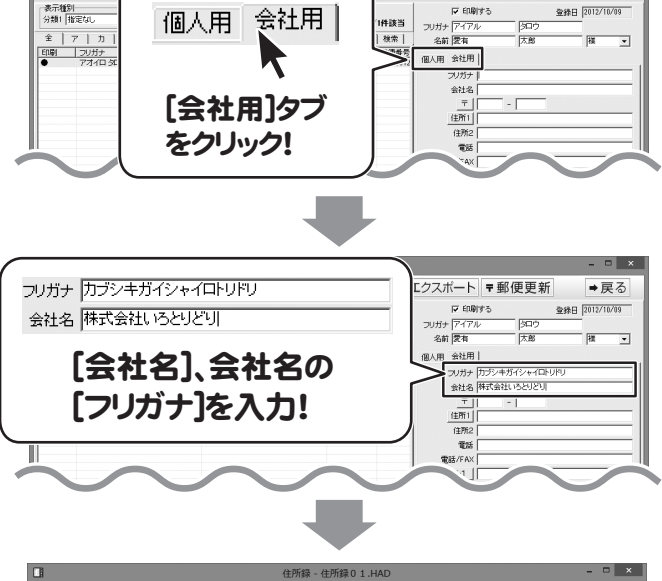

ト コエクスポート = 郵便更新

→戻る

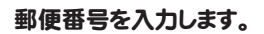

郵便番号を入力後、 〒 ボタンをクリックすることで、 該当する住所候補が検索表示されます。 その中から住所をクリックして選択すると、 [住所1]に選択した住所が入力されます。

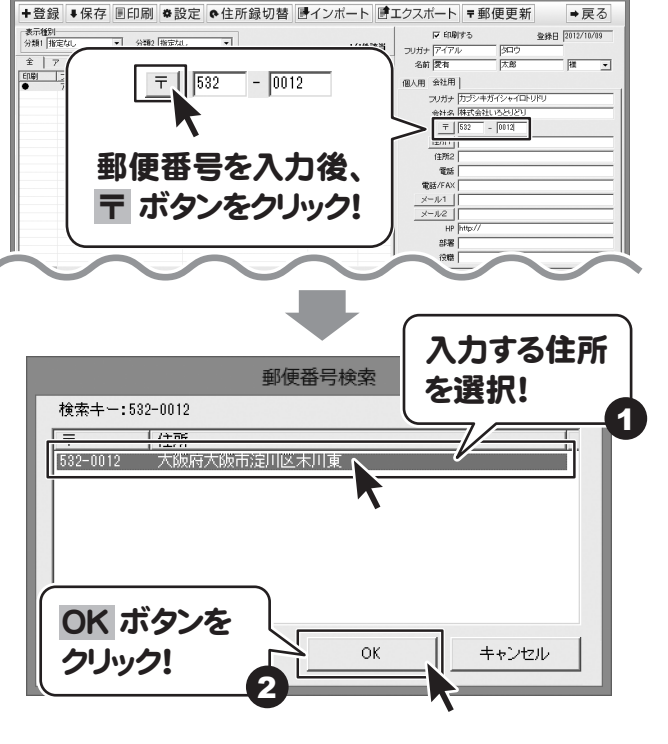

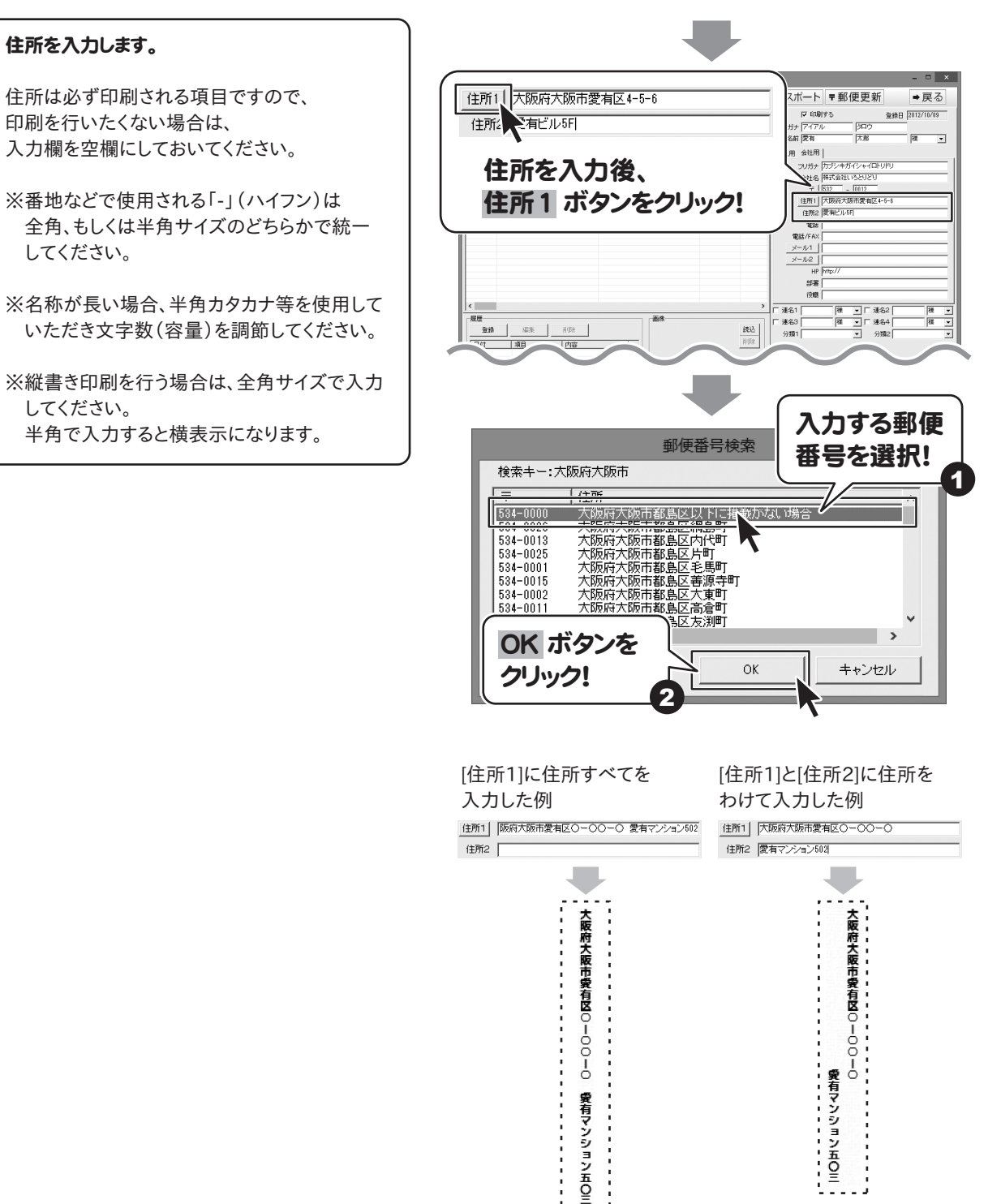

Ξ

 $\sim$   $\sim$ 

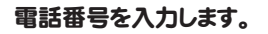

半角サイズの数字で入力します。

※検索やエクスポート機能を使用する場合、 電話1に固定電話、電話2に携帯電話のように 統一して入力しておくことをお勧めします。

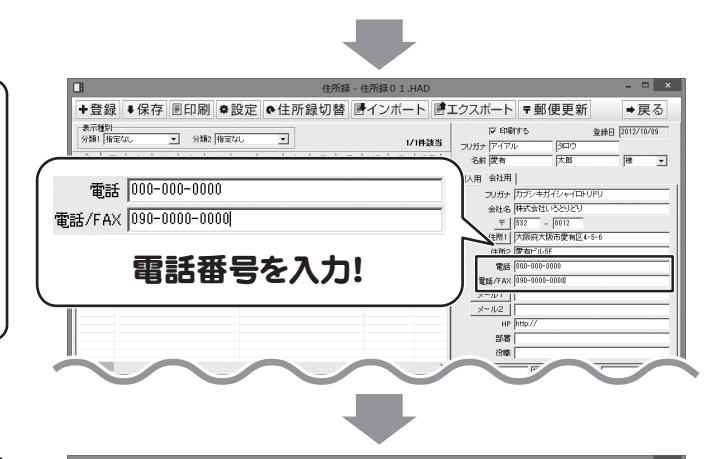

メールアドレスとホームページアドレスを 入力します。

メールアドレス、ホームページアドレスは 半角文字で入力します。

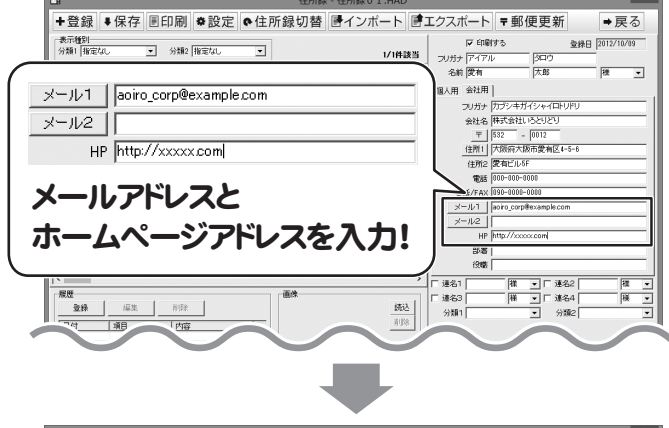

部署と役職を入力します。

部署、役職は全角サイズの文字で入力します。

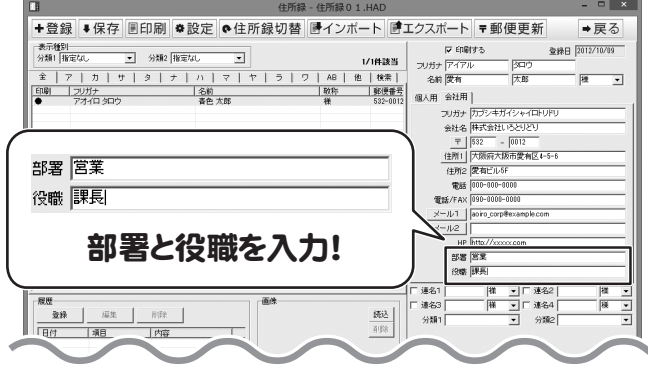

#### 8 [連名]を入力、設定します

入力欄に連名を入力します。 ▼をクリックして、表示される一覧から敬称を 選択します。

宛名印刷に連名を用いる場合には、 印刷チェックボックスにチェックを入れてください。

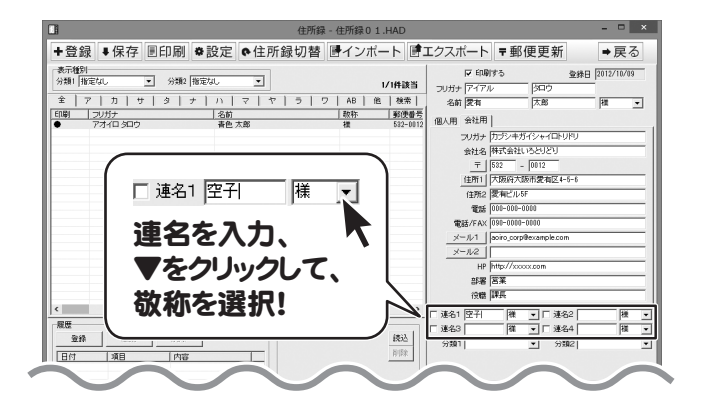

#### 9 (分類]を設定します

分類は予め登録しておきます。 (操作方法は43ページをご覧ください)

分類1、分類2の▼をクリックしますと、分類の 一覧が表示されますので、クリックして 選択します。

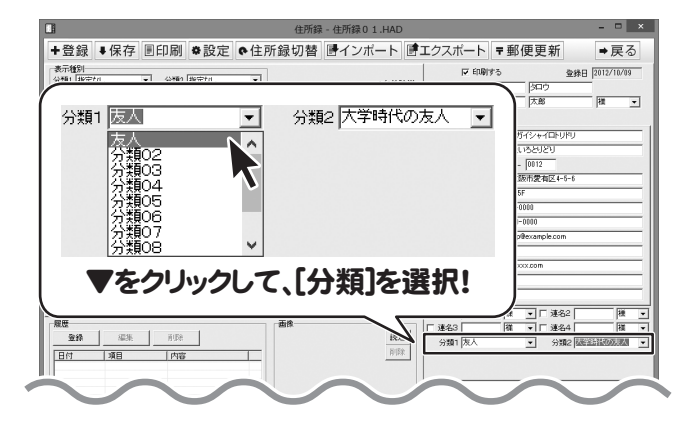

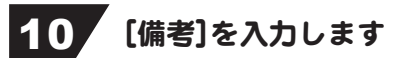

メモなどを入力します。 全角サイズの文字で入力します。

※改行は全角1文字分扱いとなります。

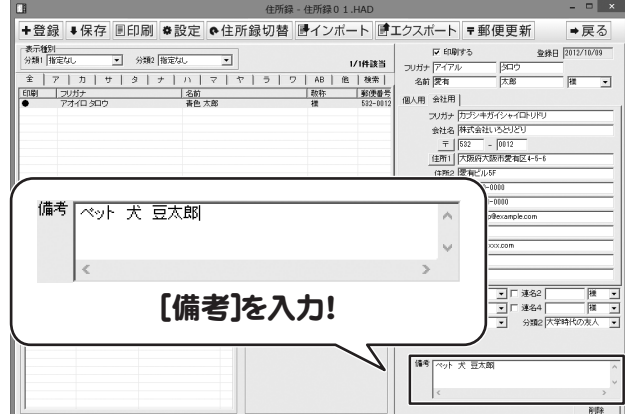

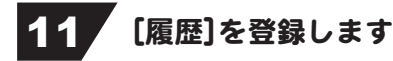

登録 ボタンをクリックすると、履歴追加画面が 表示されます。

日付・項目・内容の各項目に入力を行った後、 保存して閉じる ボタンをクリックします。

※登録できる履歴の件数は、ソフト上に制限は ありません。

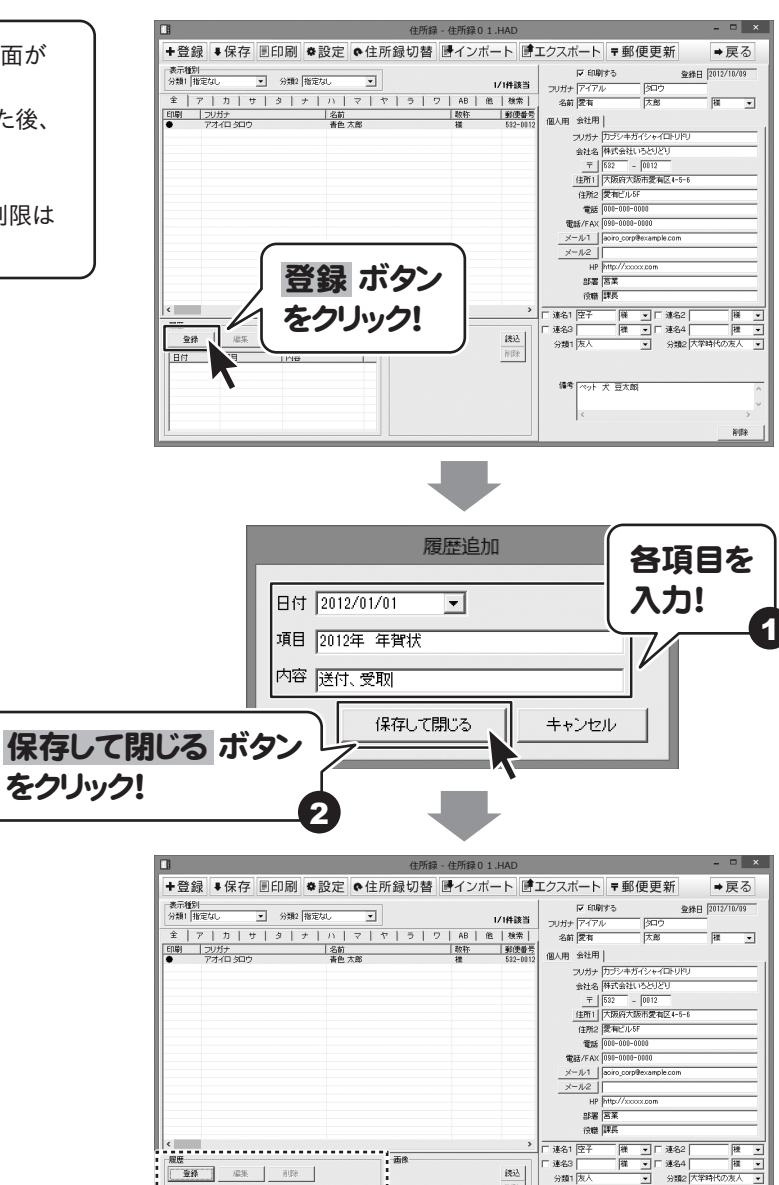

<u> 1989 - Johann Barbara, martin a</u> **RC** <del>解説</del><br>[登録 ] ## | ## |  $\frac{483\lambda}{8198}$ 日付 項目 内容<br>2012/01/01 2012年 年賀状 送付、受取 履歴が追加されました編号 ベット 犬 豆太郎 **RIS** 

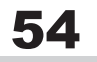

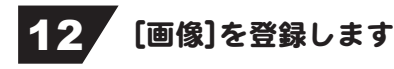

JPEG/BMP/PNG形式のデータを1つ登録する ことができます。

読込 ボタンをクリックすると、 ファイルを開く画面が表示されます。

登録する画像の保存場所を指定して、 登録したい画像ファイルを選択しましたら、 開く ボタンをクリックします。

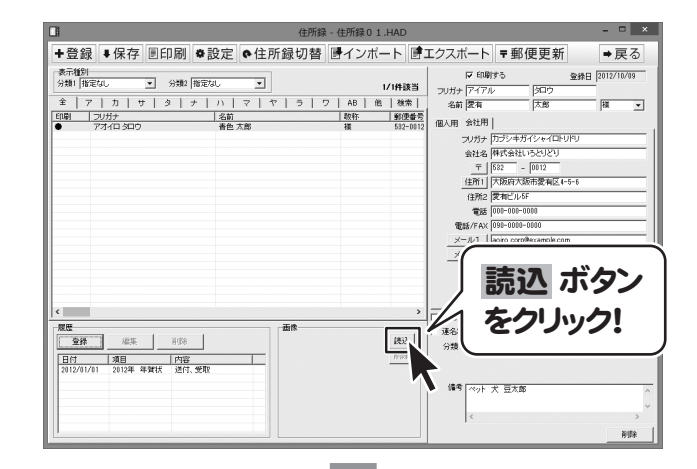

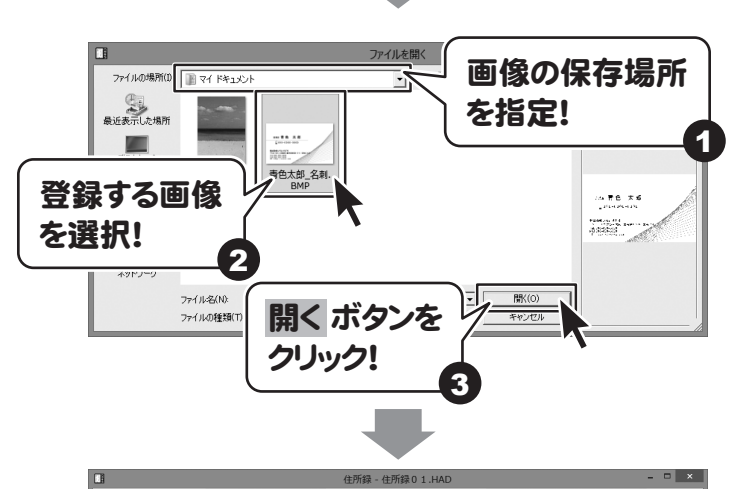

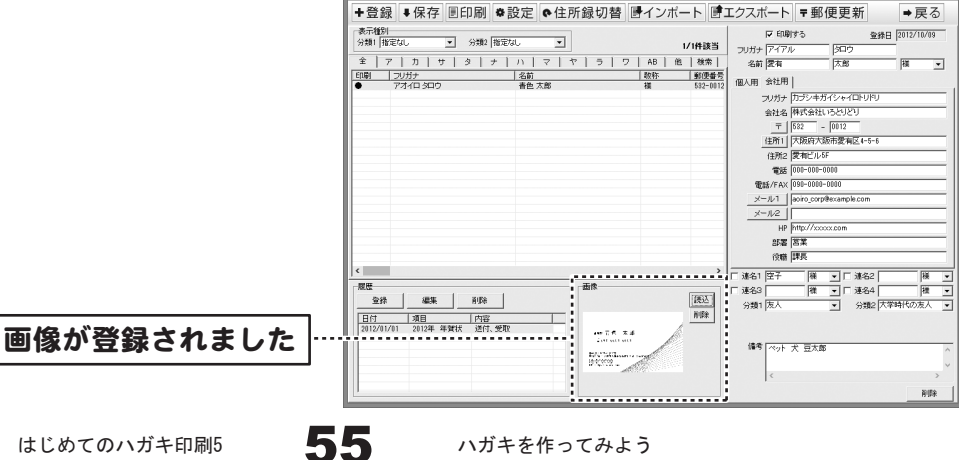

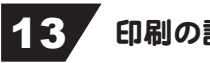

#### 13 印刷の設定をします

登録した住所情報を宛名印刷、一覧印刷を 行うか否かを設定します。

チェックボックスをクリックして、チェックの有無を 設定します。

登録住所一覧表示欄の印刷チェックと連動して います。 チェックを入れると、印刷され... チェックを外すと、印刷されません。

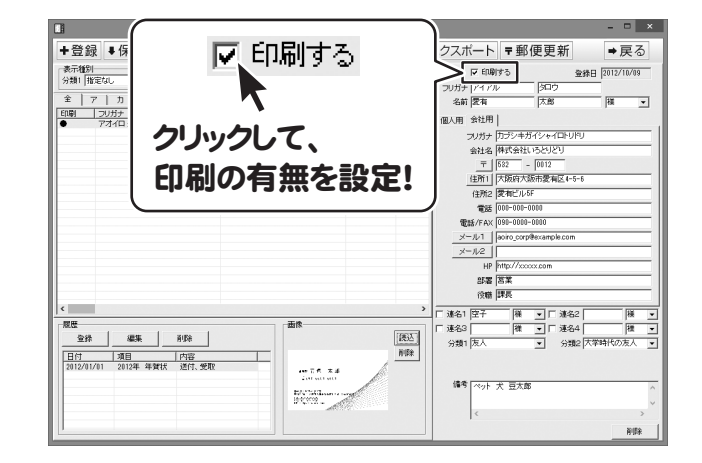

#### 以上で1人分の住所情報の登録が終了です。 この作業を繰り返すことで、住所録データを完成させます。

## 14 巻録した住所情報を保存します

全ての項目の入力が終了したら、 住所情報を保存します。

●保存 ボタンをクリックして、 住所情報を保存します。

[保存しました]という画面が表示されましたら、 OK ボタンをクリックします。

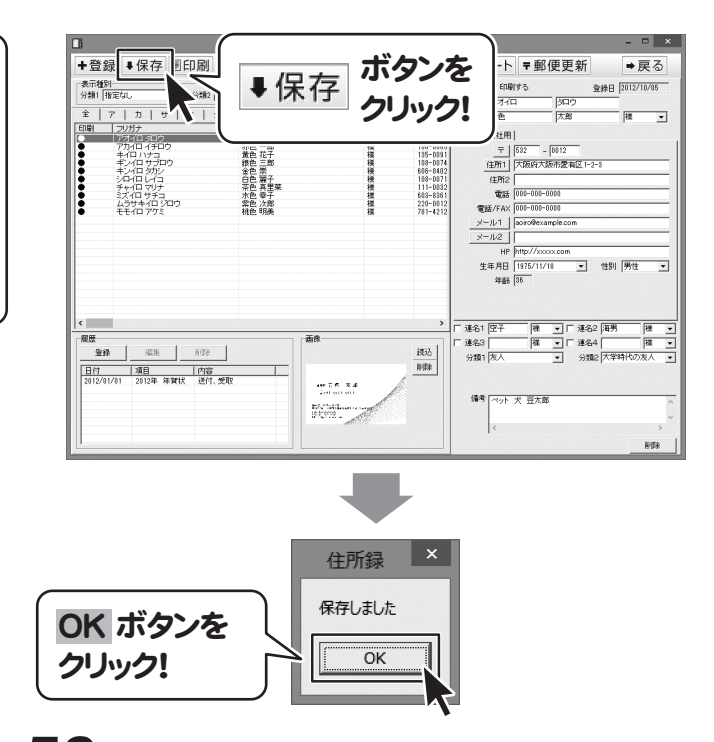

はじめてのハガキ印刷5 56 ハガキを作ってみよう

#### 2.登録した差出人、住所情報を使用して、宛名印刷をする

## 1 宛名印刷画面を表示します

印刷選択画面を表示します。

印刷選択画面が表示されましたら、 宛名印刷 ボタンをクリックします。

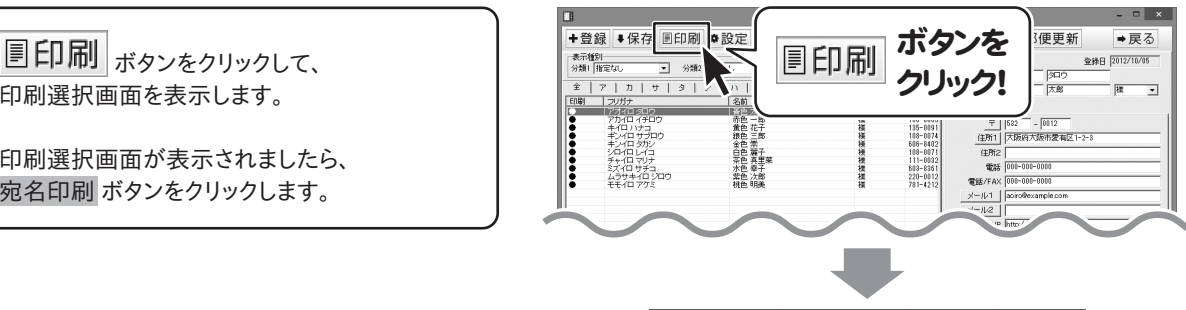

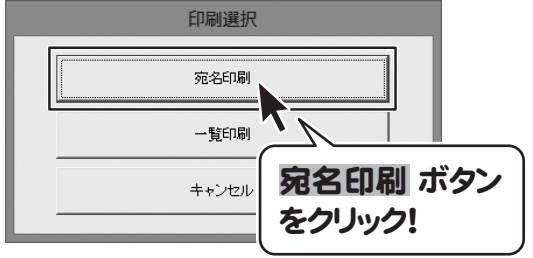

## 2 家名印刷の各項目の設定をします

宛名印刷の各項目の設定をして、印刷を行う 準備をします。

画面右側の印刷リストに表示されている情報が 印刷されます。 印刷したい情報が印刷リストに表示されない 場合は、印刷チェックを確認してください。

※検索機能を使っていると検索結果にない情報 は、印刷リストには反映されません。

ハガキのタイプを選択します。

[ハガキ選択]から印刷するハガキのタイプを 設定します。

※画面のハガキイメージから、印刷に用いる ハガキに近いものを選択してください。

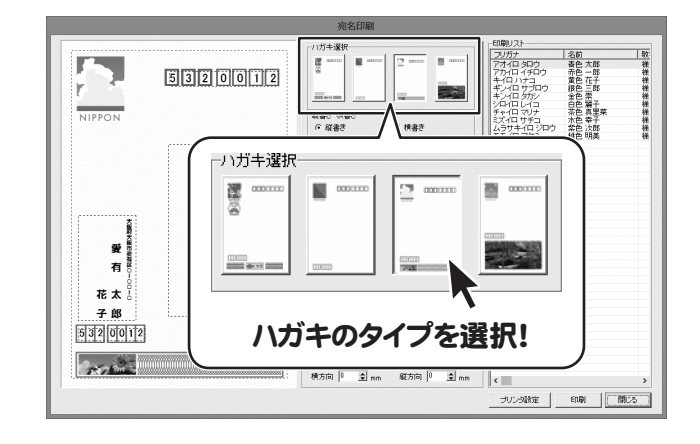

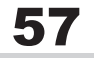

#### 宛名の縦書き・横書きを選択します。

[縦書き・横書き]から印刷する宛名の縦書き、 横書きを選択します。

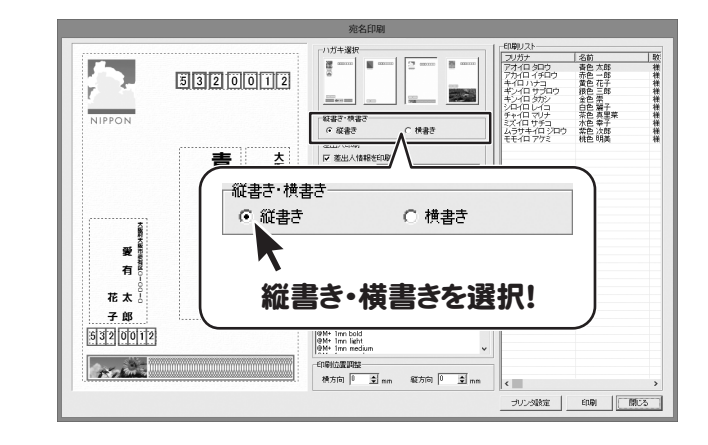

#### 差出人の印刷設定をします。

宛名に印刷する差出人の設定をします。 宛名面に差出人を印刷する場合には、 [差出人情報を印刷する]のチェックボックスを クリックして、チェックを入れます。 チェックを入れましたら、 [使用する差出人]の▼をクリックして、 印刷する差出人を選択します。

差出人の郵便番号を差出人部分に印刷する 場合は、 [郵便番号を差出人部分に印刷する]にチェックを 入れると、差出人の住所の前に印刷します。

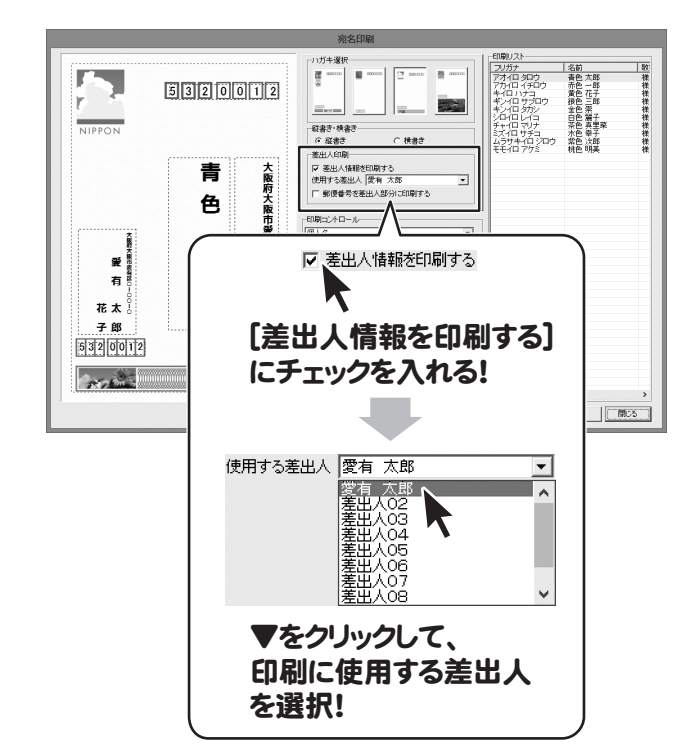

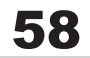

#### 宛名の印刷タイプを選択します。

[印刷コントロール]の▼をクリックして、 表示される宛名の印刷タイプの一覧から 使用する印刷タイプを選択します。

印刷に使用するフォントを設定します。

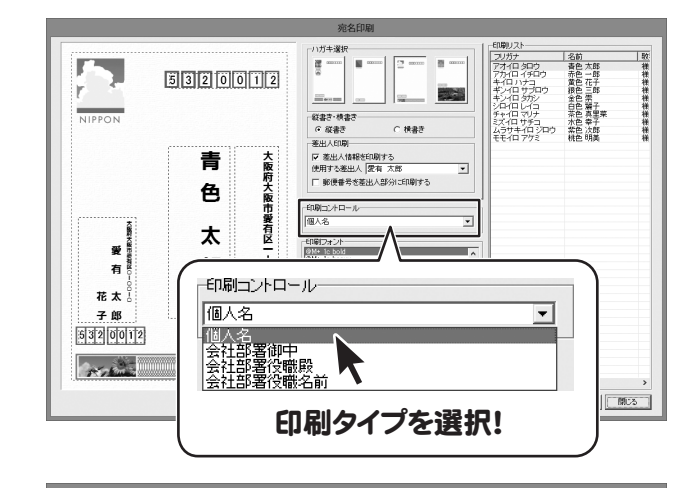

#### [印刷フォント]から使用したいフォント名を 選択します。 ※一覧には本ソフトに収録されているフォント、 お使いのパソコンにインストールされている フォントが表示されます。 ※一部お使いになれないフォントがあります。 本ソフトに収録されているフォント名 M+ 1c black M+ 1c bold M+ 1c heavy M+ 1c light M+ 1c medium M+ 1c regular  $M+1c$  thin M+ 1m bold M+ 1m light M+ 1m medium M+ 1m regular  $M+1m$  thin M+ 1mn bold M+ 1mn light M+ 1mn medium M+ 1mn regular M+ 1mn thin M+ 1p black M+ 1p bold M+ 1p heavy M+ 1p light M+ 1p medium M+ 1p regular  $M+1p$  thin M+ 2c black M+ 2c bold M+ 2c heavy M+ 2c light M+ 2c medium M+ 2c regular  $M+2c$  thin M+ 2m bold M+ 2m light M+ 2m medium M+ 2m regular M+ 2m thin M+ 2p black M+ 2p bold M+ 2p heavy  $M+2p$  light M+ 2p medium M+ 2p regular  $M+2p$  thin あずきフォント うずらフォント 衡山毛筆フォント 衡山毛筆フォント行書 衡山毛筆フォント草書 青柳衡山フォントT 青柳疎石フォント2 青柳隷書しも

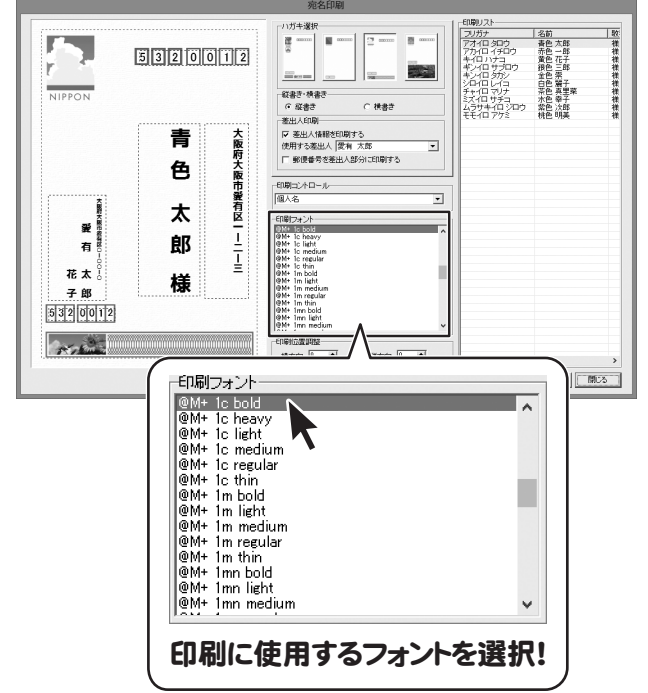

#### 3 レイアウトを調整します

画面左側の印刷プレビューで、 住所や宛名、差出人などの文字の位置や大きさ を変更することができます。

点線で囲まれた文字をクリックして選択すると、 点線の四隅に黒い■が表示され、選択した状態 になります。 この状態で枠をドラッグして移動して、 文字の位置を調節します。 この状態で枠の大きさを変えることで、 文字の大きさを変えます。

※文字の大きさは枠の大きさに合わせて、 自動的に変更されます。

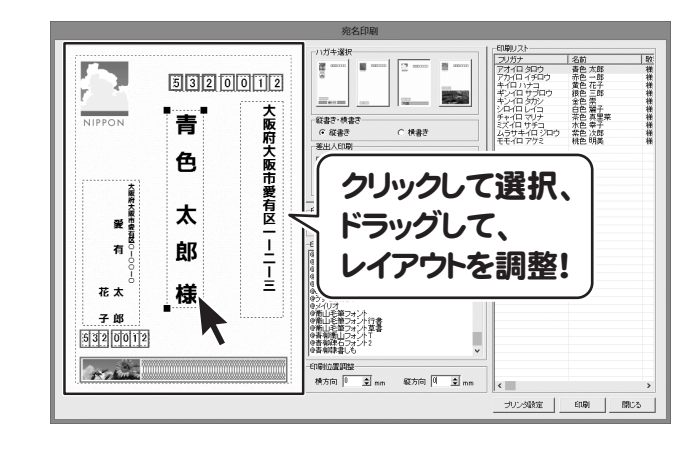

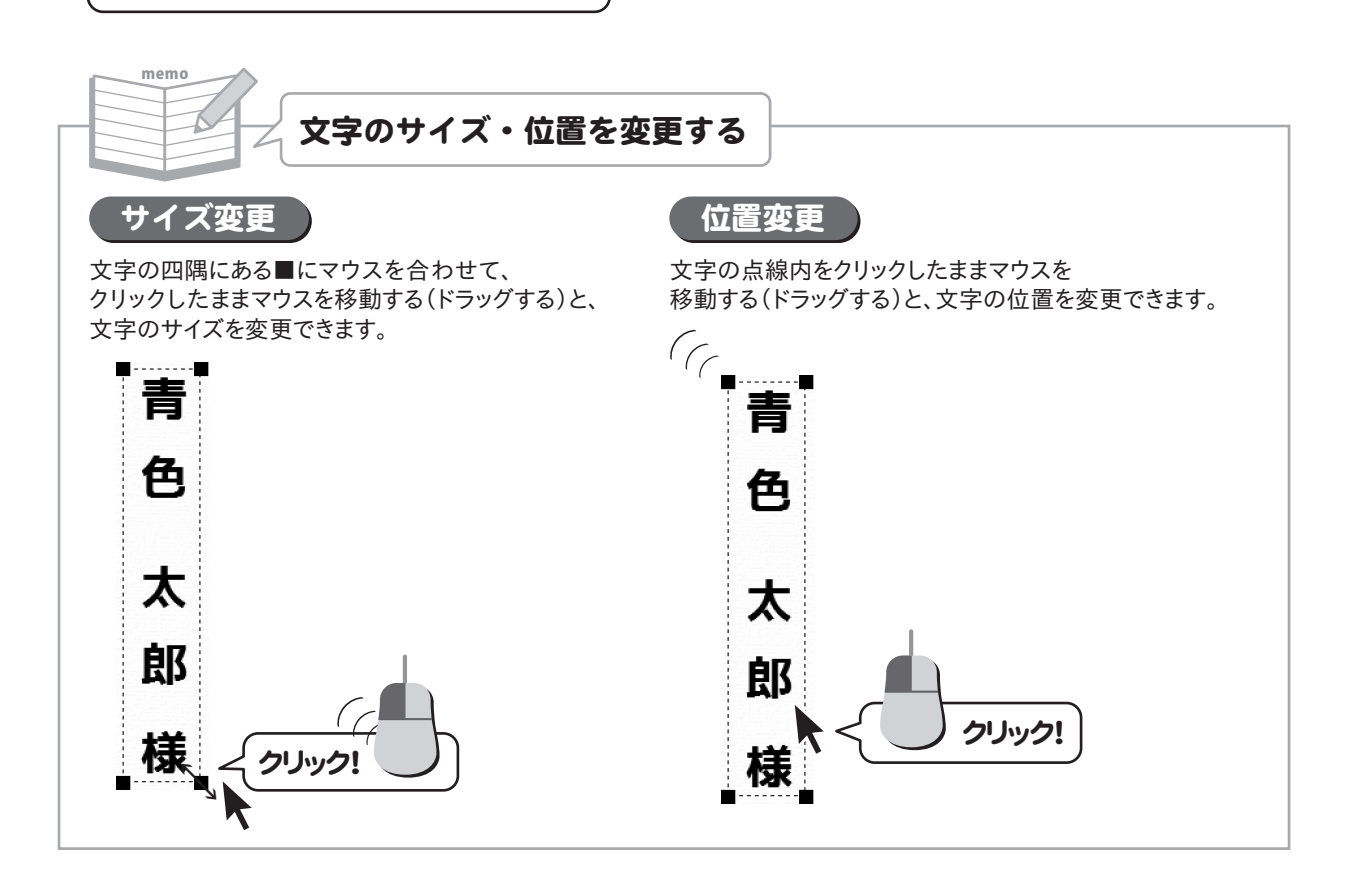

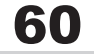

## 4 印刷設定をして、印刷を開始します

すべての設定が終わりましたら、 印刷を開始します。 印刷 ボタンをクリックし、プリンターの設定画面 を表示します。 プリンターの設定画面でプリンタの詳細設定を 行ってください。

※プリンターの設定になりますので、詳しくは プリンターの説明書をご覧ください。

OK ボタンをクリックすると、 印刷がはじまります。

※あらかじめ、要らない用紙で、試し印刷を 行うことをお勧めいたします。

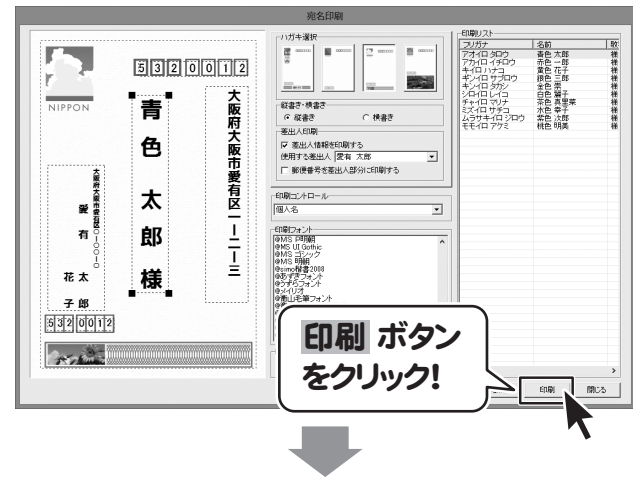

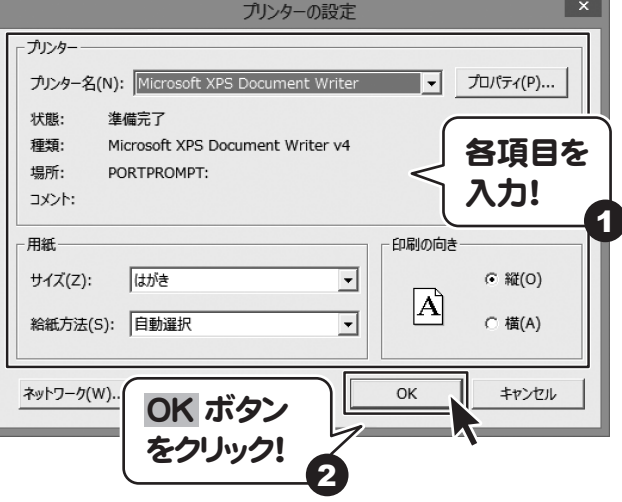

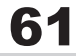

#### 3.ハガキ裏面のデザインを作成する

ここでは、新規作成で1からデザインを作成する例を説明していきます。 (テンプレートから作成する場合は83ページをご覧ください。)

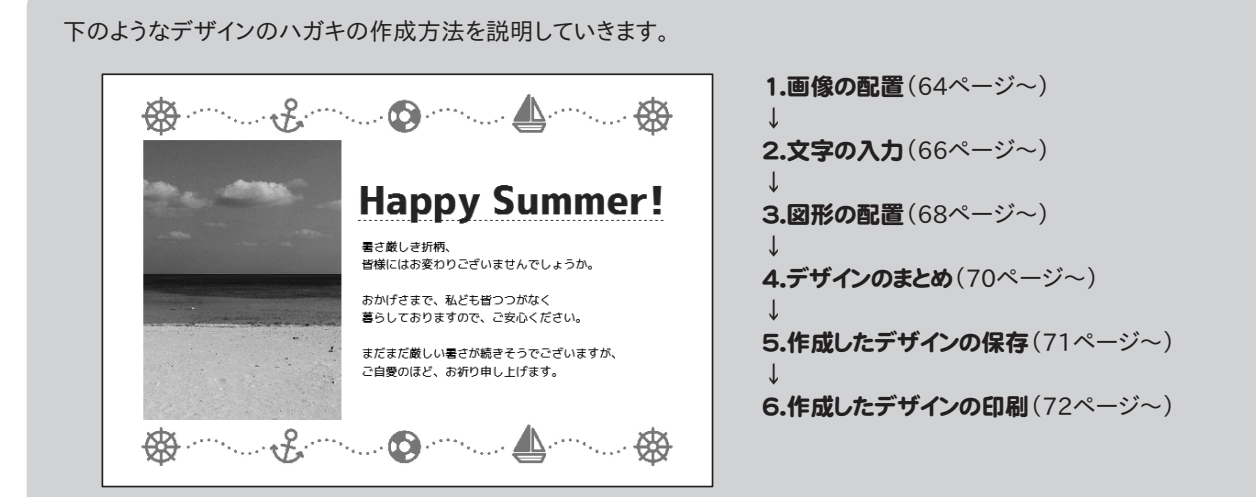

#### 1 ハガキデザイン画面を表示します

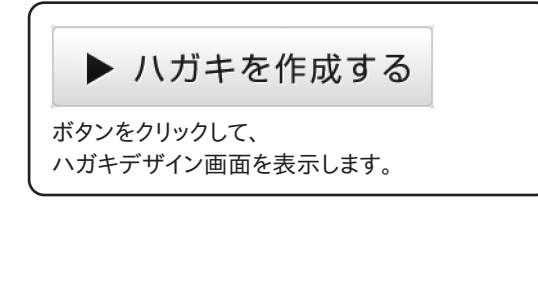

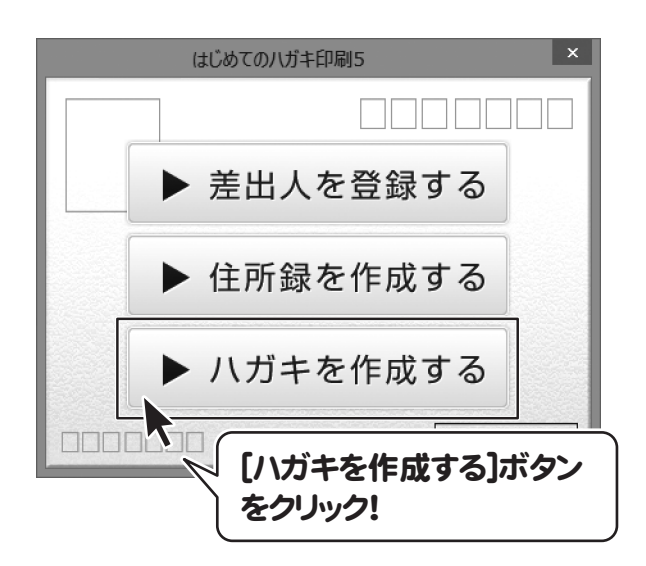

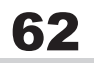

# 2 デザイン画面を表示します

#### ▶ デザインを作成する

ボタンをクリックして、 用紙選択画面を表示します。

用紙選択画面が表示されましたら、用紙方向を 縦か横のどちらかを選択します。 ここでは、「横]を選択します。

用紙方向を選択しましたら、 次へ ボタンをクリックして、デザイン画面を 表示します。

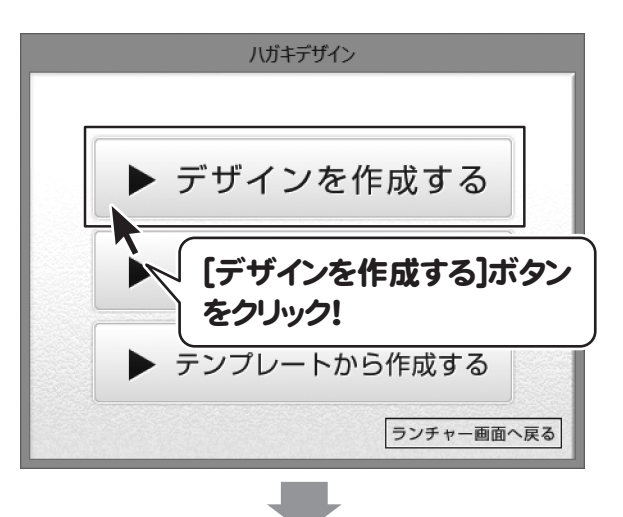

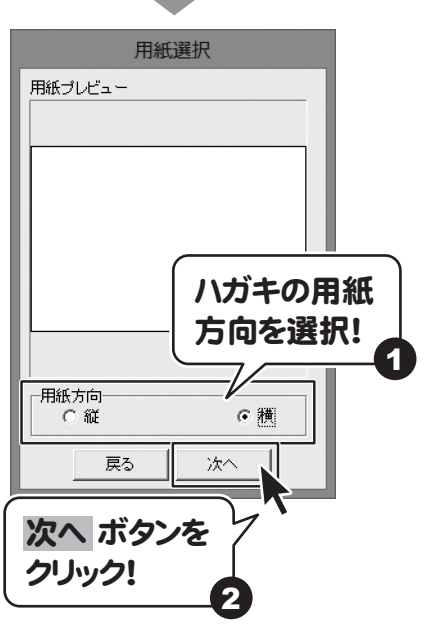

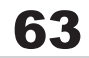

#### 3 画像を配置します

■画像 ボタンをクリックして、 画像シートを作成します。

左上に画像シートの枠が表示されます。 タブ表示エリアには、新しく画像シートのタブが 作成されます。

画像シートが作成されましたら、 画像シートに画像を読み込みます。

画面右側のシート編集エリア内の 画像ファイル読込 ボタンをクリックして、 画像選択画面を表示します。

画像選択画面が表示されたら、画像の保存先を 選択後、表示された画像の中から、画像を クリックして選択します。 画像を選択しましたら、 決定 ボタンをクリック してください。

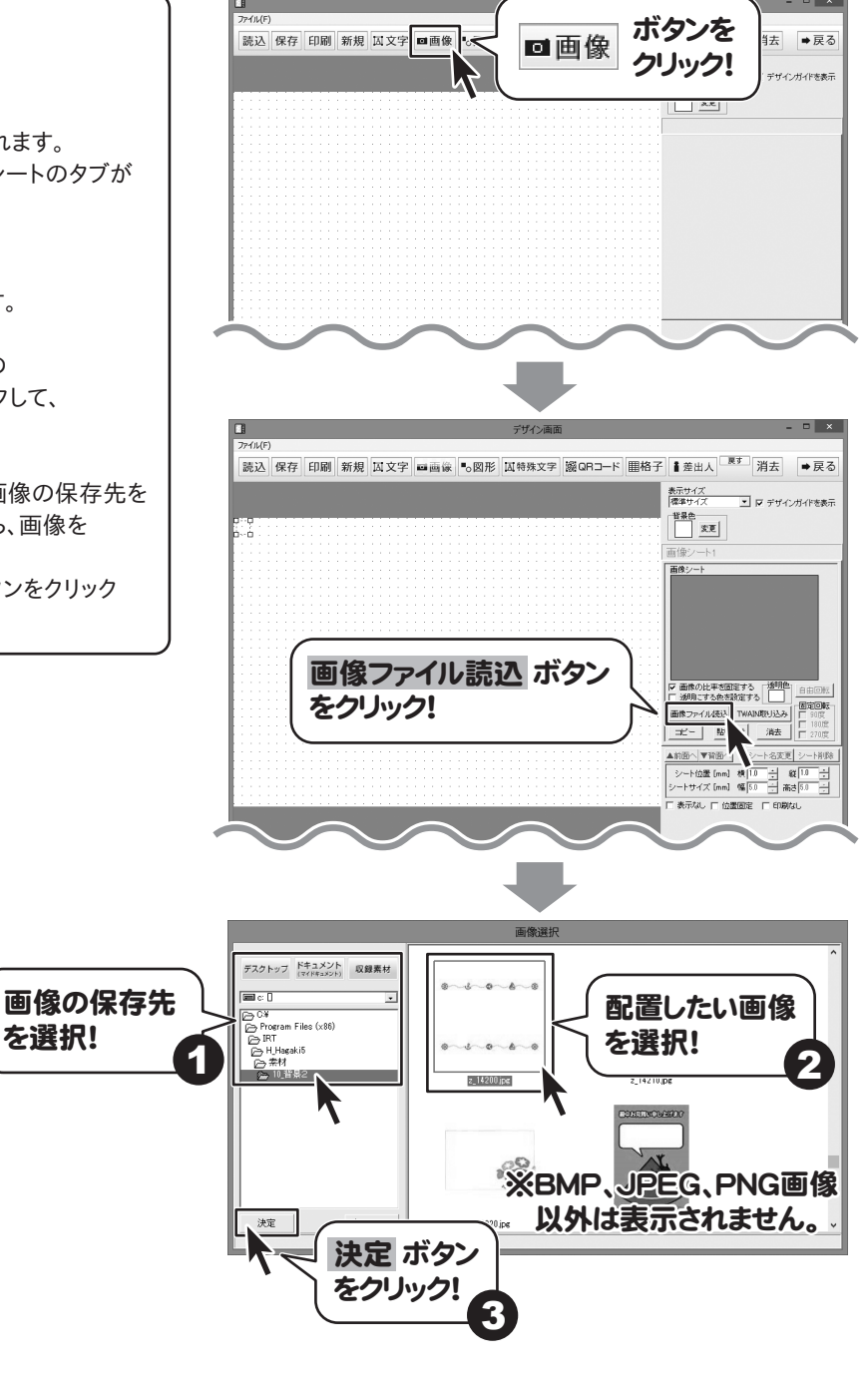

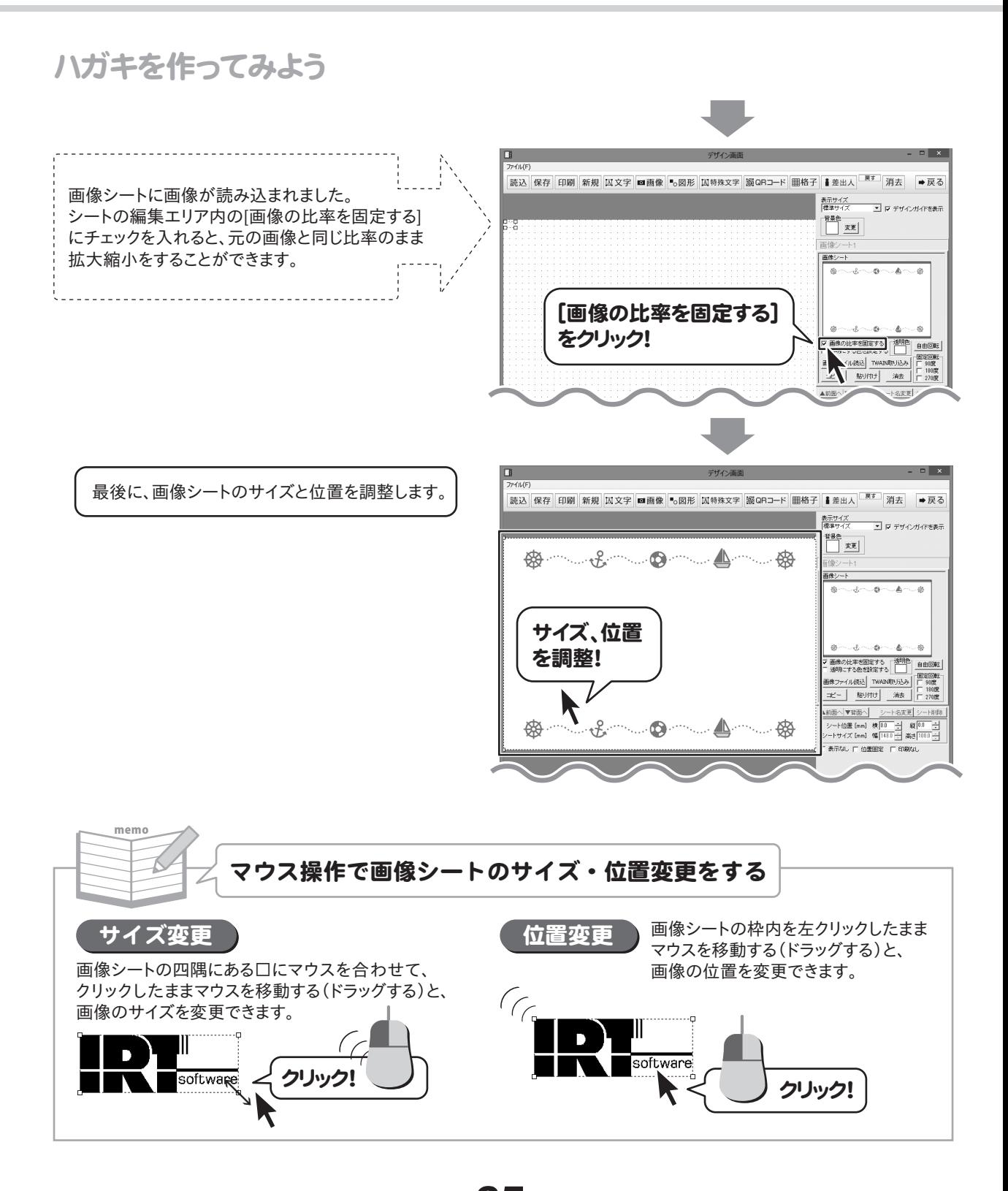

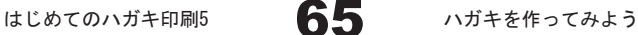

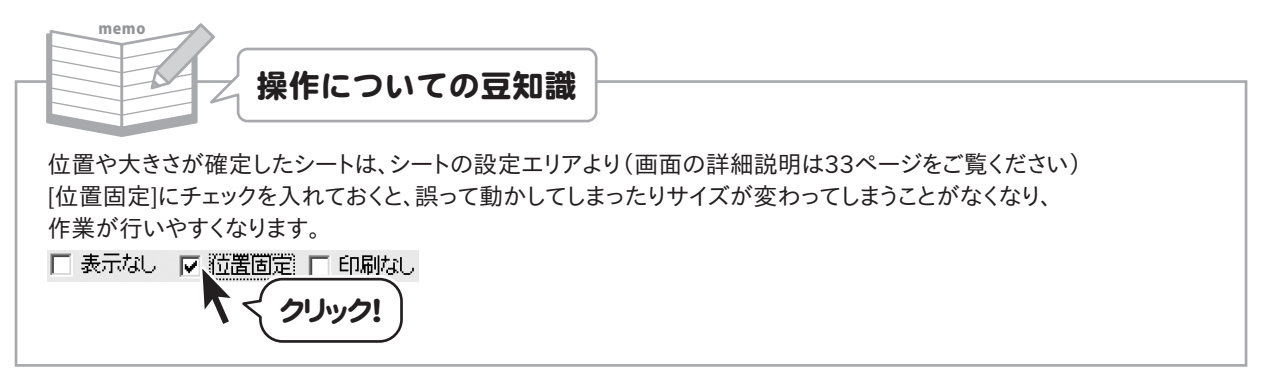

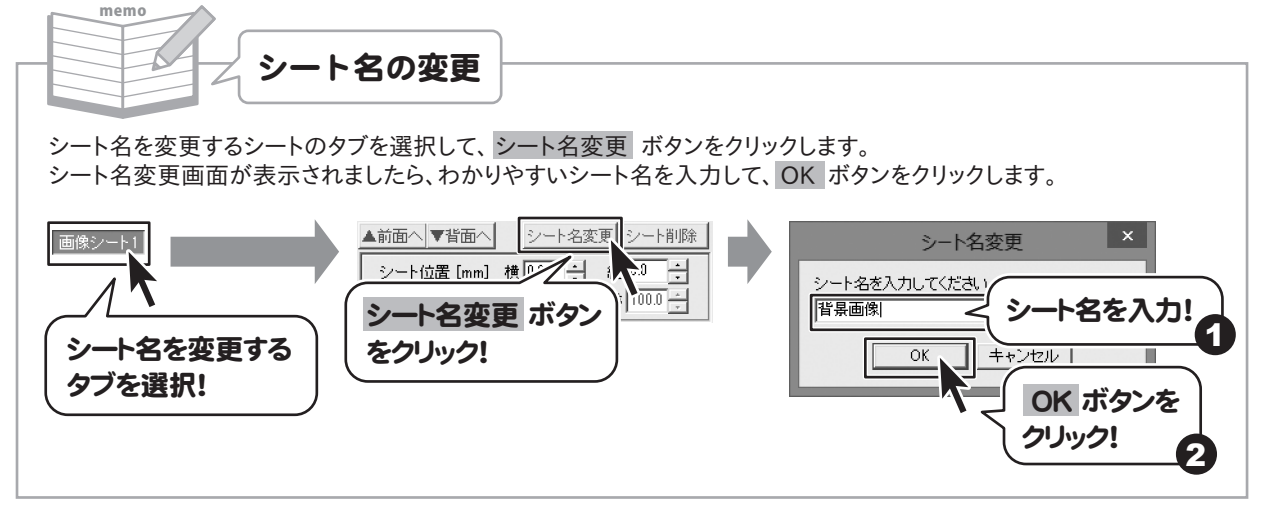

#### 4 文字を入力します

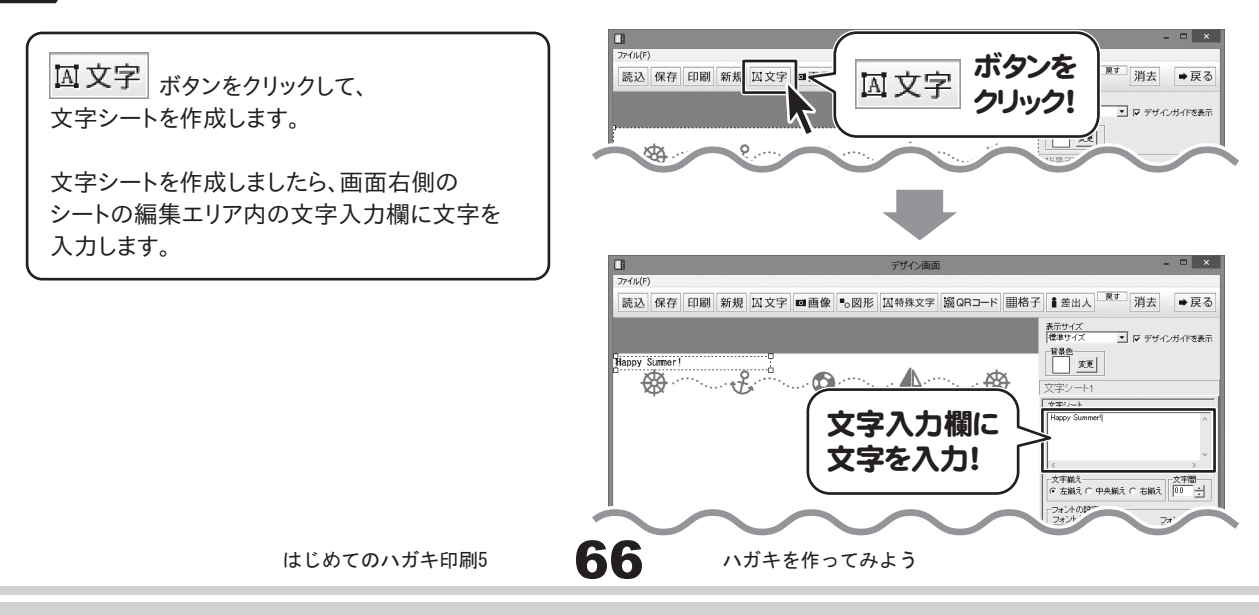

文字を入力しましたら、文字揃え、文字間、 フォントの設定(フォント・サイズ・色等…)をして、 最後に位置を調整します。

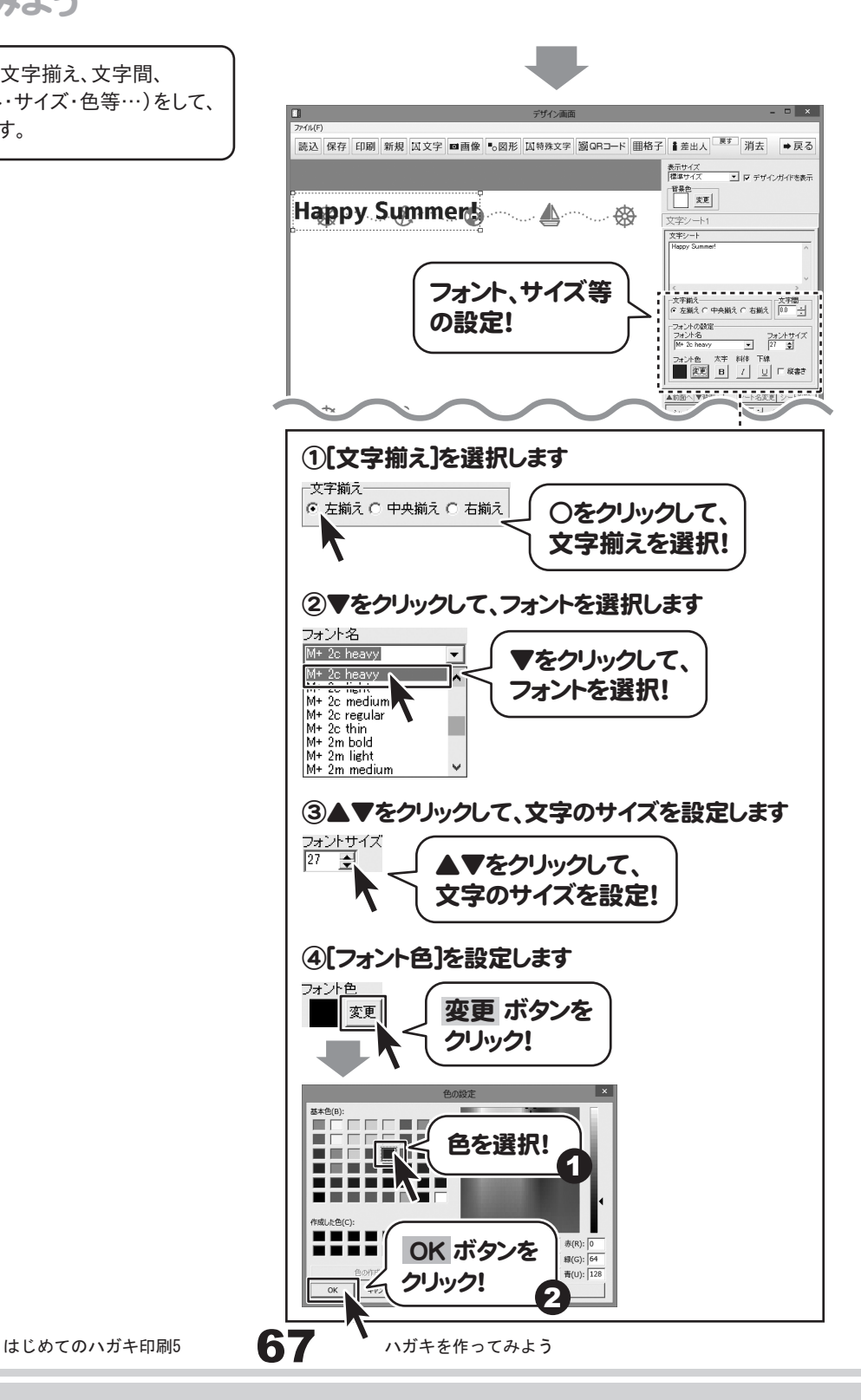

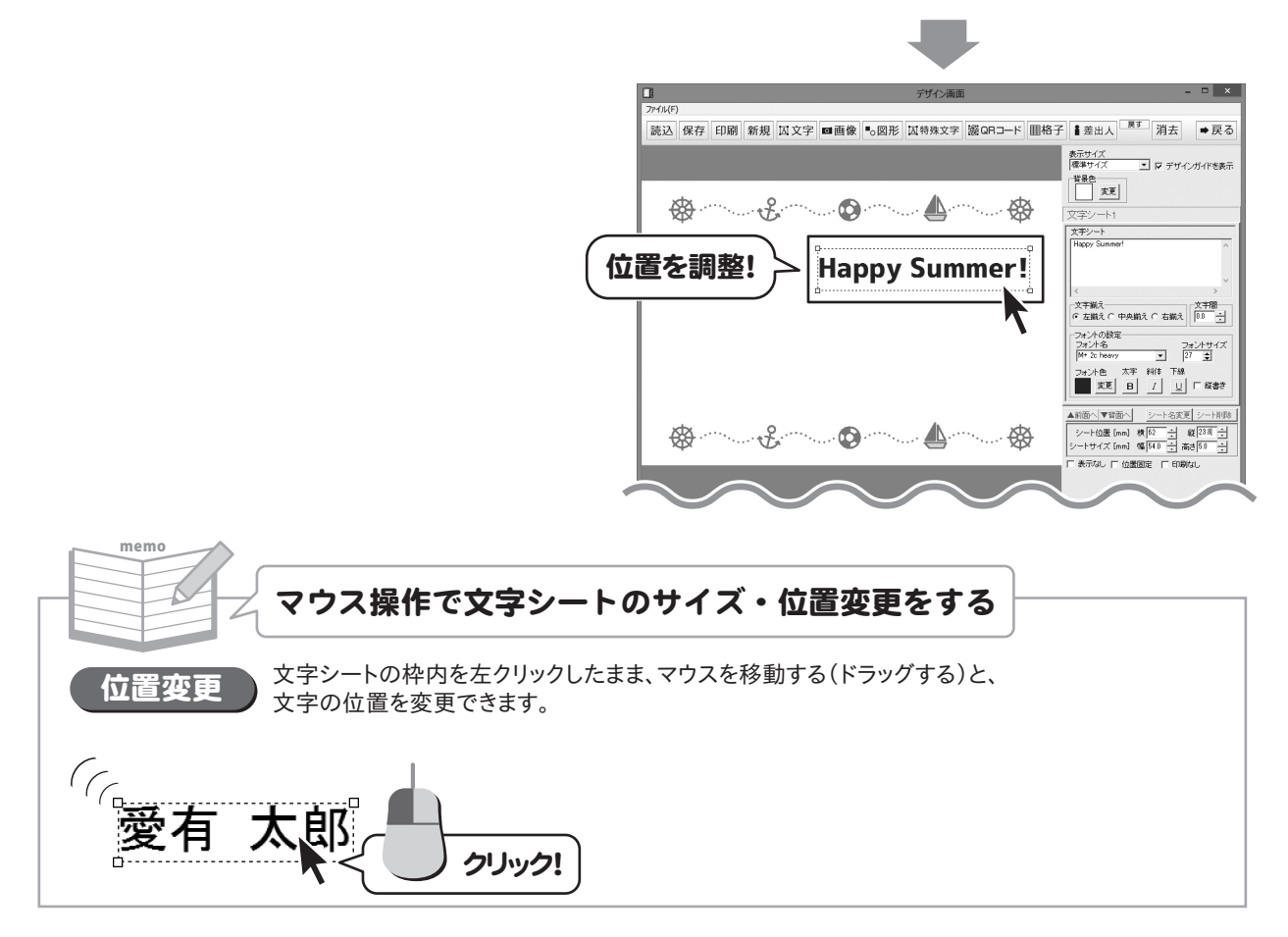

5 図形を配置します

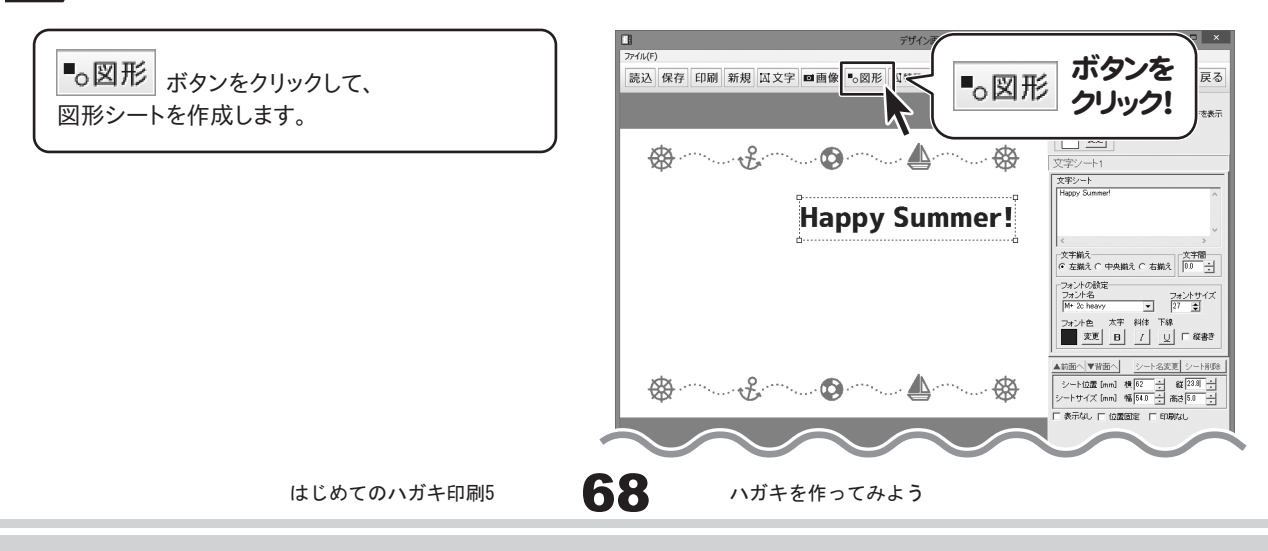

図形シートを作成しましたら、画面右側の シート編集エリア内にある[種類選択]の中から 図形の種類をクリックして選択します。 (ここでは、ーを選択します。)

図形を配置しましたら、色、線の種類などを設定 して、最後に位置を調整します。

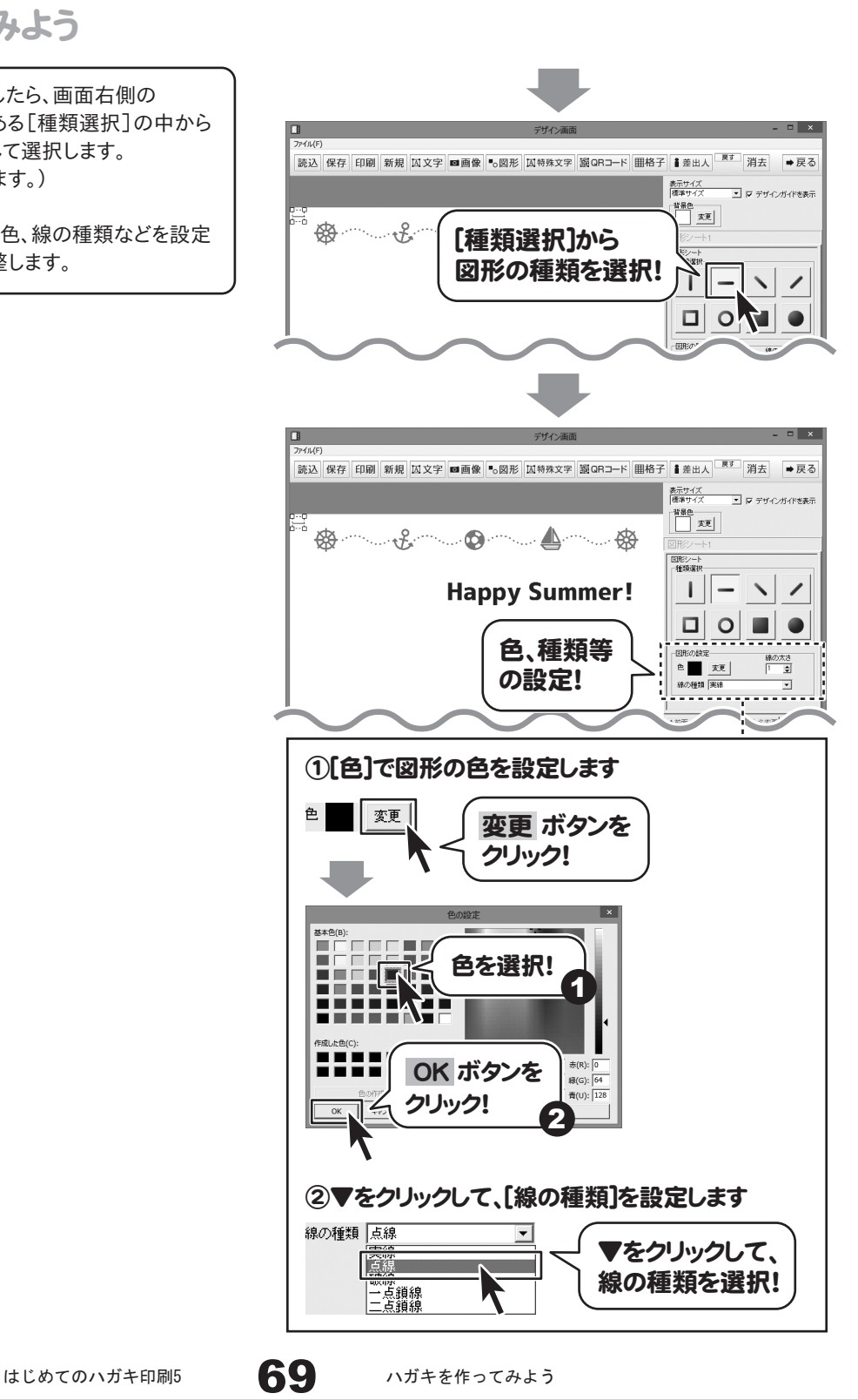

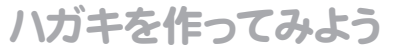

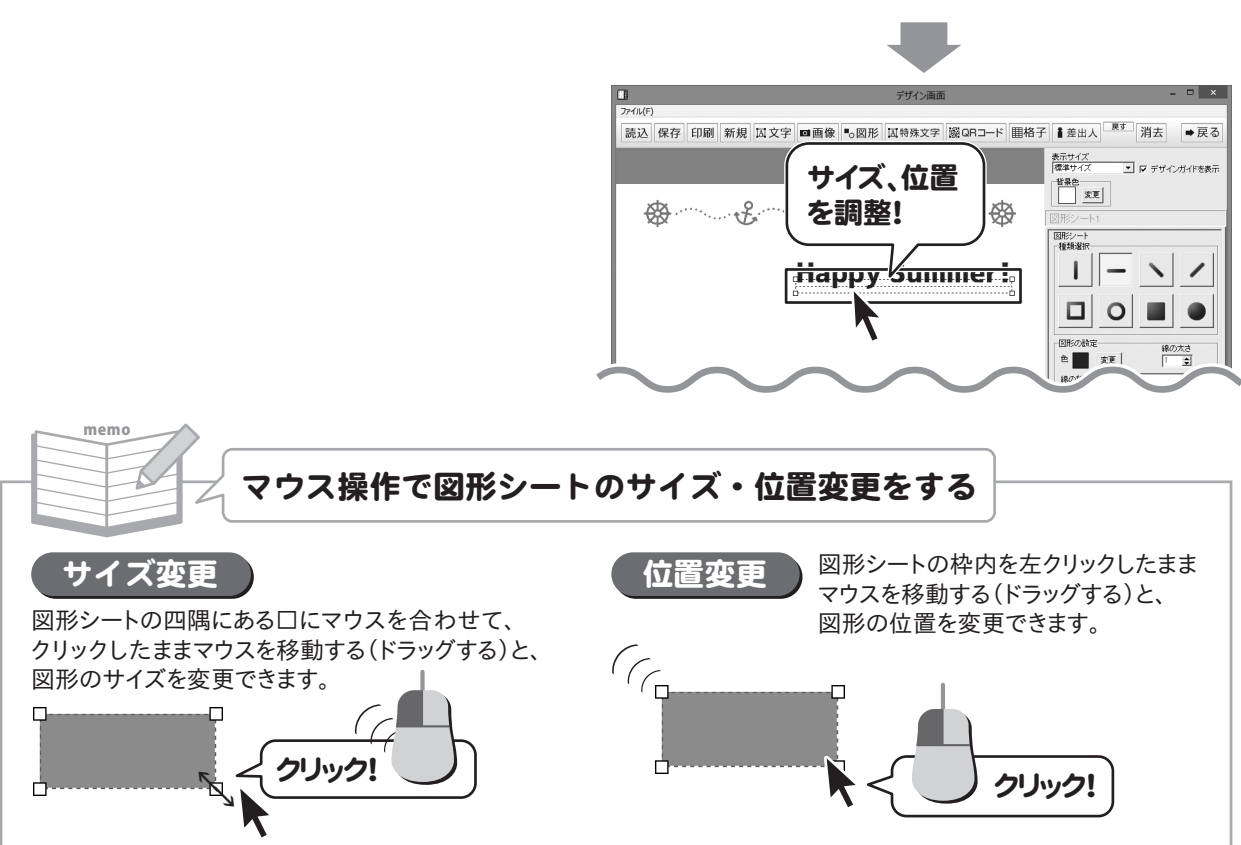

#### 6 デザインのまとめをします

今までの操作に加え、以下のように文字、画像をデザインに追加しました。 各シートの追加の仕方は、各シートの説明ページをご覧ください。

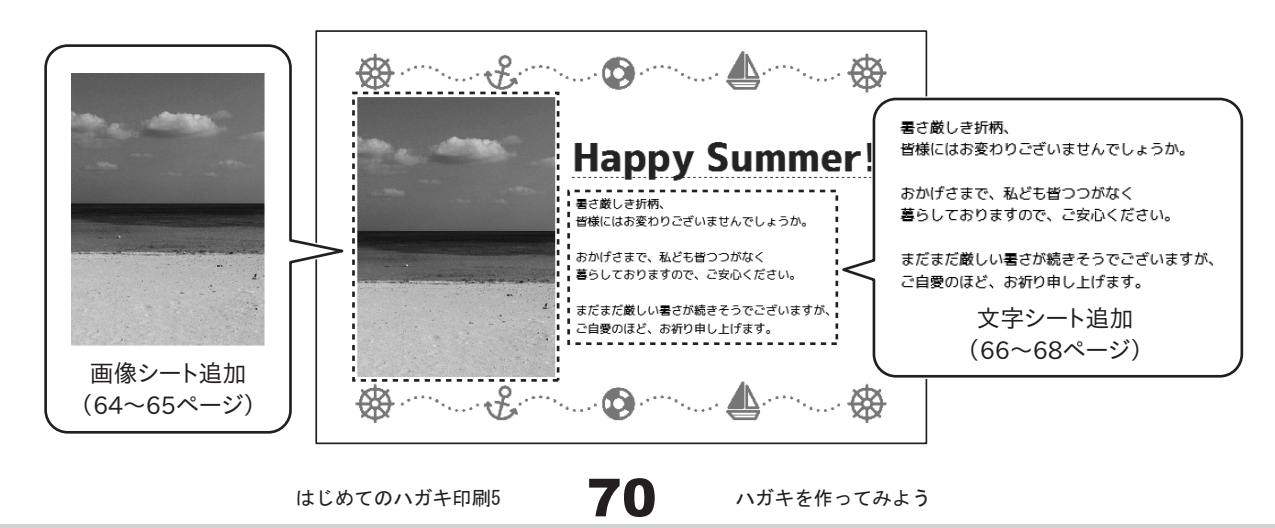

#### 7 作成したハガキのデザインを保存します

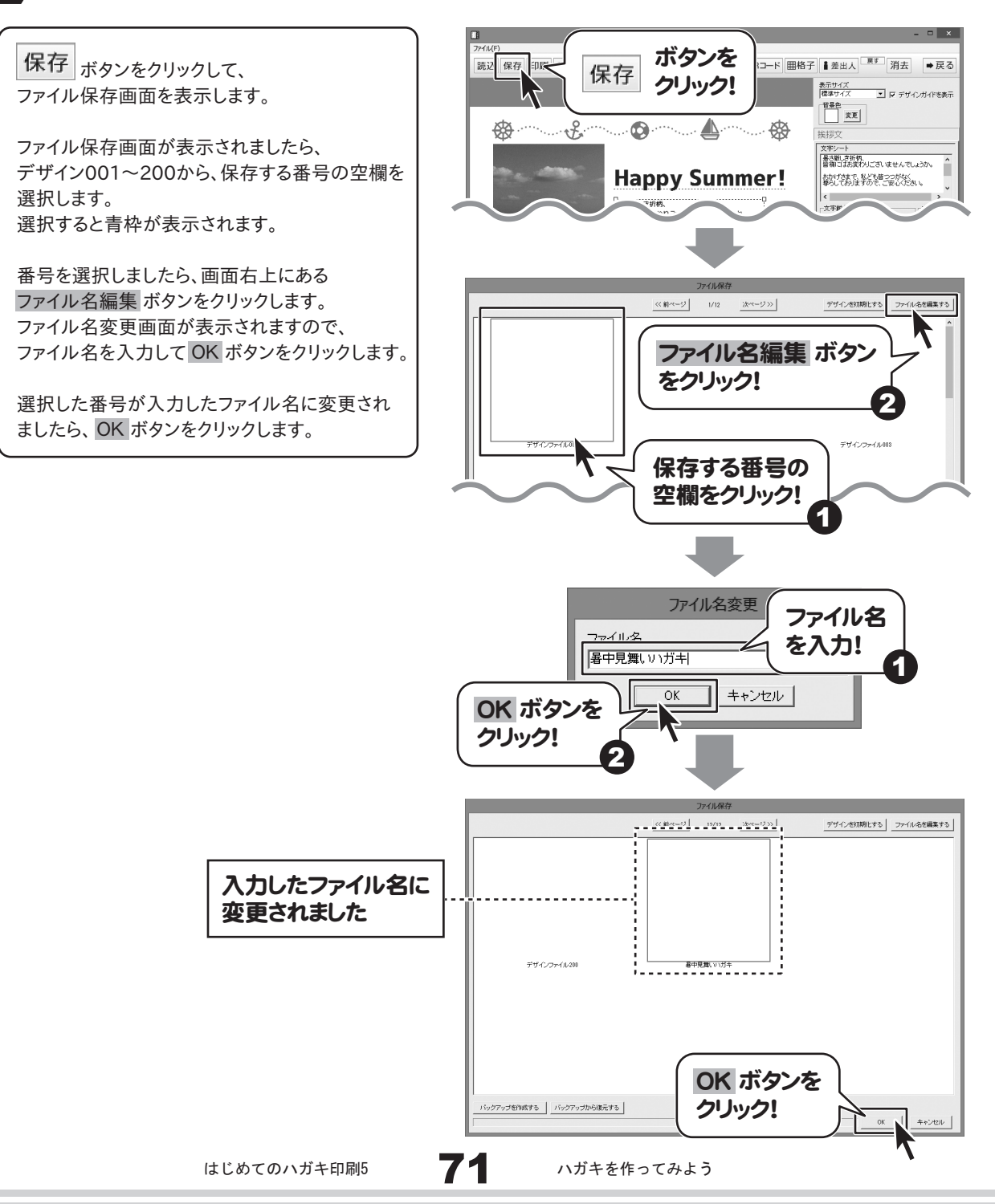
## ハガキを作ってみよう

「上書きしてよろしいですか?」とメッセージが 表示されますので、 はい ボタンをクリックします と、ファイルが保存されます。 ファイル保存画面が閉じます。

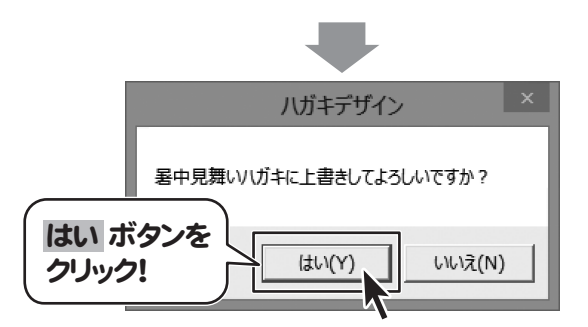

### 8 作成したハガキのデザインを印刷します

印刷プレビュー画面を表示し、印刷の準備を 行います。

印刷プレビュー画面が表示されましたら、 プリンターを選択し、プリンタ設定 ボタンを クリックして、プリンターの設定を行ってください。 プリンターの設定と印刷枚数の設定が終わり ましたら、 印刷する ボタンをクリックしてください。 印刷がはじまります。

※プリンターの設定を行う画面が表示されます が、プリンター自体の設定につきましては、 プリンターの説明書やメーカーに ご確認ください。

※印刷を行う際は、A4用紙などに試し印刷等を 行い、十分に確認をしてからハガキ等に 印刷を行ってください。

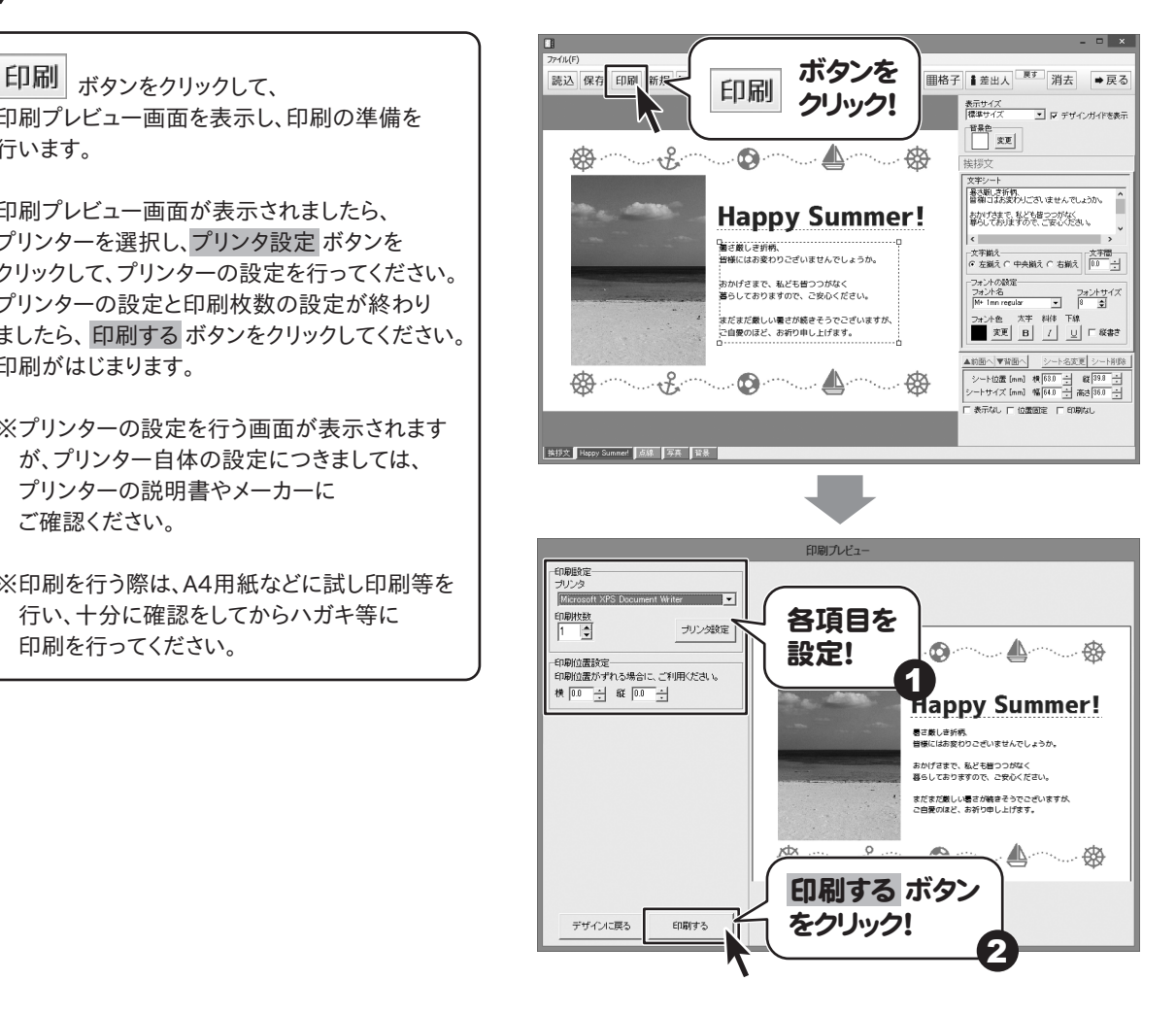

### ハガキデザイン 特殊文字をデザインに配置する

ファイル(F) 読込 保存 印刷 新規 囚文字 四画像 二列 囚特殊文字 ボタンをクリックして、 | 囚特殊文字 | 器QRコード | | | | | | 益出人 消去 ■ 豆ろ Ľ 表示サイズ<br>|標準サイズ ■ マ デザインガイドを表示 特殊文字シートを作成します。 ボタンを  $\begin{tabular}{|c|c|} \hline \multicolumn{3}{|c|}{\multicolumn{3}{|c|}{\multicolumn{3}{|c|}{\multicolumn{3}{|c|}{\multicolumn{3}{|c|}{\multicolumn{3}{|c|}{\multicolumn{3}{|c|}{\multicolumn{3}{|c|}{\multicolumn{3}{|c|}{\multicolumn{3}{|c|}{\multicolumn{3}{|c|}{\multicolumn{3}{|c|}{\multicolumn{3}{|c|}{\multicolumn{3}{|c|}{\multicolumn{3}{|c|}{\multicolumn{3}{|c|}{\multicolumn{3}{|c|}{\multicolumn{3}{|c|}{\multicolumn{3}{$ 囚特殊文字 クリック! 特殊文字シートを作成しましたら、画面右側の シート編集エリア内の文字入力欄に文字を 入力します。 文字を入力しましたら、フォント、サイズ、 加工等の設定をして、最後に位置を調整します。 ファイル(F) 読込 保存 印刷 新規 囚文字 ■画像 ■ 図形 囚特殊文字 額GRコード 囲格子 書差出人 果す 消去 → 戻る 表示サイズ<br>|標準サイズ ■■■■ アザインガイドを表示 **AND IN ERECTION** ##e<br>□ 本更 特殊文字シート1 .......... | 特殊文字シート<br>| いちはこほへと歩いねるを| -<br>フォントの設定-<br>|MS ゴシック  $\overline{\mathbf{r}}$ 特殊文字の入力、 2ォント色<br>██ 호토 フォント、サイズ等の設定!■ 影を付けるの ■ 影を付けるの<br>■ 風いを付ける ■ 文字を実形す ■ ■ 老村はる ■ 文字を変形する<br>■ ■ 老村はる ■ 文字を変形する 表示なし 厂 位置固定 「 厂 印刷なし 特殊文字シート1 ①文字入力欄に文字を入力します いろはコまへとちりぬるを 文字を入力! ②▼をクリックして、フォントを選択します フォント名 MS ゴシック ▼をクリックして、 MS ゴシック  $\overline{\phantom{a}}$ フォントを選択! MV Boli Myanmar Text Narkisim Nirmala UI **NSimSun** v |Nyala はじめてのハガキ印刷5 73 その他の機能・操作説明

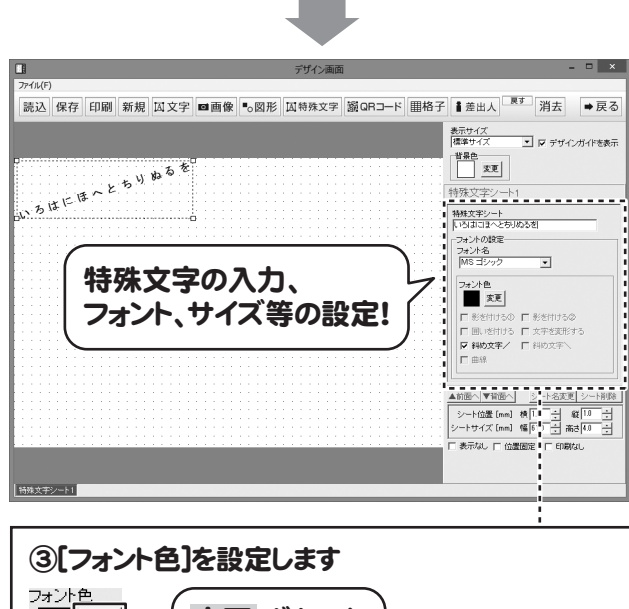

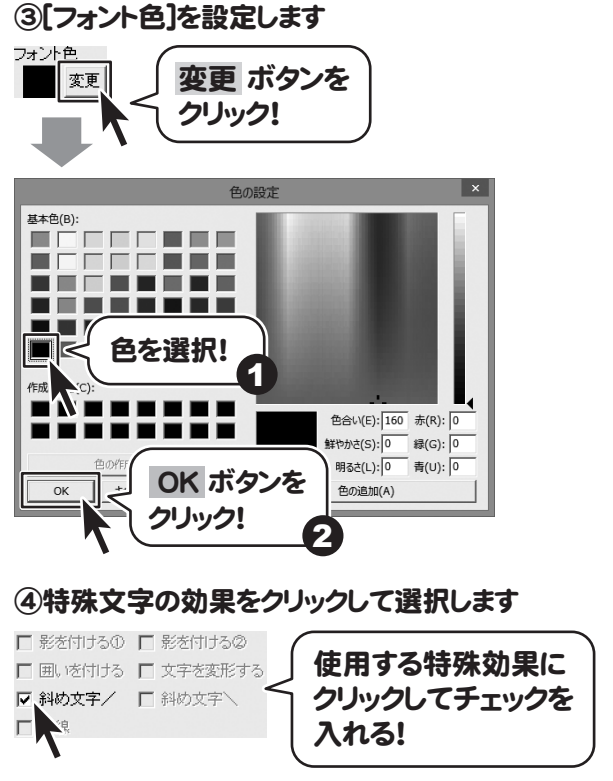

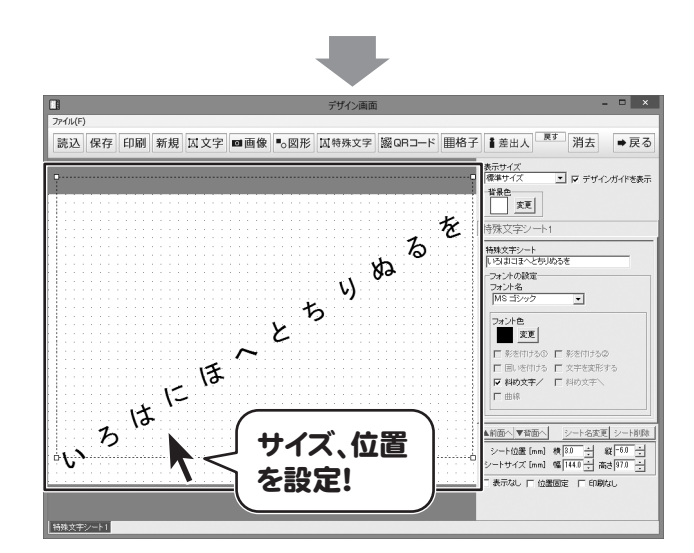

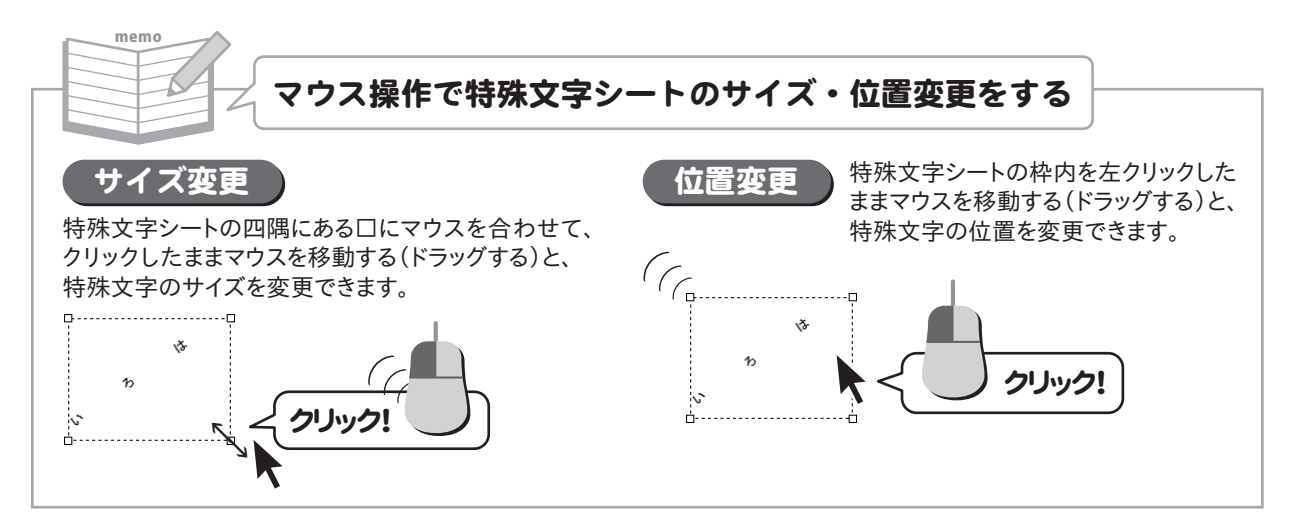

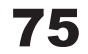

### ハガキデザイン 携帯QRコードをデザインに配置する

■ QRコード ボタンをクリックして、 読込 保存 印刷 新規 囚文字 ■画像 ● 図形 囚特先了 | 瞬GRコード | | | | | | | | | | 差出人 消去 ■ 豆ろ 表示サイズ<br>|標準サイズ ΥĻ |-<br>|-<br>|ア デザインガイドを表示 携帯QRコードシートを作成します。 ボタンを  $\begin{tabular}{|c|c|} \hline \texttt{H} & \texttt{H} & \texttt{H} \\ \hline \end{tabular}$ 霧 QRコード クリック!携帯QRコードシートを作成しましたら、画面右側 のシート編集エリア内にある携帯QRコードの 設定を行います。 携帯QRコードの設定が終わりましたら、 プレビュー&編集エリアに携帯QRコードが  $\blacksquare$  $\blacksquare$ 生成されます。  $7261/5$ 読込 保存 印刷 新規 囚文字 ■画像 ■◎図形 囚特殊文字 器QRコード 開格子 ■差出人 ■ 消去 →戻る 表示サイズ<br>|標準サイズ マーマ マ デザインガイドを表示 #Re<br>□ 本更 屪 ■作成タイプ<br>|電話帳||ブックマーク||メール||文字||  $\frac{1}{\sqrt{2\pi}}$ 携帯QRコードの ■件名<br>图有本 NSST 情報を設定! ■本文<br>「お気臓にメールください!!  $\overline{H}$ ①[キャリア選択]からキャリアを選択します ■キャリア選択 C、ドコモ C SoftBank/au ○をクリックして、 キャリアを選択! ②[作成タイプ]を選択します ■作成タイプ 電話帳 プックマーク マール 文字 作成するQRコード のタイプを選択! ③携帯QRコードの情報を入力します ■宛先 xx@irtnet in .<br>■件名 愛有太郎宛て 携帯QRコードの ■本文 情報を入力! お気軽にメールください!! はじめてのハガキ印刷5 76 その他の機能・操作説明

携帯QRコードを配置しましたら、 サイズ、位置を調整します。

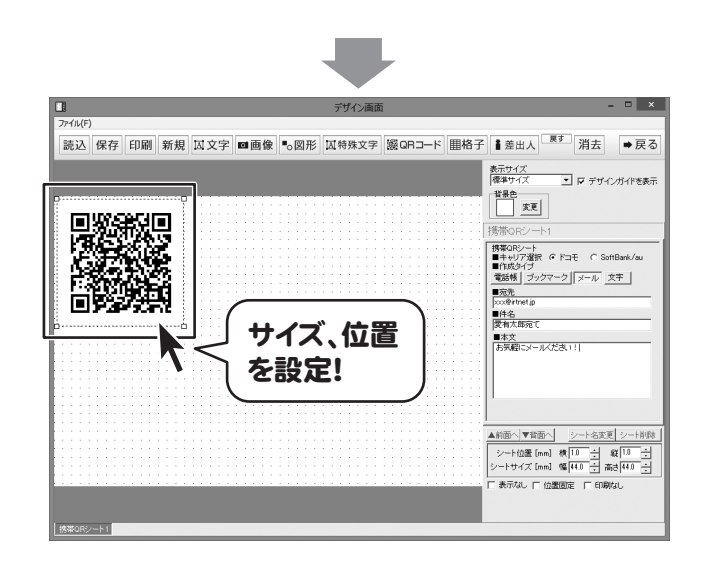

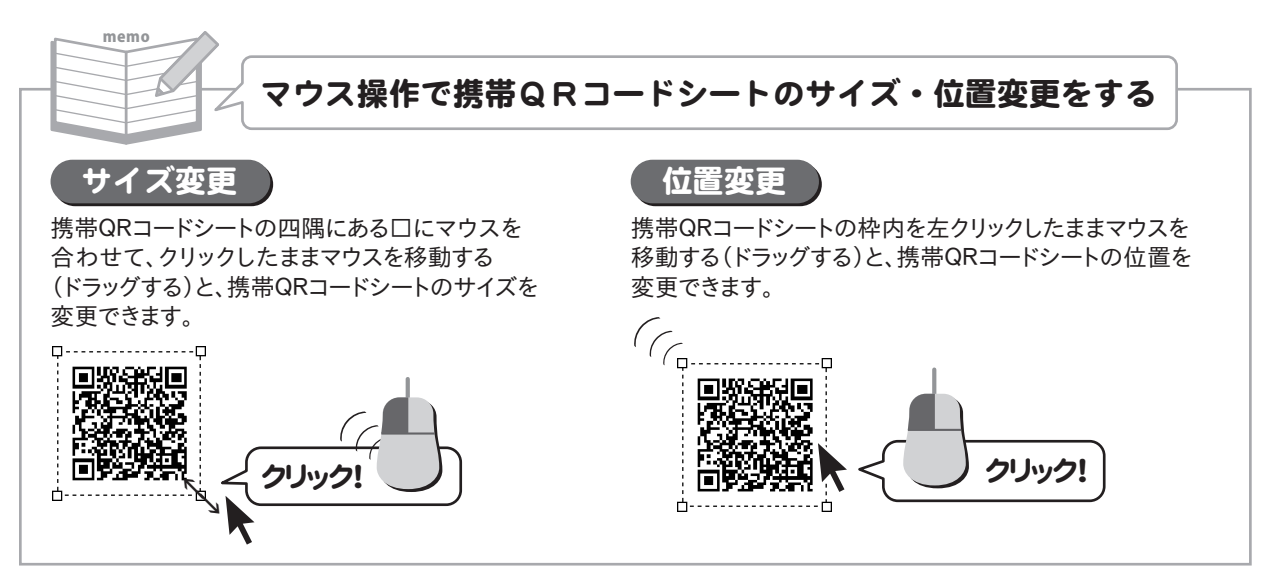

## ハガキデザイン 格子模様をデザインに配置する

|| | 格子 | ボタンをクリックして、 格子模様シートを作成します。 格子模様シートを作成しましたら、画面右側 のシートの編集エリア内の格子模様の設定を 行います。 格子模様の設定が終わりましたら、 プレビュー&編集エリアに格子模様が配置 されます。

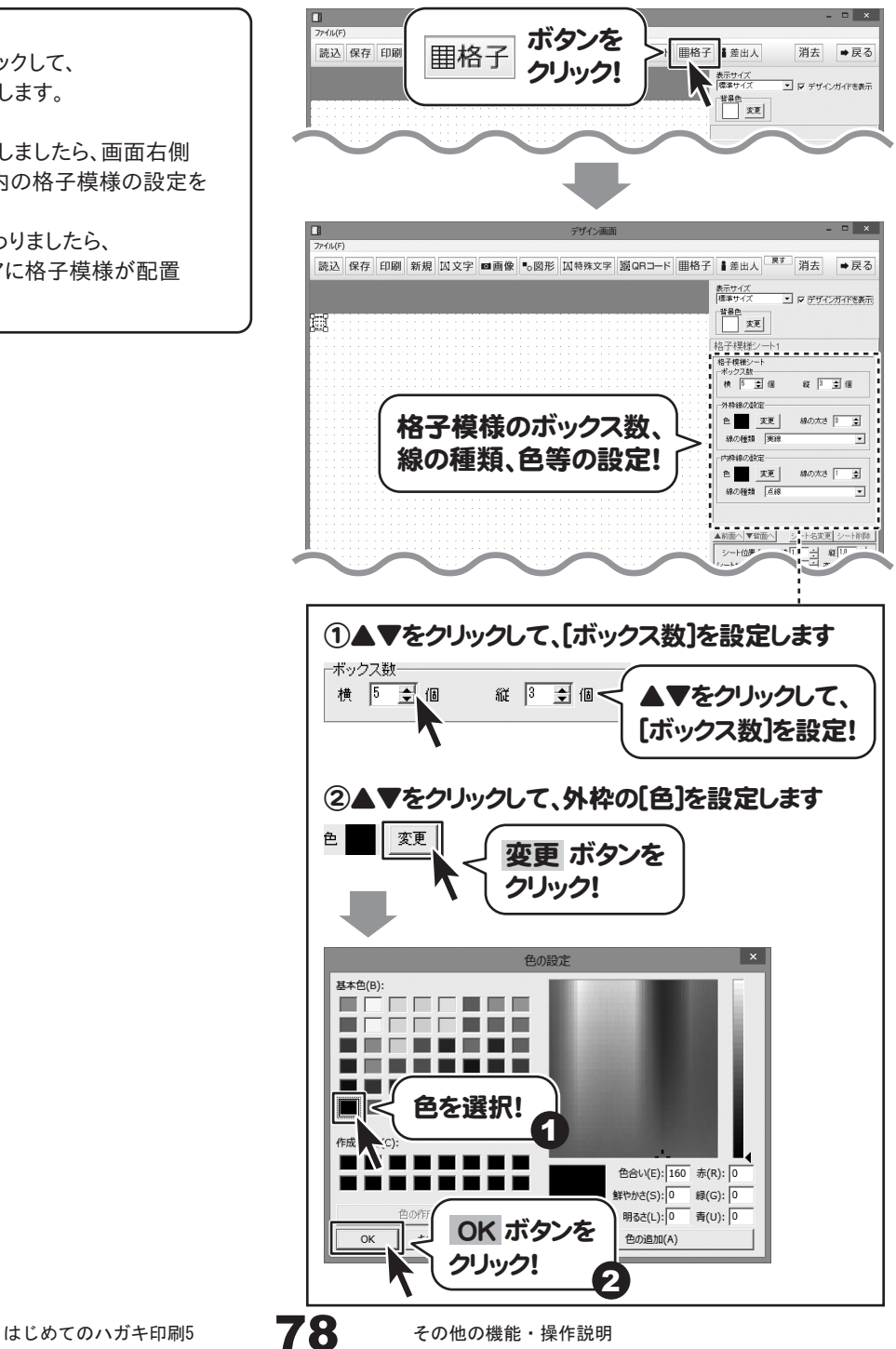

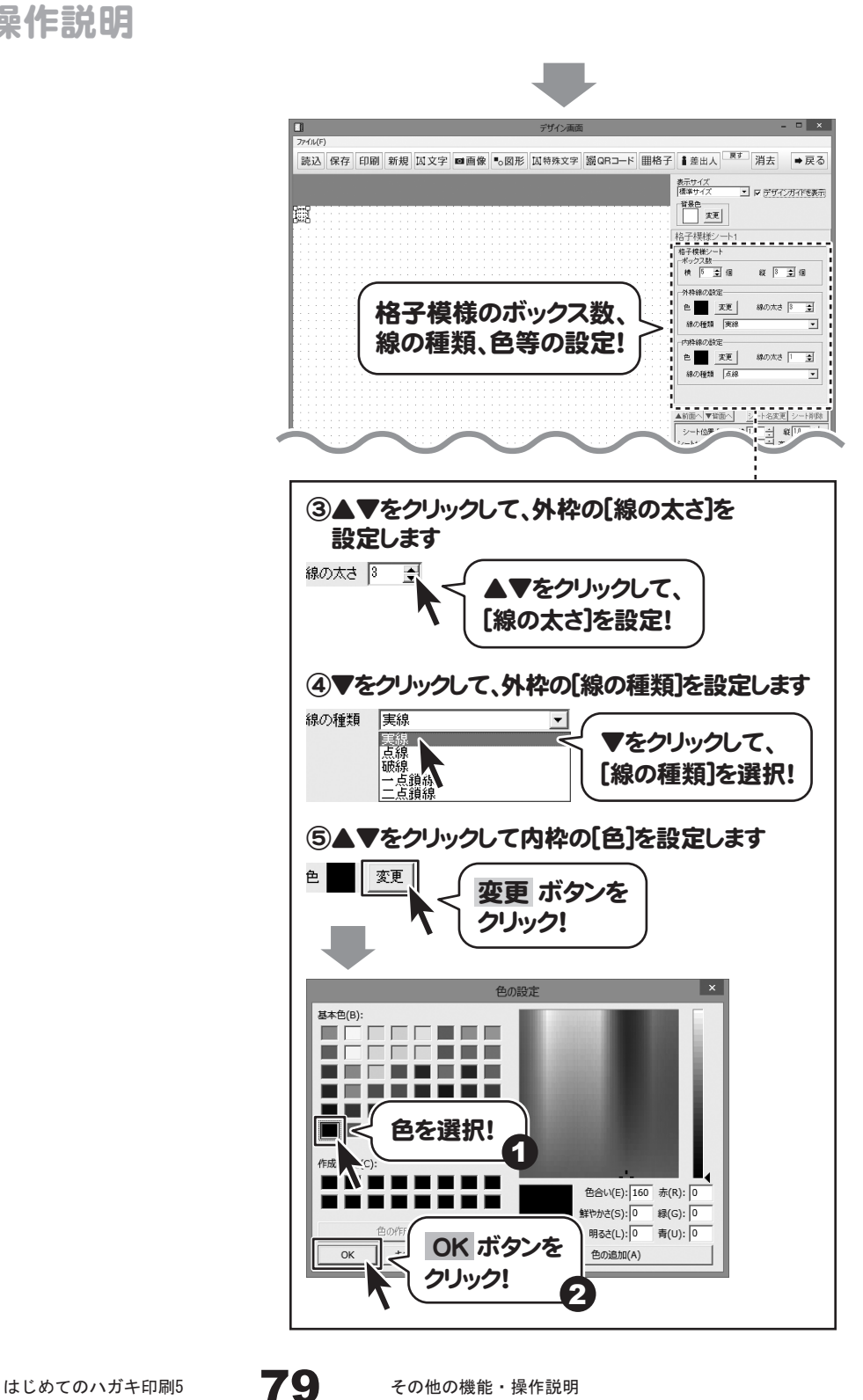

memo

格子模様シートのサイズを変更できます。

←→

格子模様を配置しましたら、サイズを設定して、 最後に位置を調整します。

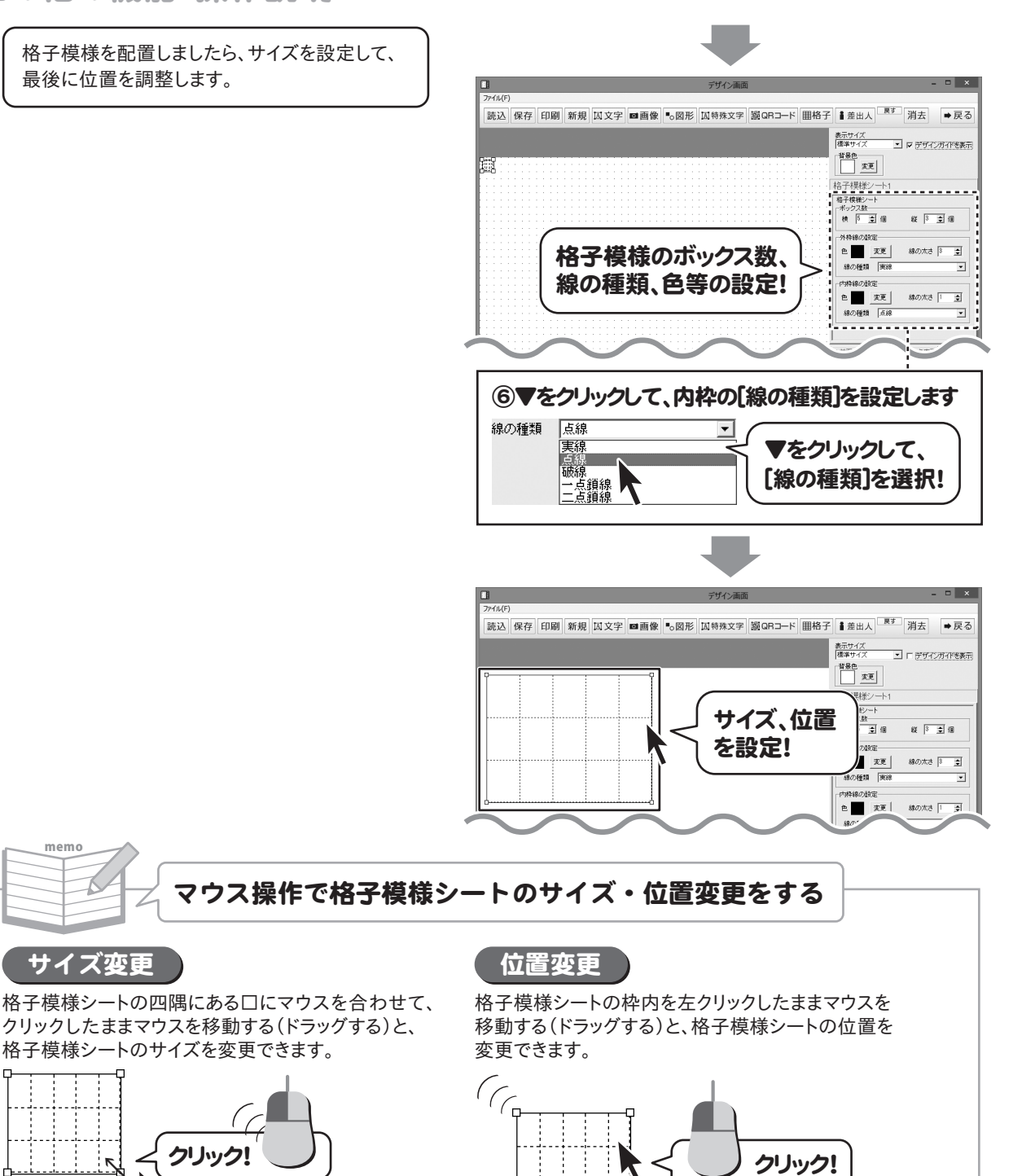

### ハガキデザイン 作成・保存したハガキデザインをランチャー画面から開く

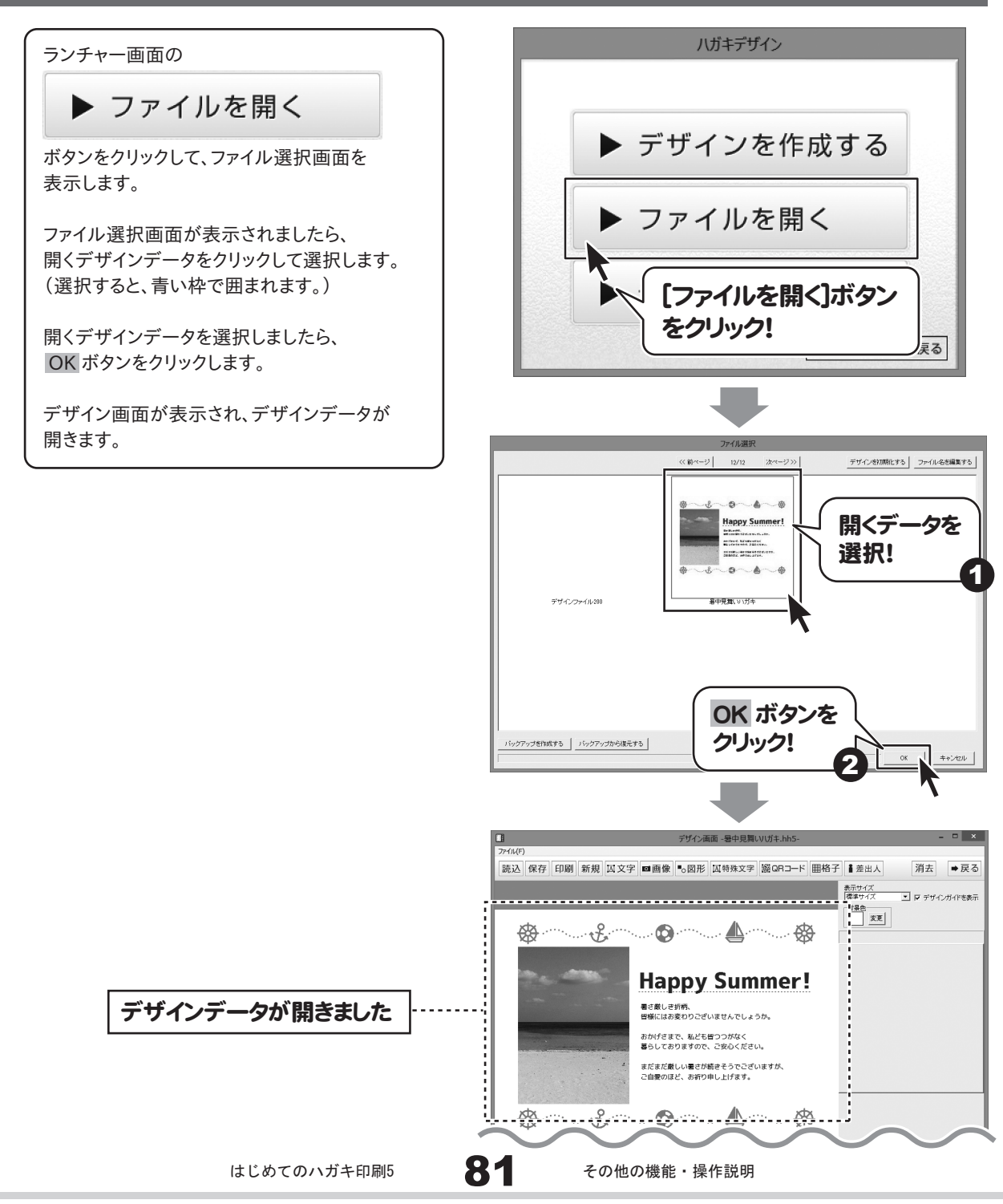

### ハガキデザイン 作成・保存したハガキデザインをデザイン画面から開く

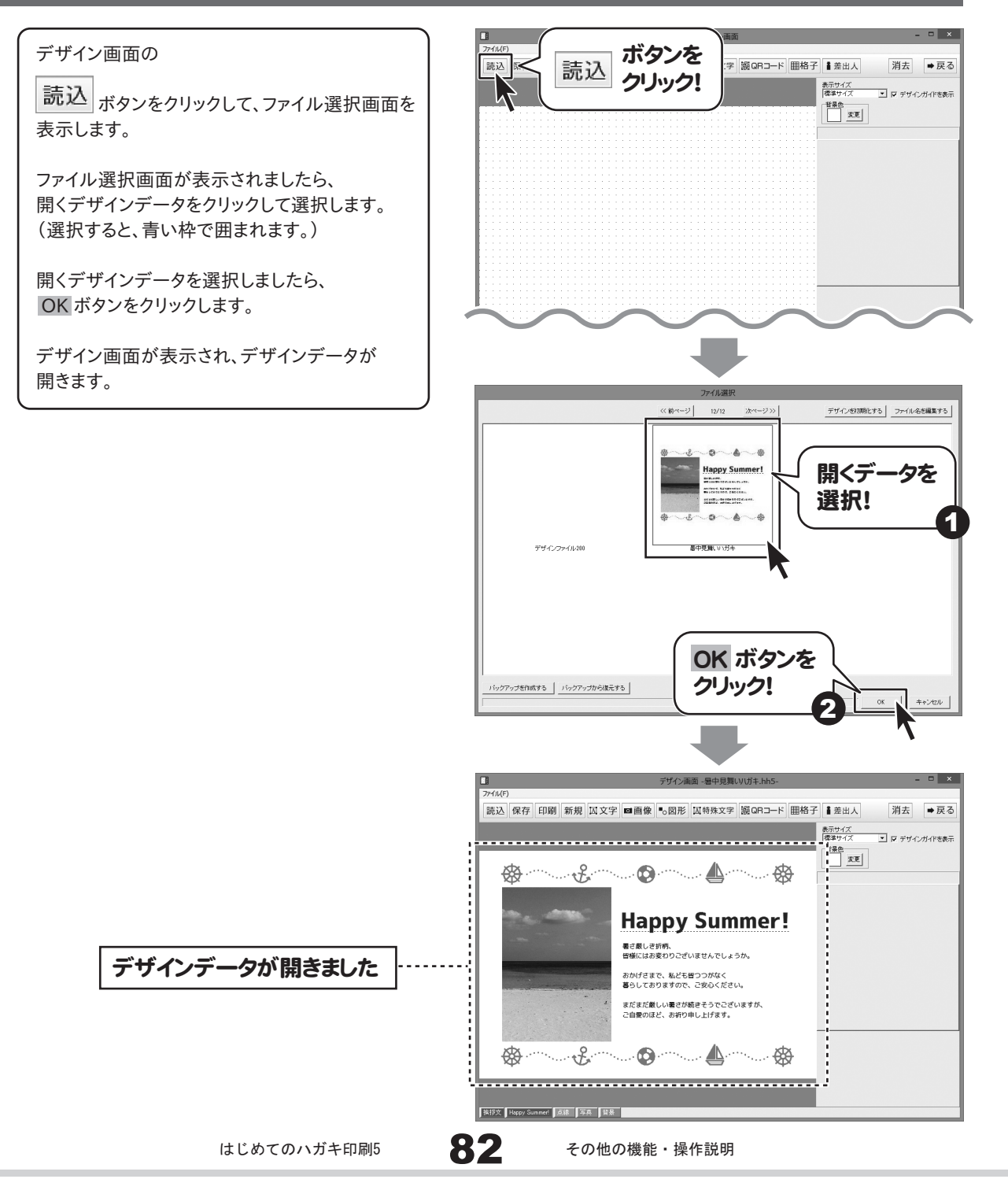

### ハガキデザイン 収録されているテンプレートを開く

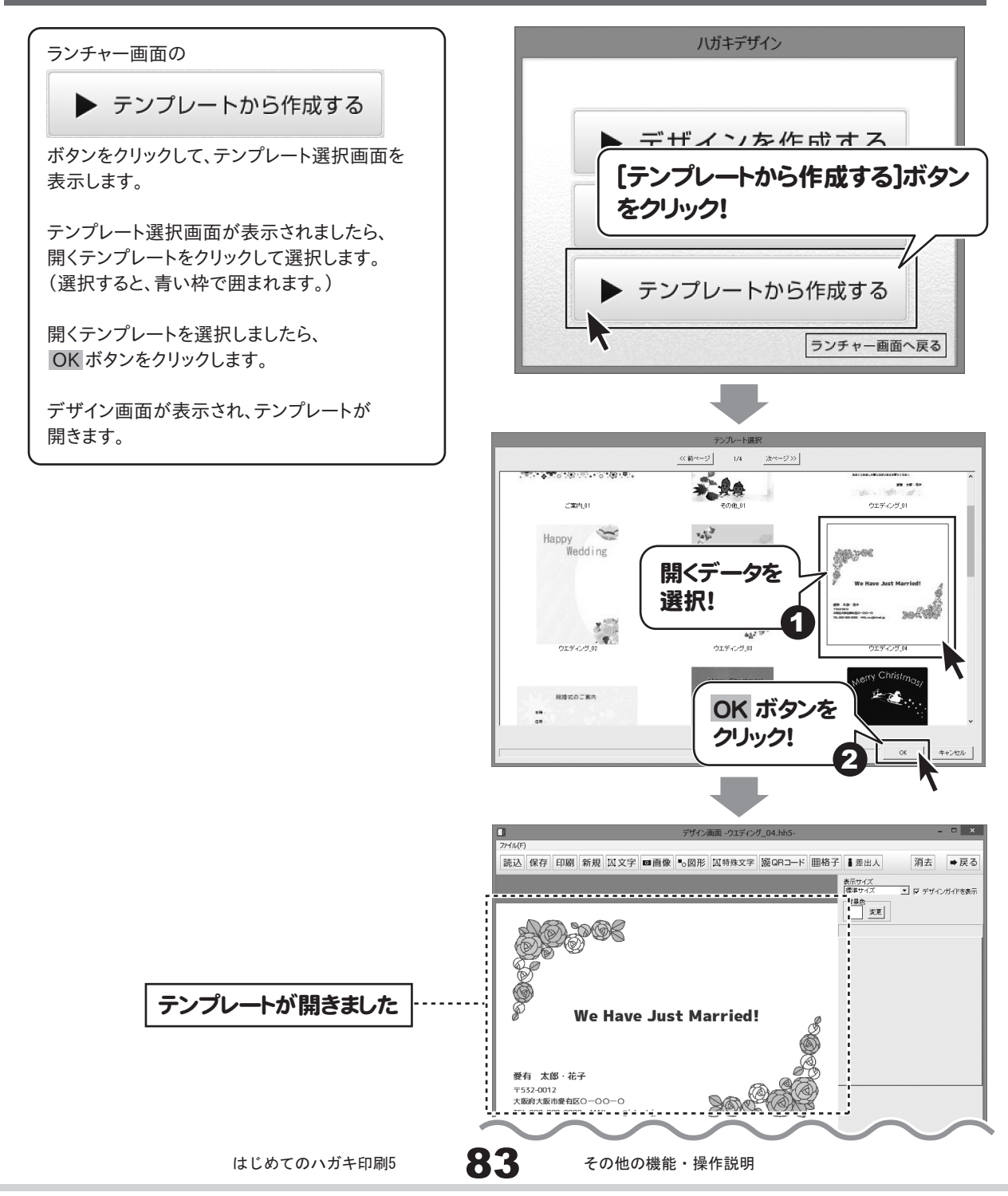

### ハガキデザイン 収録されている素材をハガキに配置する

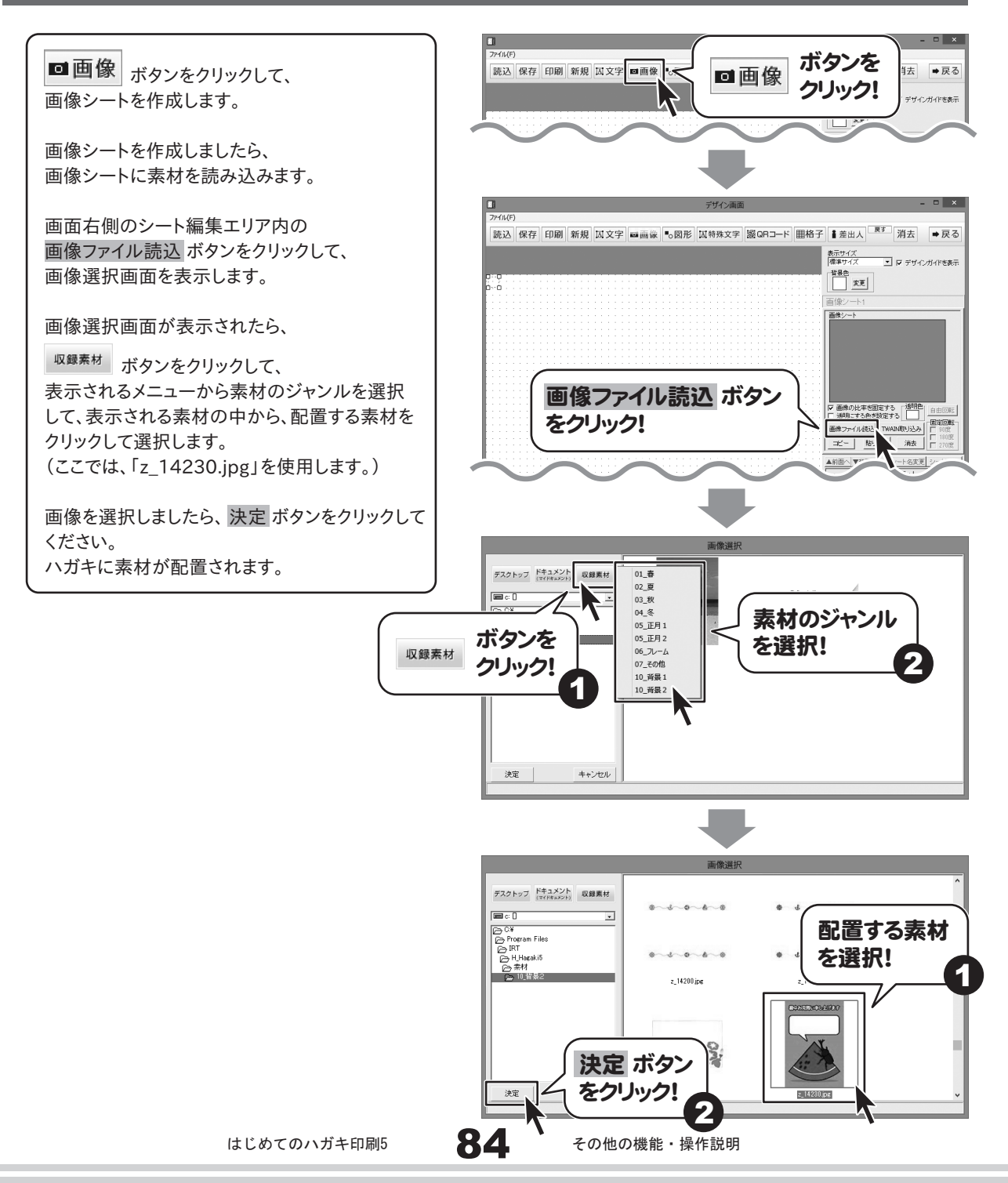

### 住所録 登録した住所録の一覧を印刷する

印刷選択画面を表示します。

印刷選択画面が表示されましたら、 一覧印刷 ボタンをクリックします。

一覧印刷画面が表示されましたら、 各項目を設定して、 印刷開始 ボタンをクリック します。

確認画面が表示されますので、内容を確認して はい ボタンをクリックして、 一覧印刷を開始します。

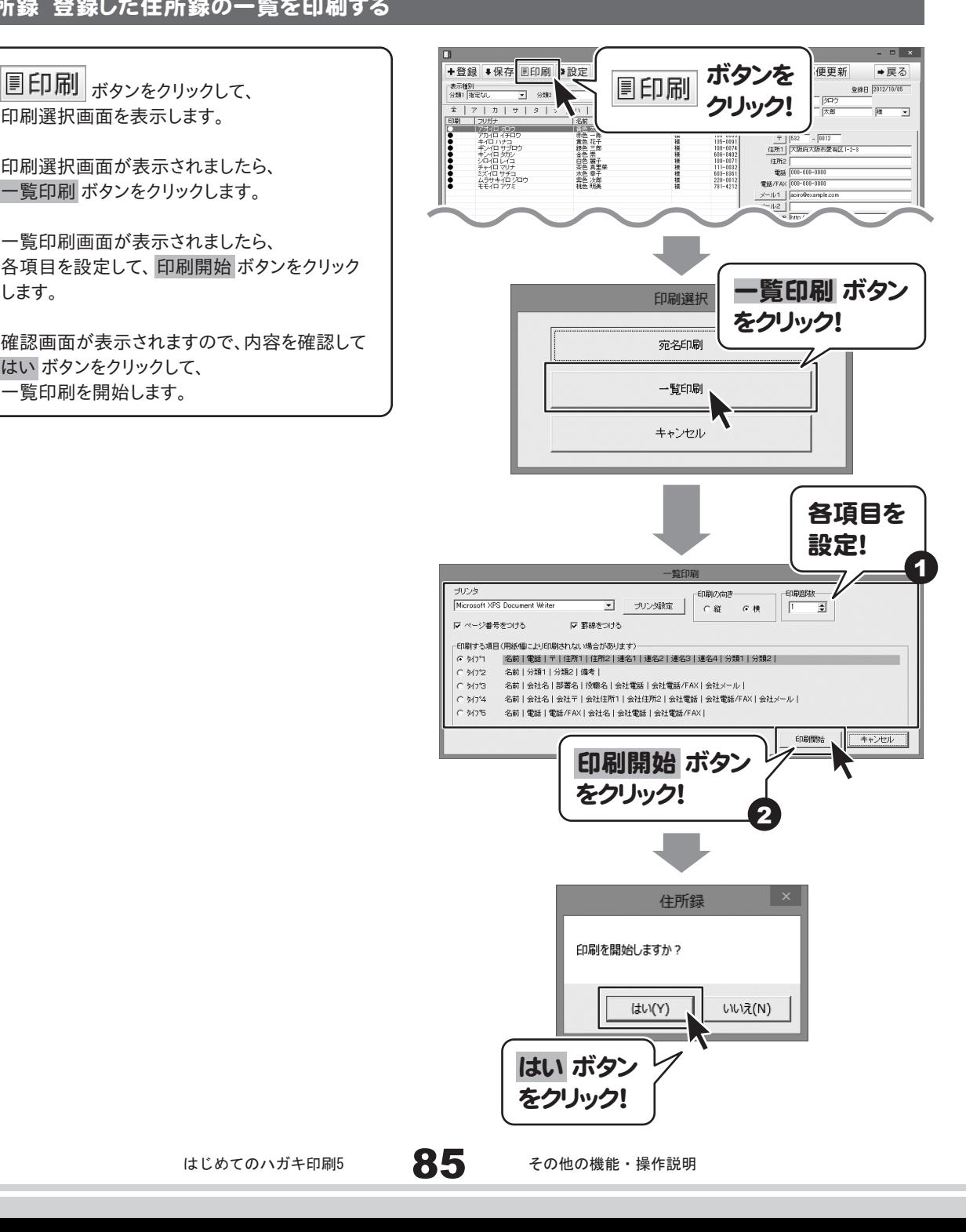

### 住所録 登録した住所録のインポート(取込)とエクスポート(出力)

### インポートとエクスポートについて

インポートとは、別のソフトで作成したCSVファイルデータを本ソフトに取り込むことです。 エクスポートとは、本ソフトのデータをCSVファイル出力することです。

登録した住所データを本ソフト以外で使用したい場合、別のソフトと互換性のあるCSV形式のデータとして出力したり、 別のソフトで出力したCSV形式のファイルを読み込んで、本ソフトで使用することができます。 本ソフト同様の住所録ソフトや、メールソフトなどのアドレス帳機能などにもインポートやエクスポート機能がついており、 そのようなソフトとデータの受け渡しができます。

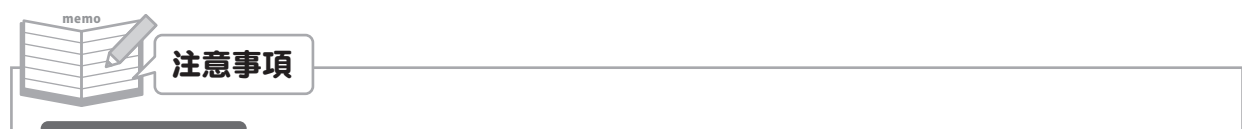

### インポートについて

CSVファイルから取り込むことが可能な項目に制限があり、全てのデータを読み込むことはできません。 CSVファイルはデスクトップなど、わかりやすい場所にあらかじめ用意しておいてください。

本ソフトに読み込まないデータが入ってる場合や項目の見出し行がある場合は、表計算ソフト等であらかじめ削除して おくことをお勧めいたします。

インポートを行うと、現在登録されているデータに、インポートするデータが追加される仕組みになっております。 そのため、同じファイルのインポートを繰り返しますと、重複した内容のデータが増えますのでご注意ください。 またCSVファイルは、使われていない(関連ソフトが終了している)状態で読み込みを行ってください。

#### インポート可能な項目

[個人用項目]

 フリガナ、名前、敬称、郵便番号、住所1、住所2、電話、電話/FAX、メール1、メール2、ホームページ、性別 [会社用項目]

 フリガナ、会社名、郵便番号、住所1、住所2、電話、電話/FAX、メール1、メール2、ホームページ、部署、役職 [共通項目]

 生年月日、分類1、分類2、連名1名前、連名1敬称、連名2名前、連名2敬称、連名3名前、連名3敬称、 連名4名前、連名4敬称、備考、履歴

#### エクスポートについて

登録されている住所情報すべてをCSVファイルに書き出します。 書き出す住所情報を個別に選ぶことはできません。

### エクスポート可能な項目

[個人用項目]

 フリガナ、名前、敬称、郵便番号、住所1、住所2、電話、電話/FAX、メール1、メール2、ホームページ、生年月日、性別、年齢 [会社用項目]

 フリガナ、会社名、郵便番号、住所1、住所2、電話、電話/FAX、メール1、メール2、ホームページ、部署、役職 [共通項目]

 登録日、分類1、分類2、連名1名前、連名1敬称、連名2名前、連名2敬称、連名3名前、連名3敬称、 連名4名前、連名4敬称、備考、履歴

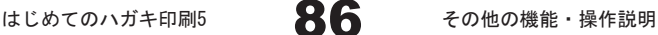

CSVファイルをインポートする

「ユインポート」ボタンをクリックして、 ファイルを開く画面を表示します。

ファイルを開く画面が表示されましたら、 インポートするファイルが保存されている場所を 指定し、インポートするCSVファイルを選択して、 開く ボタンをクリックします。 インポート画面を表示されます。

画面左側の項目対応表は、 インポートするCSVファイルに入力されている データが1件ずつ表示されています。 右側の項目選択は、インポートできる 住所録の項目を表示しています。

インポート画面が表示されましたら、 項目対応表のデータを項目選択の中の どの項目にインポートするかを設定します。

ここでは「青色太郎」という個人名前を例に 説明します。

まず、項目対応表から「青色太郎」を選択します。 次に、住所録のどの項目に「青色太郎」を入力 するかを項目選択から選択します。 ここでは「個人名前」をクリックして選択します。 項目選択を終えたら、 追加 ボタンをクリック します。 そうしますと、「青色太郎」の右の欄に 「個人名前」が追加されます。

全項目を同じように作業して、 作業が終わりましたら、 インポートする ボタンをクリックします。

確認画面が表示されますので、 OK ボタンをクリックして住所録編集画面に 戻ります。 CSVファイルがインポートされます。

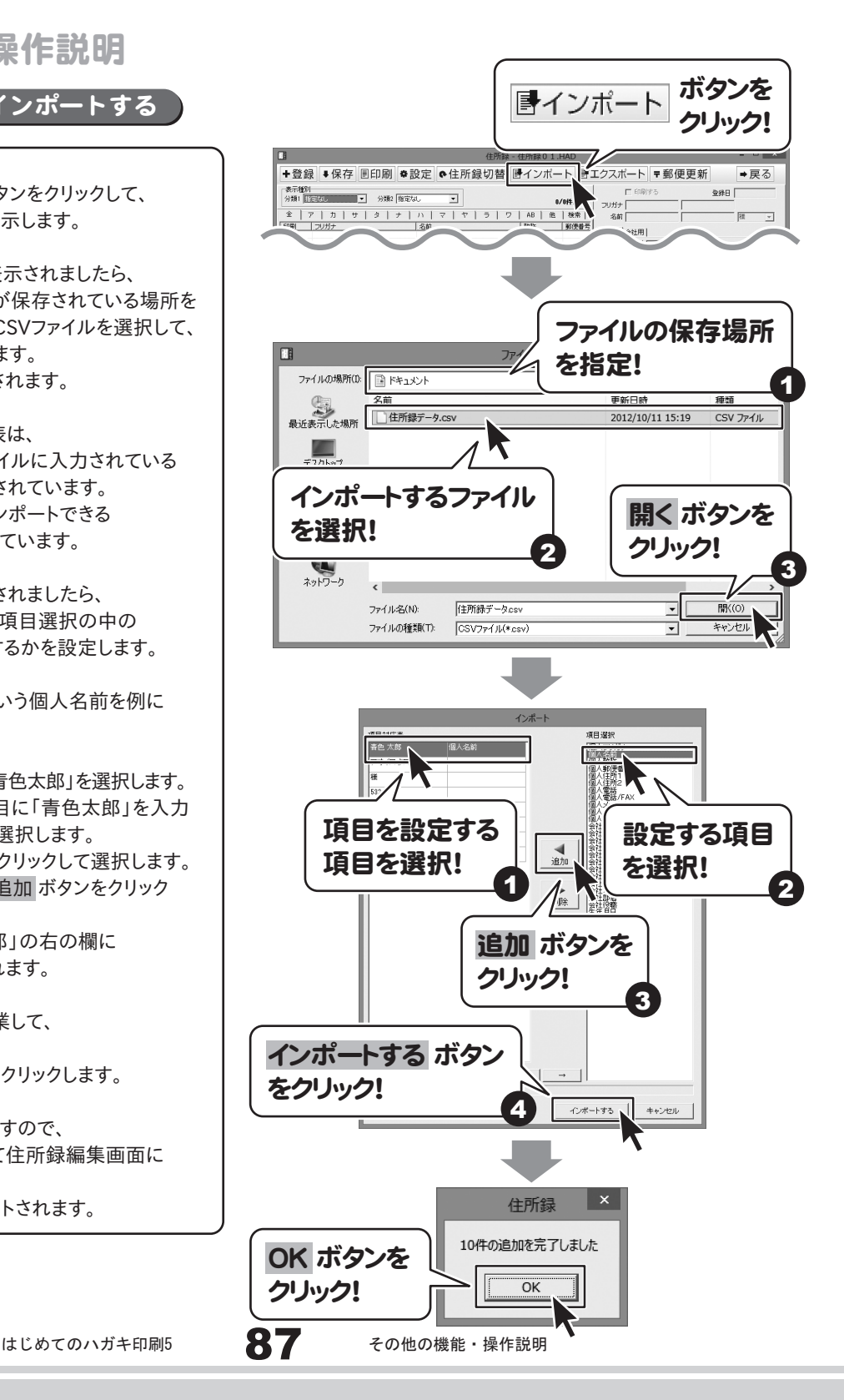

CSVファイルをエクスポートする

まエクスポート ボタンをクリックして、 エクスポート画面を表示します。 名前を付けて保存画面が表示されますので 保存先を指定して、ファイル名をつけて 保存 ボタンをクリックして保存します。 ※わかりやすい場所に、わかりやすい名前で 保存作業を行ってください。 エクスポート画面が表示されましたら、

エクスポートする項目をクリックして、チェックを 入れて選択します。 選択作業が終わりましたら、 エクスポート ボタンをクリックします。

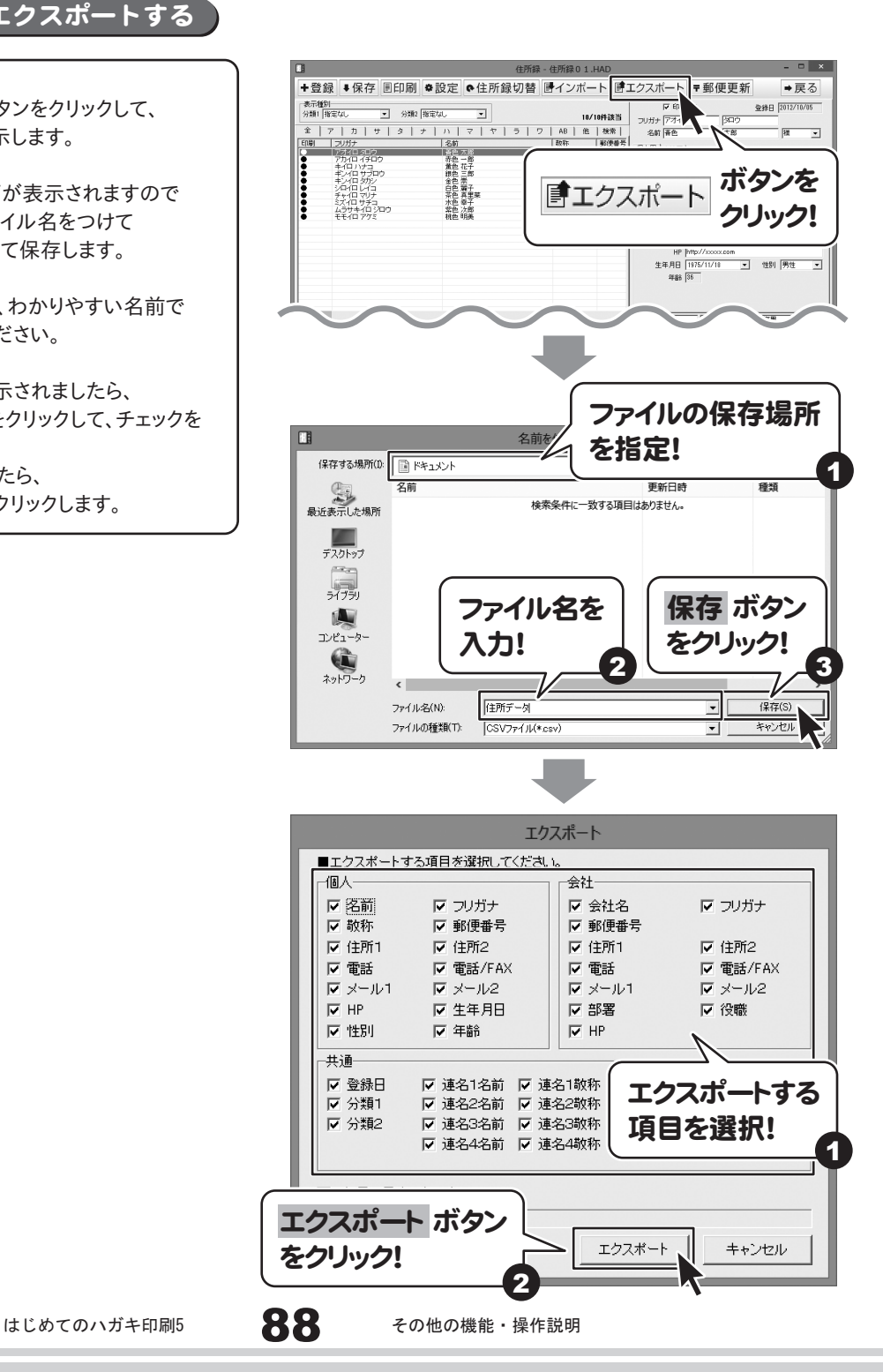

### 住所録 郵便番号データを更新する

本ソフトの「郵便番号データ更新」機能は、市町村の合併などで郵便番号の更新があった場合など、新しい郵便番号の データをサーバーより取得して、本ソフトのデータを最新の状態に保ちます。この機能は、インターネットを利用して 最新データを取得しますので、更新を行う前にインターネットに接続できることをご確認ください。

※データ更新のサービスは予告なく、変更・中断・終了する場合があります。

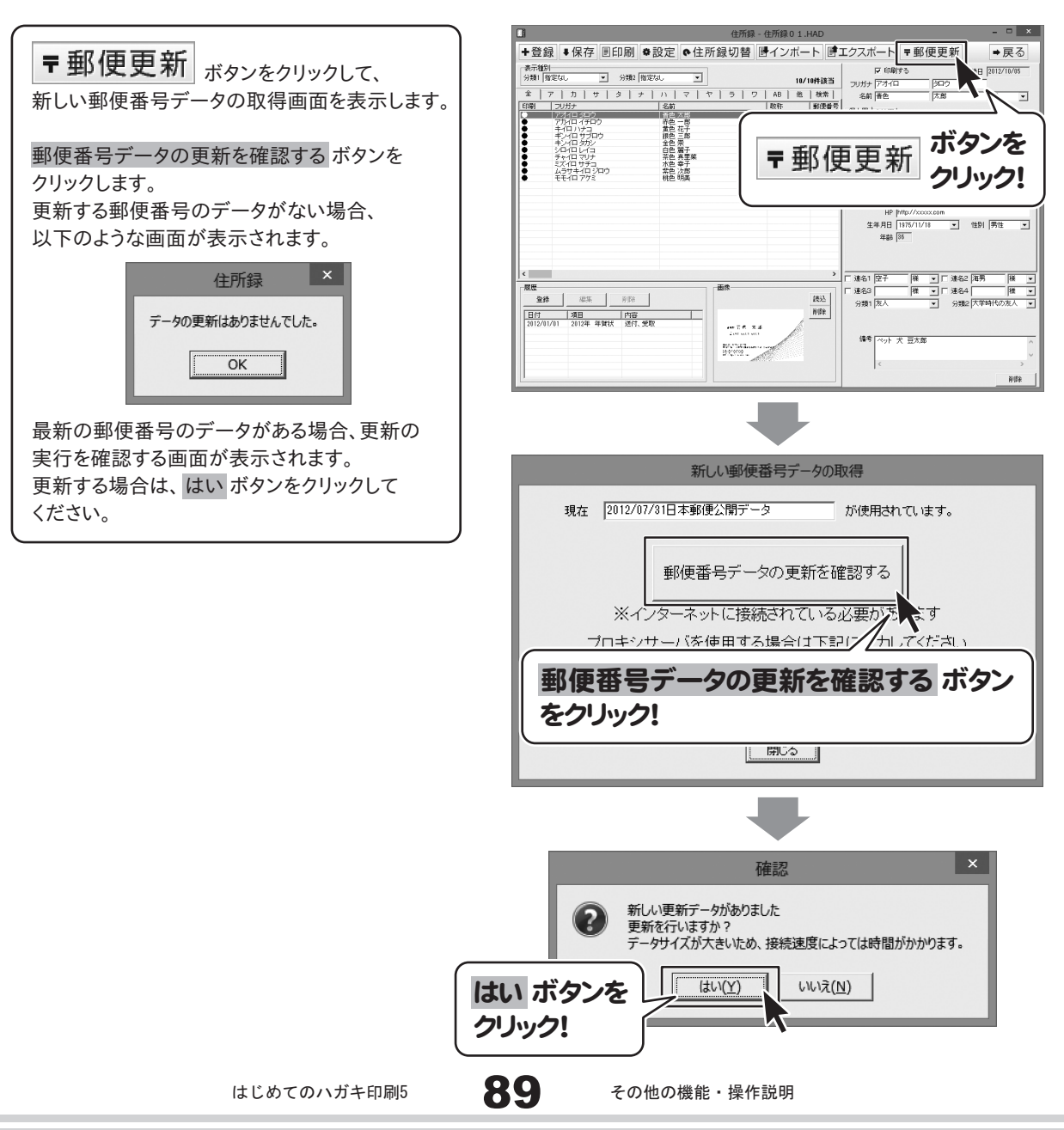

更新データのダウンロード中画面が表示され、 [更新しました]画面が表示されましたら、正常に 更新が行われていますので、OK ボタンを クリックして、更新作業を完了してください。

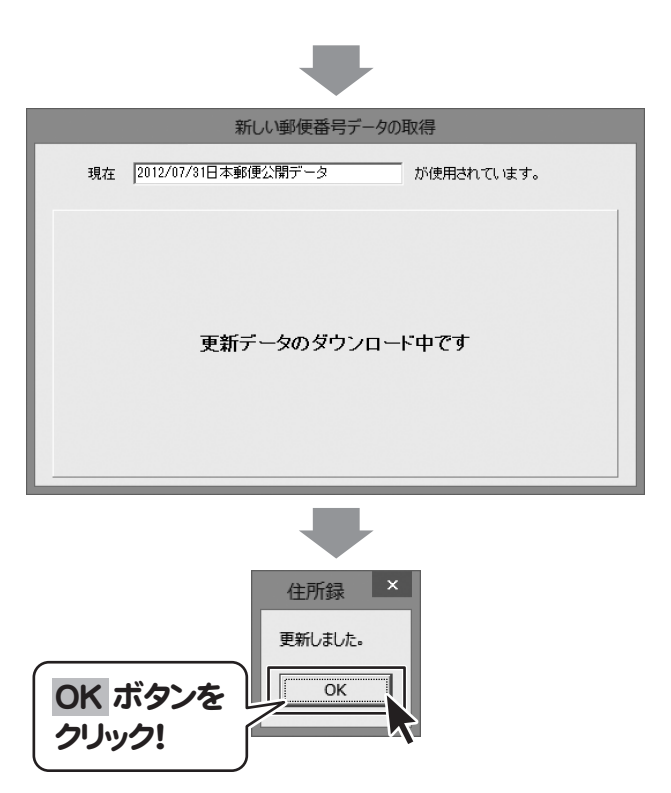

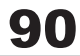

### 住所録 住所録にパスワードを設定する

パスワードを忘れた場合、本ソフトの起動はできなくなりますので、設定時には十分ご注意ください。 パスワードの解除方法については、正しいパスワードを入れていただく以外に方法はありません。 お問い合わせいただいてもご案内することはできませんので、あらかじめご了承ください。 パスワードを忘れてしまった場合、再度本ソフトをご利用になるためには、完全アンインストールを行う必要があります。 (入力されていたデータは全て削除されます。)完全アンインストールの方法については102ページをご参照ください。

### ソフト起動時にパスワードを設定する

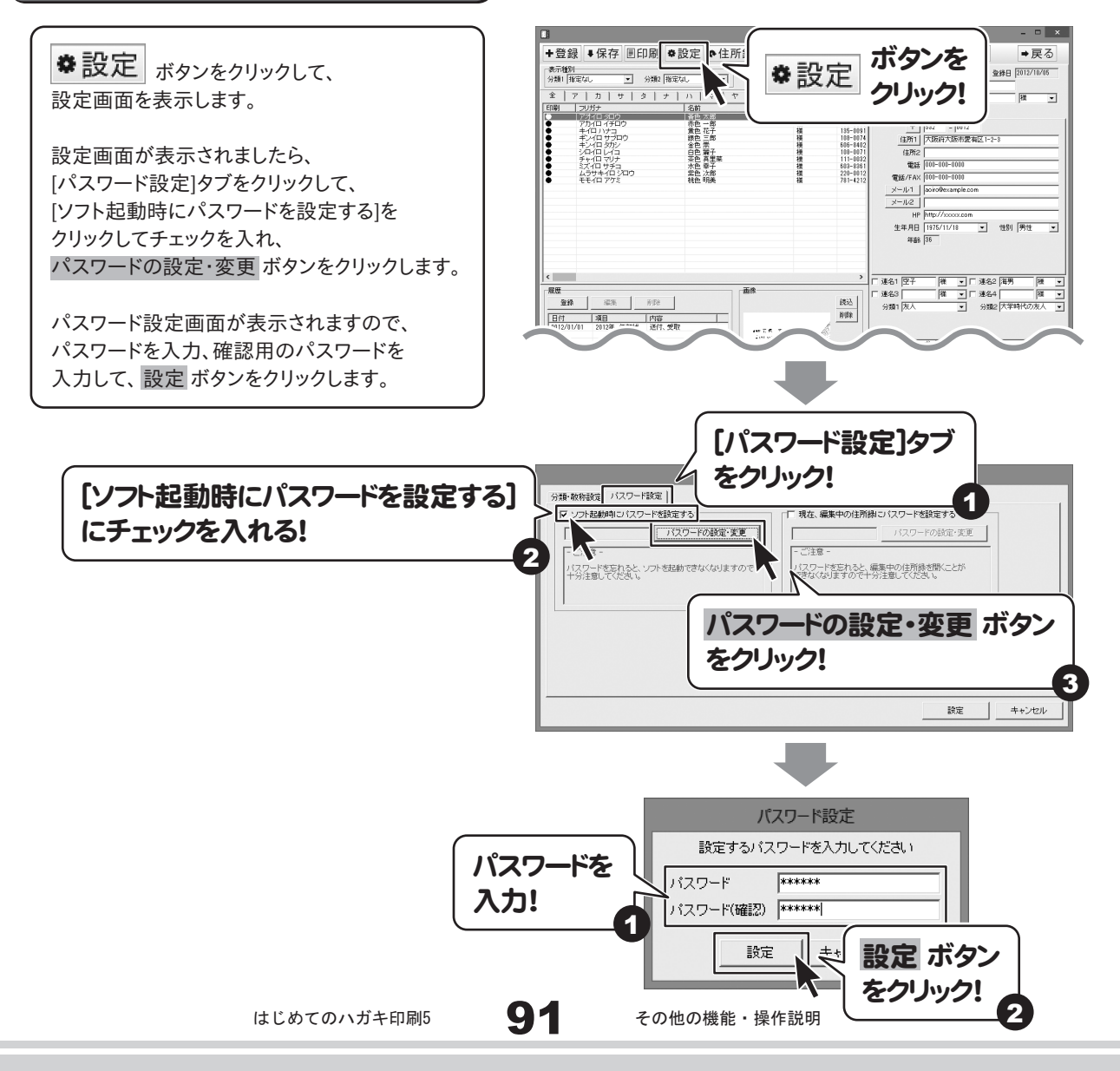

設定画面に戻りましたら、 設定 ボタンをクリックします。

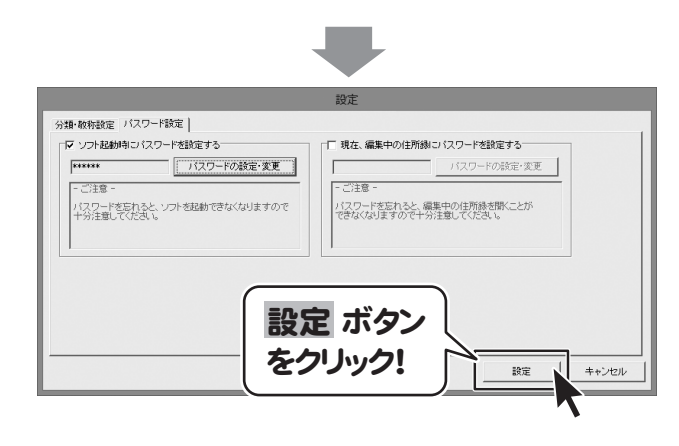

### 現在、編集中の住所録にパスワードを設定する

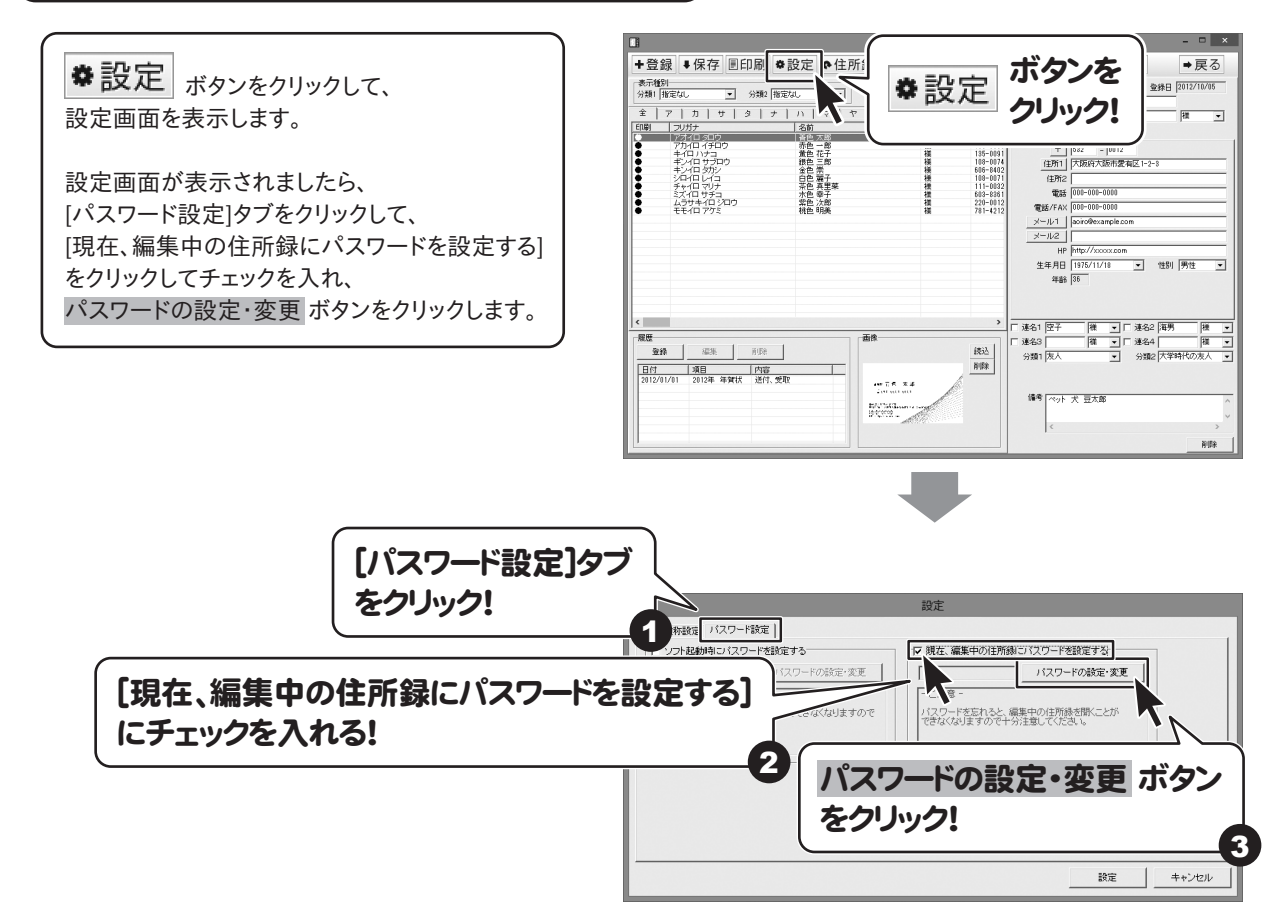

パスワード設定画面が表示されますので、 パスワードを入力、確認用のパスワードを 入力して、設定 ボタンをクリックします。

設定画面に戻りましたら、 設定 ボタンをクリックします。

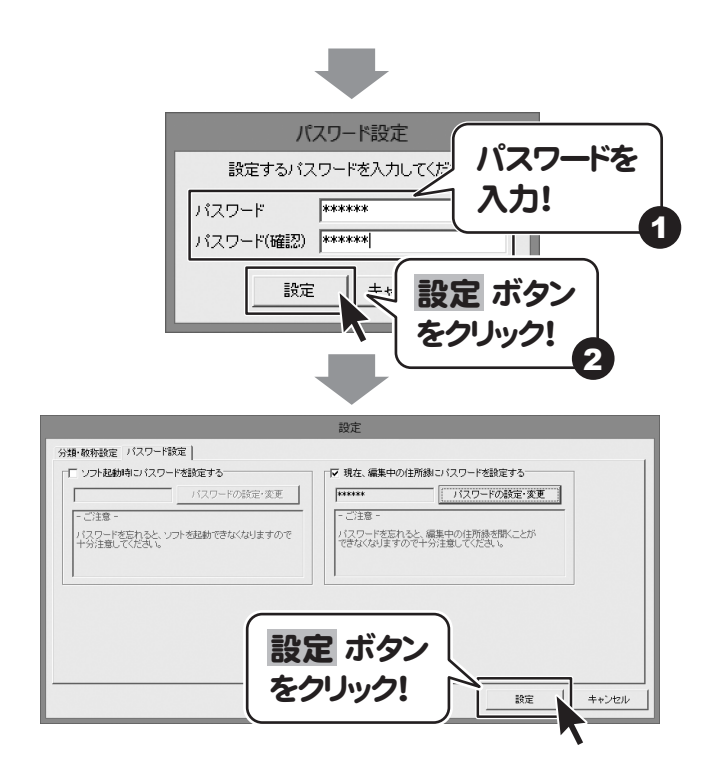

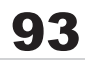

### 登録した差出人情報をバックアップする

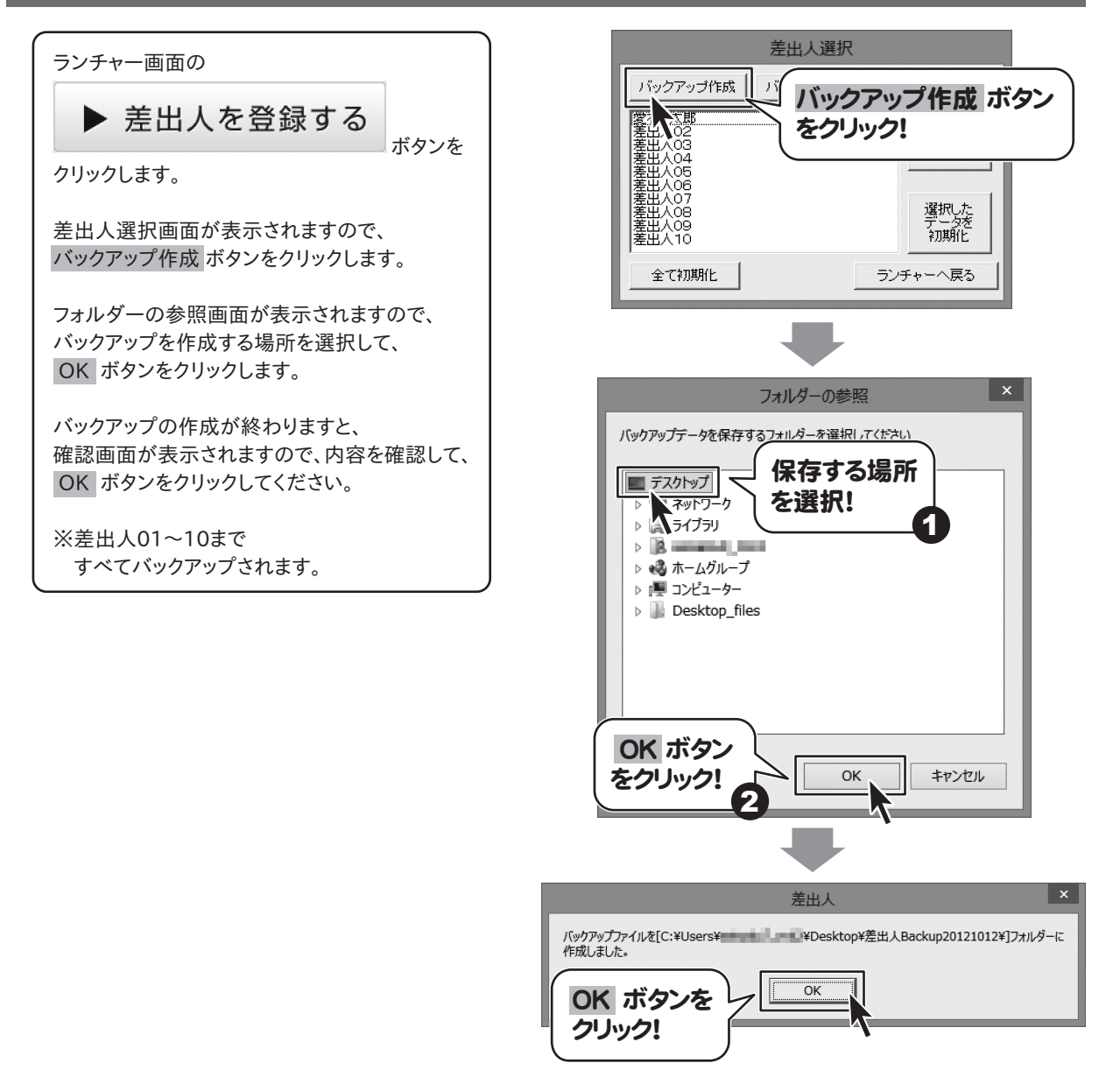

### 作成した差出人情報のバックアップから復元する

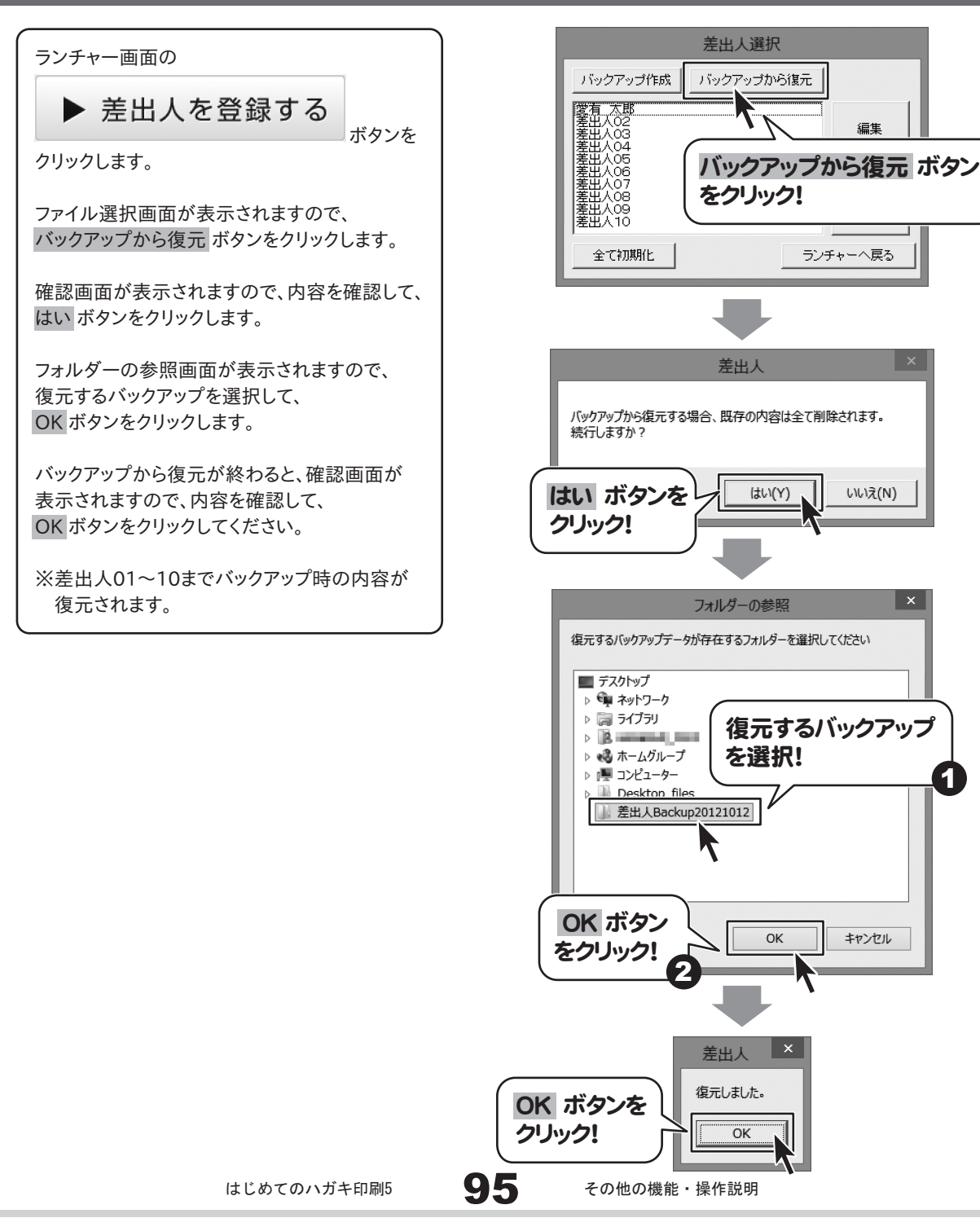

### 登録した住所録情報をバックアップする

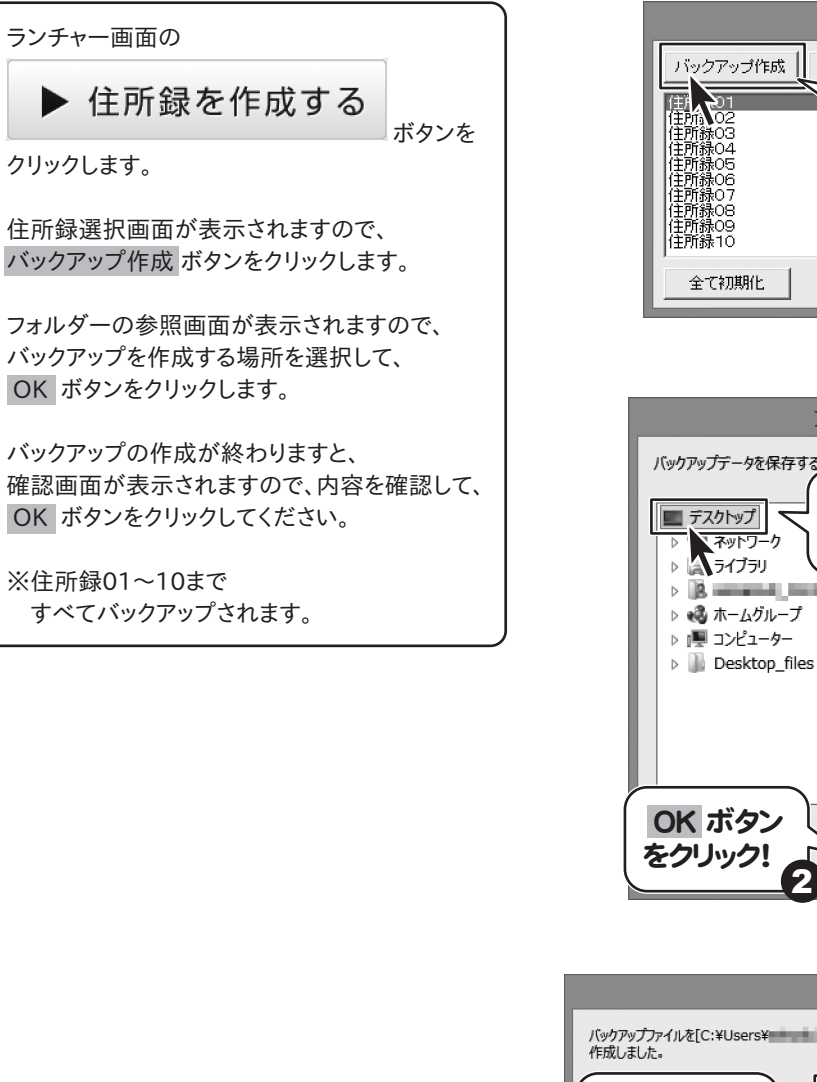

万 バックアップ作成 ボタン をクリック!名称変更 選択した<br>データを 和期化 ランチャーへ戻る フォルダーの参照 バックアップデータを保存するフォルダーを選択してください 保存する場所 を選択! 1  $> 3$  manual limit OK キャンセル 住所録  $\overline{\text{OK}}$ OK ボタンを クリック!

住所録選択

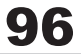

### 作成した住所録情報のバックアップから復元する

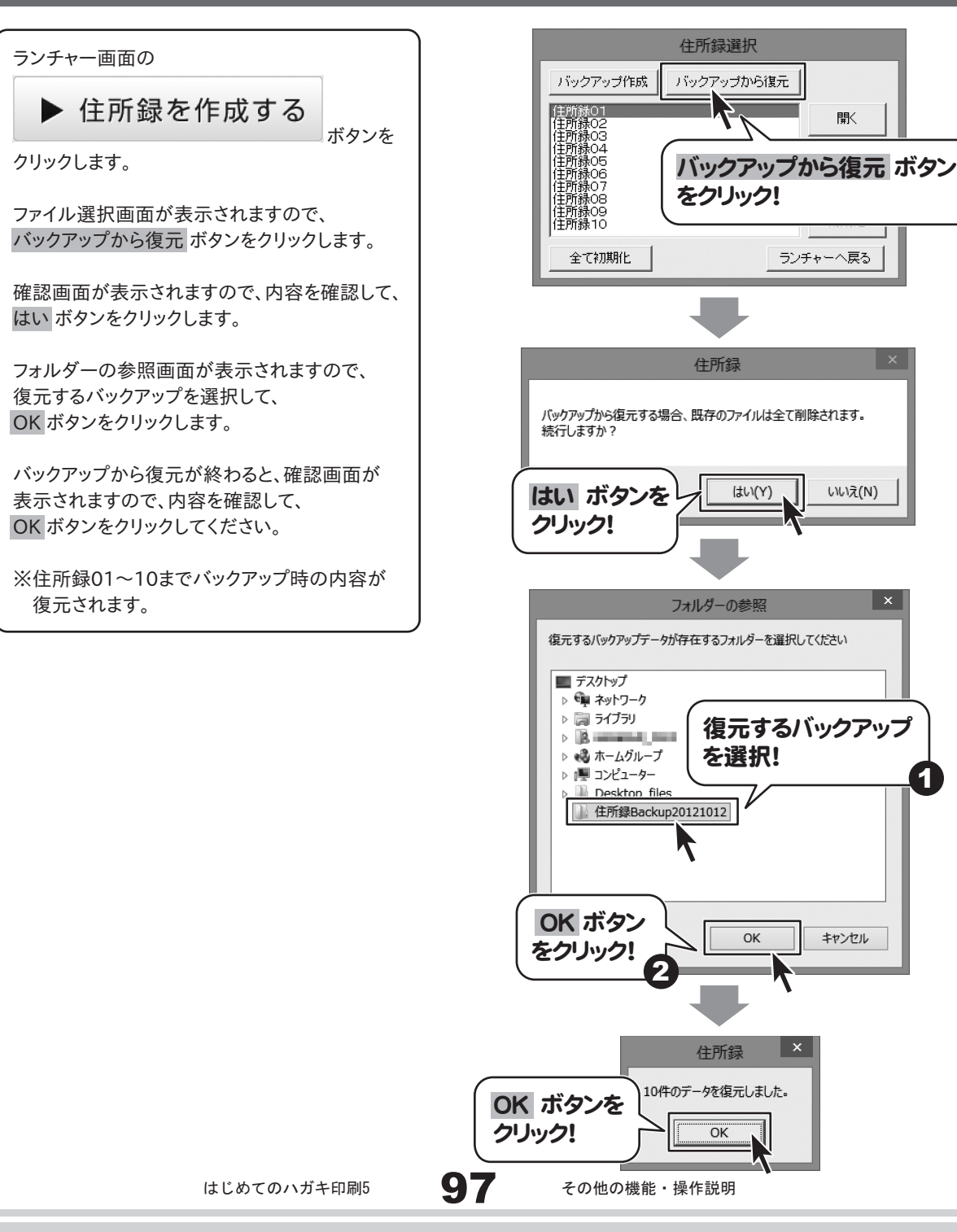

1

### 作成・保存したハガキデザインをバックアップする

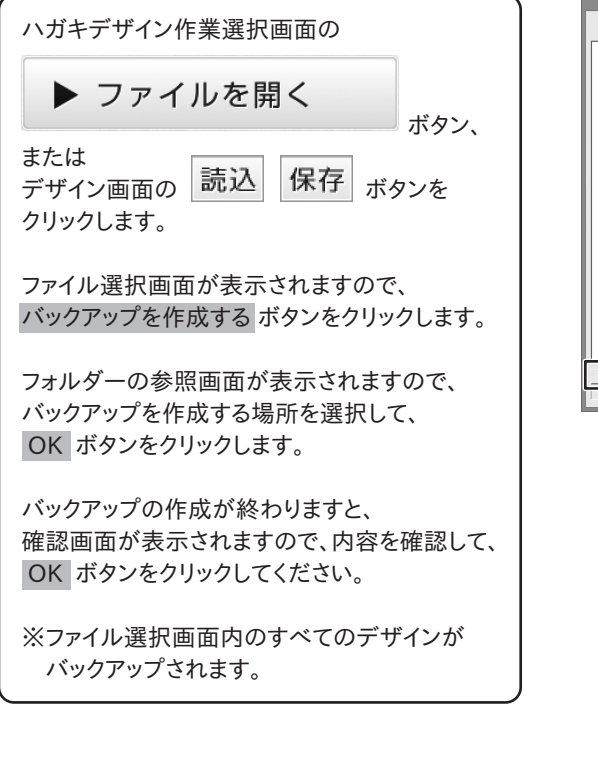

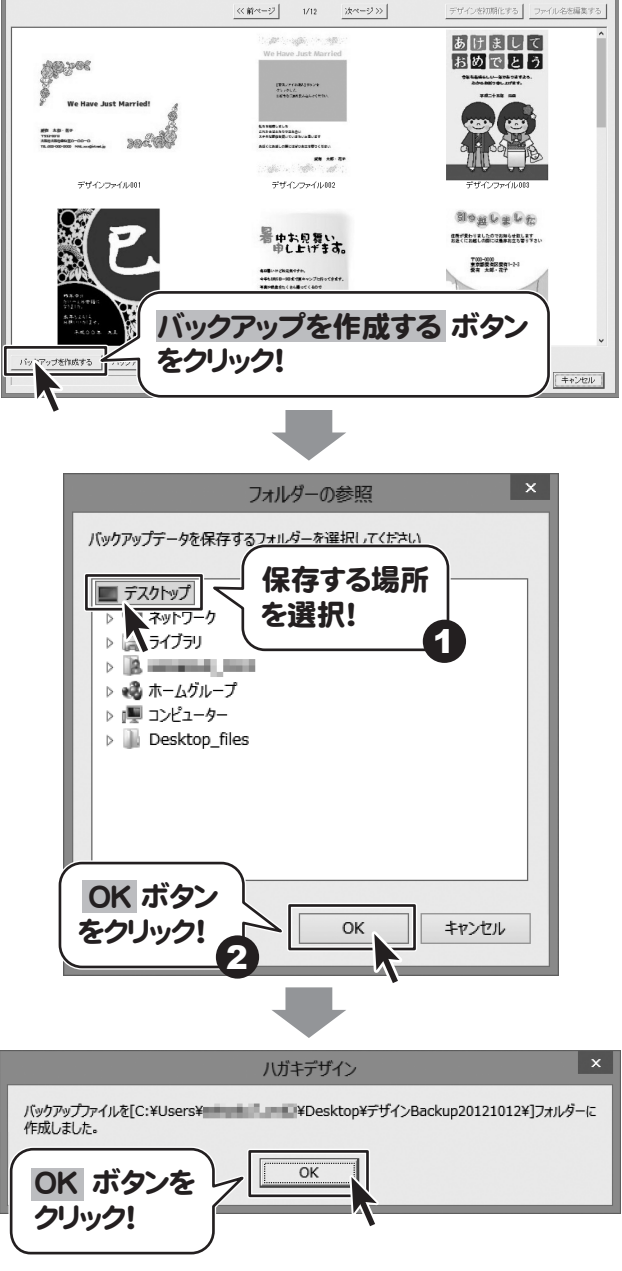

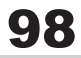

### 作成したハガキデザインのバックアップから復元する

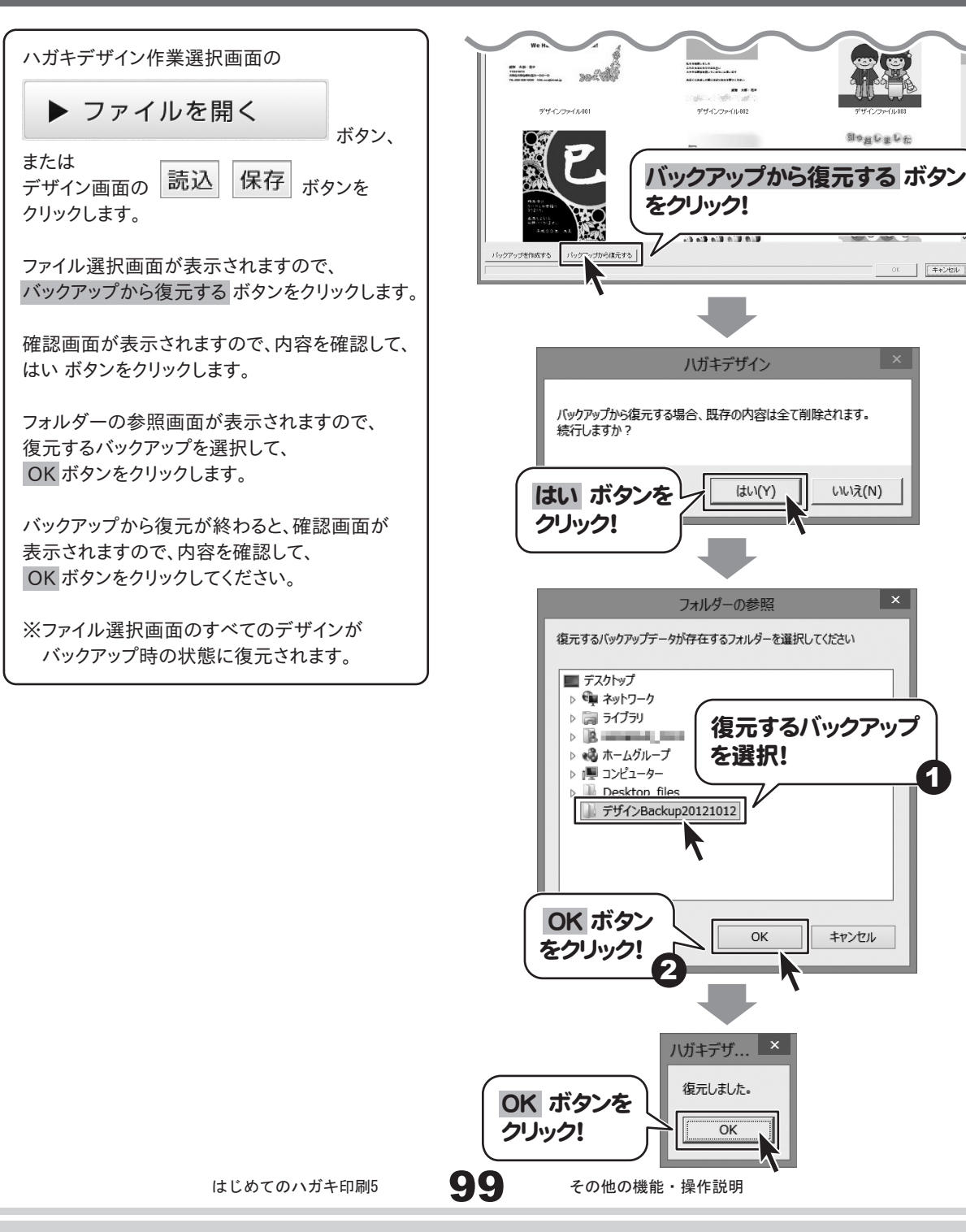

1

キャンセル

### 登録した住所録データの絞込みと検索方法

### 分類で絞り込む

表示種別内の分類1、分類2の▼をクリックして、 絞り込む分類を選択します。

件数表示に「4/10件該当」と表示され、 登録住所一覧表示欄には該当する住所データ が表示されます。

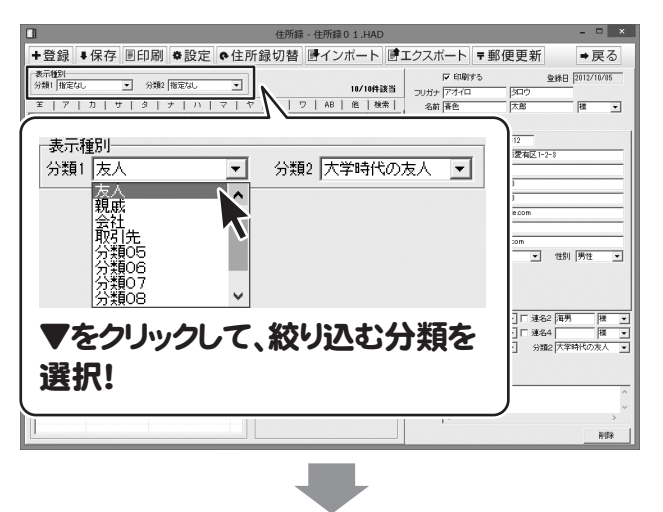

 $\vert$  .

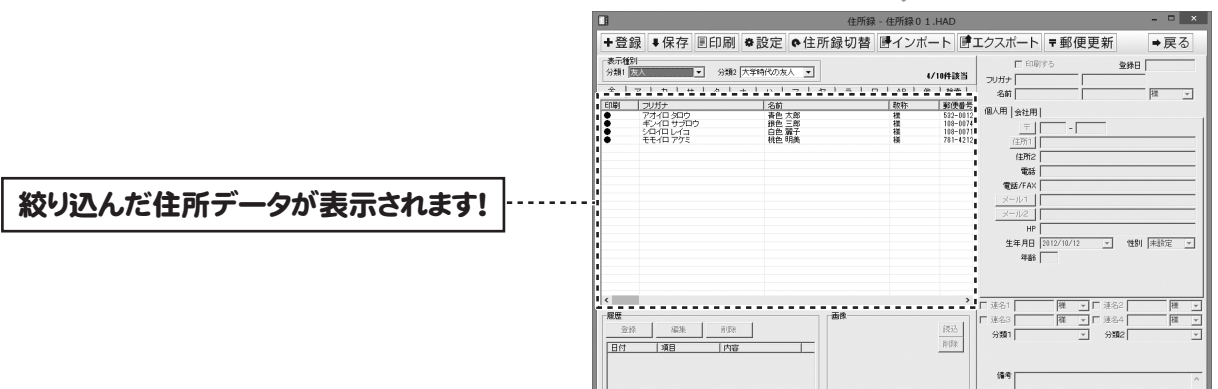

### 検索タブで検索

住所録編集画面の条件別リスト表示切り替え タブ内の[検索]タブをクリックします。

検索画面が表示されましたら、 [検索範囲]を「全・ア~ワ行・AB・他」の いずれかの○をクリックして選択します。

次に検索条件を入力します。 検索条件は、全部で5つまで設定を行うことが できます。

設定が終わりましたら、検索開始 ボタンを クリックします。

件数表示に「1/10件該当」と表示され、 登録住所一覧表示欄には該当する住所データ が表示されます。

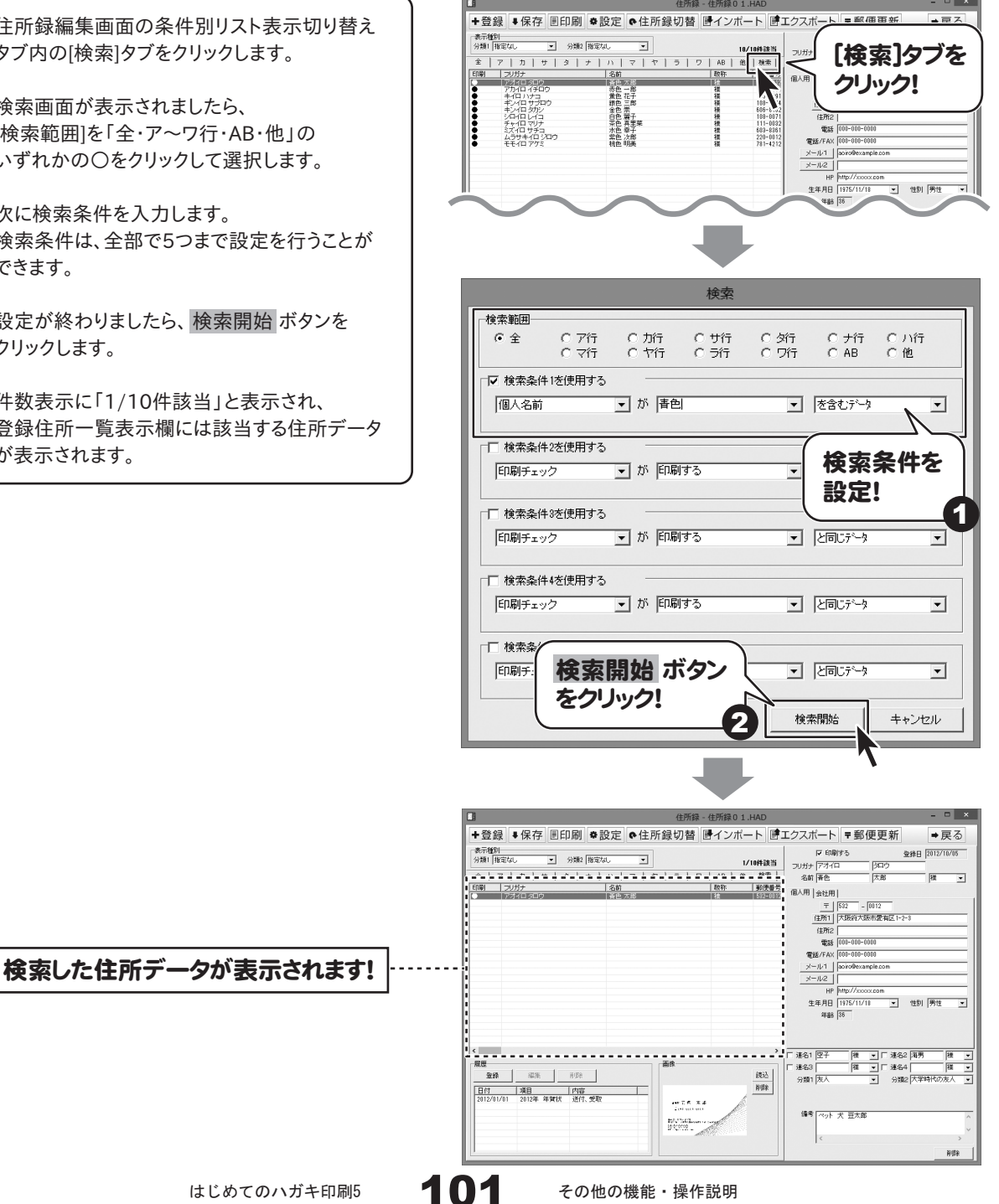

#### インストール・起動について

#### Q:インストールができない

A:以下の項目をご確認ください。 ○ウィルス対策などのソフトが起動していないか。 ○HDD(ハードディスク)の空き容量は十分にあるか。 ○管理者権限でログインしているか。 ○Windowsを最新の状態にアップデートしてあるか。

Q:管理者権限を持っていないユーザーアカウントでパソコンを起動し、インストールしようとすると 「続行するには管理者アカウントのパスワードを入力して、[OK]をクリックしてください。」(Vista/7/8) 「インストールプログラムにはディレクトリ~にアクセスする権限がありません。 インストールを 継続できません。管理者としてログインするか、またはシステム 管理者にお問い合わせください。」(XP)と 表示されてインストールができません

A:本ソフトをご利用の際には管理者権限を持ったユーザーアカウント上でご利用ください。

### Q:完全アンインストールの方法を教えてください

A:OSごとに次の手順で行ってください。

Windows XPの場合

- 1.「アンインストール方法(5ページ)」より、アンインストール作業を行います。
- 2.マイコンピュータ→Cドライブ→Documents and Settings→All Users→Application Data(※)→ IRT→ H Hagaki5フォルダーを削除します。

Windows Vista、7の場合

- 1.「アンインストール方法(5ページ)」より、アンインストール作業を行います。
- 2.コンピューター(Windows Vistaは[コンピュータ])→Cドライブ→ProgramData(※)→IRT→ H Hagaki5フォルダーを削除します。

Windows 8の場合

- 1.「アンインストール方法(5ページ)」より、アンインストール作業を行います。
- 2.スタート画面→デスクトップ→キーボードのWindowsキーを押した状態で「Eキー」を押す→Cドライブ→ ProgramData(※)→IRT→ H Hagaki5フォルダーを削除します。

※初期設定では隠しフォルダーになっている為、表示されていない場合があります。

#### 隠しフォルダーの表示方法

[Windows XPの場合]

コントロールパネル→[フォルダオプション]→[表示]タブ→

 詳細設定:ファイルとフォルダーの表示[隠しファイル、隠しフォルダー、および隠しドライブを表示する]を 選択→[適用]→ [OK]をクリック

[Windows Vistaの場合]

コントロールパネル→[フォルダオプション]→[表示]タブ→

 詳細設定:ファイルとフォルダの表示[全てのファイルとフォルダを表示する]を選択→[適用]→[OK]をクリック [Windows 7の場合]

コントロールパネル→[フォルダオプション]→[表示]タブ→

 詳細設定:ファイルとフォルダの表示[全てのファイルとフォルダを表示する]を選択→[適用]→[OK]をクリック [Windows 8の場合]

設定→コントロールパネル→[デスクトップのカスタマイズ]→[フォルダオプション]→[表示]タブ→

詳細設定:[隠しファイル、隠しフォルダー、および隠しドライブを表示する]を選択→[適用]→[OK]をクリック

### 操作について

#### Q:数字や文字が入力できません 入力しているのに登録されない

- A:次の内容をご確認ください。
	- ・入力する欄でカーソルが点滅しているか(例:名前を入力する場合は、名前欄の枠の中でカーソルが点滅) ・キーボードの設定(NumLockキーのオン/オフ等)
	- ・入力した文字が確定された状態であるか(文字を入力したら、ENTERキーを押して確定してください)
	- ・日付や数字を入力する際、半角で入力しているか
	- ・漢字やひらがなを入力する際、全角で入力しているか

#### Q:何件まで住所データを作成(登録)できるの?

A:住所録は01~10まで10個作成できます。 住所録1つあたりの住所情報の登録件数はソフト上での件数制限はありません。 但し多量のデータを登録した場合、パソコン環境によっては動作に時間がかかる場合があります。

#### Q:住所の入力項目を追加することやソフトのレイアウトを変更するなどはできるの?

A:項目の追加及び編集、レイアウト変更等を行うことはできません。

#### Q:説明書に記載されている文字数よりも入力可能だが印刷はできるの?

A:入力自体は可能です。但し印刷が可能な制限文字数を超えて入力してしまうと、 制限文字数分の部分で自動的に切られてしまいます。

#### Q:郵便番号ボタンをクリックしても、住所が表示されない

A:正しい郵便番号を入力してください。また一部の郵便番号や事業所等の個別郵便番号には対応していません。

### Q:絞り込んだデータ毎にエクスポートしたい

A:エクスポートする場合、全ての住所情報が対象になります。

#### Q:複数の住所情報を一度に選択するにはどうすればいい?

A:以下の方法にて作業を行ってください。

#### Shiftキーを使って複数選択

※最初に選択した住所データから次の住所データまでの間にあるデータがすべて選択された状態になります。

- 1.複数選択したい住所データを選択します。
- 2.Shiftキーを押したまま、次のデータを選択します。
- 3.最初に選択したデータから、次に選択したデータまでの間にあるデータが全て選択された状態になります。

#### Ctrlキーを使って複数選択

※マウスで直接クリックした住所データのみ選択されます。

- 1.データを選択します。
- 2.Ctrlキーを押したまま、次のデータを選択します。
- 3.クリックしたデータのみが選択されます。

### 操作について(ハガキ宛名作成)

#### Q:差出人を印刷したい

A:予め、差出人編集画面にてデータを入力しておきます。 [宛名に印刷する場合]宛名印刷画面「差出人印刷」枠内の[差出人情報を印刷する]にチェックを入れます。 [裏面に印刷する場合]デザイン画面「差出人」ボタンをクリックします。

#### Q:フォントの大きさを変更したい

A:宛名印刷画面では、点線枠のサイズを変更することでフォントの大きさを変更することができます。

#### Q:連名の配置がうまくできません

A:メインの名前に合わせて連名者の名前が印刷されます。

 例:「愛有 太郎」「花子」を連名で印刷する場合 住所録画面にて、まず「愛有 太郎」と入力し、連名1~4のいずれかに「花子」と入力してください。 また、苗字が異なる連名者の場合は「愛有 太郎」と入力しましたら、 「山川 花子」と苗字と名前の間にスペースを空けて入力を行います。

### 操作について(ハガキ裏面作成)

#### Q:取り扱うことができる画像の種類は?自分で作成したロゴやイラストをハガキに取り込みたい

A:BMP・JPEG・PNG形式の画像を取り込むことが可能です。 また、ロゴなどをハガキに取り込むには、事前にそのロゴやイラスト等を画像ファイルとして用意しておく 必要があります。

#### Q:画像やテキスト(文字)を選択しているが、デザイン画面に表示されない

A:他のシート(画像や図形など)の下に表示させたいシートが重なっている可能性があります。 本ソフトは、1枚1枚が透明のシートとなっており、そのシートに文字や画像等を書き込み、 全てを重ね合わせて1つのデザインが作成される仕組みとなっています。

#### Q:「戻す」で途中までしか戻らないんだけど、何回前の段階まで戻れるの?

A:10回前の段階まで戻ることができます。

#### Q:ファイル選択画面には、最大いくつまでデザインデータを登録**(保存)することが可能ですか**?

A:200個のデザインを登録(保存)することができます。

印刷について

- Q:住所情報から、任意選択したものだけを印刷することはできるの?
- A:宛名印刷画面上では、任意選択したものだけを印刷することができません。 印刷を行うデータを選択する際には、住所録編集画面にて印刷チェックの設定を行ってください。 (詳細は17ページをご覧ください)

Q:印刷ができません

- A:以下の項目をご確認ください。 ○プリンタードライバー(プリンターを動かす為のソフト)が最新のものではない ○インクやトナー等が切れている、又はインクやトナー等の噴出し口などが目詰まりしている ○モノクロ設定になっている ○プリンターの設定が変更されている(用紙や拡大縮小など)
	- ○プリンターの正しい位置に、用紙をセットしていない
	- ○プリンターの電源が入っていない、ケーブルの接続が不十分になっている
	- ○パソコン自体がプリンターを認識していない

 プリンターそのものに関するお問い合わせは、プリンターのメーカー様へお尋ねください。 一部のプリンターでは印刷する際の倍率などを設定することができるものもあり、その設定によってはデータを 正常に印刷できない場合があります。

 例:プリンター側の倍率が88%に設定されている→ 印刷データ自体も88%のサイズに縮小されて印刷が行なわれます。

パソコンとプリンター等周辺機器の組み合わせや環境、設定、また一部のプリンター(※)では、 正常に印刷を行うことができない場合があります。

 ※複合機や業務用プリンター等印刷の際はプレビュー画面などで確認を行い、 最初はテスト用紙などをご用意の上、試し印刷を行ってから各種用紙に印刷することをお勧めいたします。

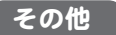

#### Q:本ソフトを他のパソコンと同時に使うことはできるの?

A:ネットワーク経由や、他のパソコンのデータとの同期はできません。 本ソフトはインストールを行ったパソコン上でご使用ください。

Q:新しいパソコンに買い換えたけど、データを使うことはできるの?

A:バックアップフォルダーを保存していただければ、新しいパソコン(※)上でそのデータをご利用いただくこと ができます。

※本ソフトの動作環境を満たしているパソコンが前提となります。

#### Q:入力した文字が文字化けしてしまう

A:ご利用パソコンの言語設定をご確認ください。また併せて日付の設定もご確認ください。

### Q:画面の端が切れて表示される

A:解像度の設定を動作環境を満たす設定に変更してください。

【Windows XPの場合】

- 1.デスクトップ画面の何も無い所を右クリックします。
- 2.「プロパティ」をクリックし、設定タブをクリックします。
- 3.画面の解像度のバーを動かし、1024x768以上に設定します。
- 4.「OK」をクリックすれば設定完了です。

【Windows Vistaの場合】

- 1.デスクトップ画面の何も無い所を右クリックします。
- 2.「個人設定」をクリックし、画面の設定をクリックします。
- 3.解像度を1024x768以上に設定し「OK」をクリックで設定完了です。

【Windows7の場合】

1.スタートメニューより「コントロールパネル」をクリックします。

2.「デスクトップのカスタマイズ」をクリックし、「画面の解像度の調整」を クリックします。

3.解像度を1024×768以上に設定し「OK」をクリックで設定完了です。

※機種によっては推奨解像度が表示できないものもあります。

【Windows 8の場合】

 1.デスクトップの何も無い所で右クリック→画面の解像度をクリックします。 2.解像度を1024x768以上に設定し「OK」をクリックで設定完了です。 ※機種によっては推奨解像度が表示できない物もあります。

#### Q:ボタンが見えなくなってしまう クリックしても反応しない

A:お使いのパソコンのDPI設定が標準以外(96DPI以外)に変更されている可能性があります。 以下の手順にてDPI設定を変更してください。

【Windows XPの場合】

- 1.デスクトップ画面の何も無い所を右クリックします。
- 2.「プロパティ」を左クリックし、「設定」タブをクリックします。
- 3.「詳細設定」をクリックし、「全般」タブの「DPI設定」を「96DPI」に設定します。
- 4.「OK」をクリックし、パソコンを再起動すれば設定完了です。

【Windows Vistaの場合】

- 1.デスクトップ画面の何も無い所を右クリックします。
- 2.「個人設定」を左クリックし、「フォントサイズ(DPI)の調整」をクリックします。
- 3.「あなたの許可が必要です」と許可を求められますので「続行」をクリックします。
- 4.「規定のスケール(96DPI)」にチェックを付け、「OK」をクリックします。
- 5.パソコンが自動的に再起動されますので、再起動したら設定完了です。

【Windows 7の場合】

- 1.スタートメニューより「コントロールパネル」をクリックします。
- 2.「デスクトップのカスタマイズ」をクリックし、「テキストやその他の項目の大きさを変更します」を クリックします。
- 3.小-100%(規定)にチェックを入れ「適用」をクリックします。
- 4.「これらの変更を適用するには、コンピューターからログオフする必要があります。」 と確認を 求められますので、「今すぐログオフ」をクリックします。
- 5.パソコンからログオフされますので、再度ログインすると設定完了です。

【Windows 8の場合】

- 1.マウスポインタを右下の角に移動し、「設定」をクリックします。
- 2.右側に設定画面が表示されましたら「コントロールパネル」をクリックします。
- 3.「デスクトップのカスタマイズ」をクリックし、「テキストやその他の項目の大きさを変更します」を クリックします。
- 4.小-100%(規定)にチェックを入れ「適用」をクリックします。
- 5.「これらの変更を適用するには、コンピューターからサインアウトする必要があります。」と確認を 求められますので、「今すぐサインアウト」をクリックします。
- 6.パソコンからサインアウトされますので、再度サインインすると設定完了です。
## Q&A

## Q:「2013 \*\*\*\*」は日付ではありません…というエラーメッセージが表示される

A:Windowsの日付形式の設定が標準のもの以外になっているとアプリケーションソフトが正常に動作(表示等)が されない場合があります。以下の手順で設定をご確認の上、標準の設定にて本ソフトをご使用ください。

【Windows XPの場合】

- 1.本ソフトを含め、起動している全てのソフトを終了させます。
- 2.スタートメニューより「コントロールパネル」をクリックします。
- 3.「日付・時刻・地域と言語のオプション」→「地域と言語のオプション」をクリックします。
- 4.「地域オプション」タブを選択して、「日本語」に設定されていることを確認後、「カスタマイズ」を クリックします。
- 5.「日付」タブをクリックして、表示されている設定項目を以下の通りに変更します。
	- 「カレンダーの種類」 西暦(日本語)
	- 「短い形式」 短い形式(S) yyyy/MM/dd
		- 区切り記号 /
	- 「長い形式」 長い形式(L) yyyy'年'M'月'd'日'
- 6.「適用」→「OK」の順にクリックし、パソコンを再起動させます。

【Windows Vistaの場合】

- 1.本ソフトを含め、起動している全てのソフトを終了させます。
- 2.スタートメニューより「コントロールパネル」をクリックします。
- 3.「時計・言語・および地域」→「地域と言語のオプション」をクリックします。
- 4.「形式」を選択して、「日本語」に設定されていることを確認後、「この形式のカスタマイズ」をクリックします。
- 5.「日付」をクリックして、表示されている設定項目を以下の通りに変更します。
	- 「データ形式」 短い形式(S) yyyy/MM/dd 長い形式(L) yyyy'年'M'月'd'日'
	- 「カレンダーの種類」 西暦(日本語)
- 6.「適用」→「OK」の順にクリックし、パソコンを再起動させます。

【Windows 7の場合】

- 1.本ソフトを含め、起動している全てのソフトを終了させます。
- 2.スタートメニューより「コントロールパネル」をクリックします。
- 3.「時計・言語・および地域」→「地域と言語」をクリックします。
- 4.「形式」タブを選択して、「Japanese(Japan)」に設定されていることを確認後、「追加の設定」をクリックします。
- 5.「日付」タブをクリックして、表示されている設定項目を以下の通りに変更します。
	- 「データ形式」 短い形式(S) yyyy/MM/dd

長い形式(L) yyyy'年'M'月'd'日'<br>西暦(日本語)

- 「カレンダーの種類」
- 6.「適用」→「OK」の順にクリックし、パソコンを再起動させます。

【Windows 8の場合】

- 1.本ソフトを含め、起動している全てのソフトを終了させます。
- 2.マウスポインタを右下の角に移動し、設定ボタンをクリックします。
- 3.右側に設定画面が表示されましたら「コントロールパネル」をクリックします。
- 4.「時計、言語および地域」→「地域」をクリックします。
- 5.言語が「日本語」に設定されていることを確認後、「形式」タブを選択して「追加の設定」をクリックします。
- 6.「日付」タブをクリックして、表示されている設定項目を以下の通りに変更します。
	- 「データ形式」 短い形式(S) yyyy/MM/dd

長い形式(L) yyyy'年'M'月'd'日'

- 「カレンダー」 西暦(日本語)
- 7.「適用」→「OK」の順にクリックし、パソコンを再起動させます。

 Windows OSやパソコン本体・プリンターなどの周辺機器に関する詳細は、各メーカー様へお問い合わせください。 弊社では一切の責任を負いかねます。

はじめてのハガキ印刷5 108 Q&A

memo

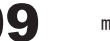

ユーザーサポート

本ソフトに関する、ご質問・ご不明な点などありましたら、 パソコンの状況など具体例を参考にできるだけ詳しく書いていただき、 メール・電話・FAX等でユーザーサポートまでご連絡ください。

○ソフトのタイトル・バージョン 例:「はじめてのハガキ印刷5」

○ソフトのシリアルナンバー 本書の表紙に貼付されています。

○ソフトをお使いになられているパソコンの環境 ・OS及びバージョン 例:Windows 8 WindowsUpdateでの最終更新日○○年○月○日 ・ブラウザのバージョン 例:InternetExplorer 10 ・パソコンの仕様 例:SONY Vaio XXXX-XXX-XX PentiumⅢ 1GHz HDD 120GB Memory 2GB ・プリンターなど接続機器の詳細 例:プリンター EPSONのXXXX(型番)を直接ケーブルで接続している インクジェットプリンター、ドライバーソフトは更新済み

○お問い合わせ内容

 例:~の操作を行ったら、~というメッセージがでてソフトが動かなくなった □□□部分の操作について教えてほしい…etc

○お名前

○ご連絡先など

■ご注意

 ※お客様よりいただいたお問い合わせに返信できない現象が多発しております。 FAX及びe-mailでのお問い合わせの際には、ご連絡先を正確に明記の上、サポートまで お送りくださいますようよろしくお願い申し上げます。 また、お問い合わせいただく前に、プリンター等の設定などを今一度ご確認ください。 時間帯等によっては、混雑等により一時的に電話が繋がりにくい場合があります。 その際はお手数ですが、時間をずらしておかけ直しください。

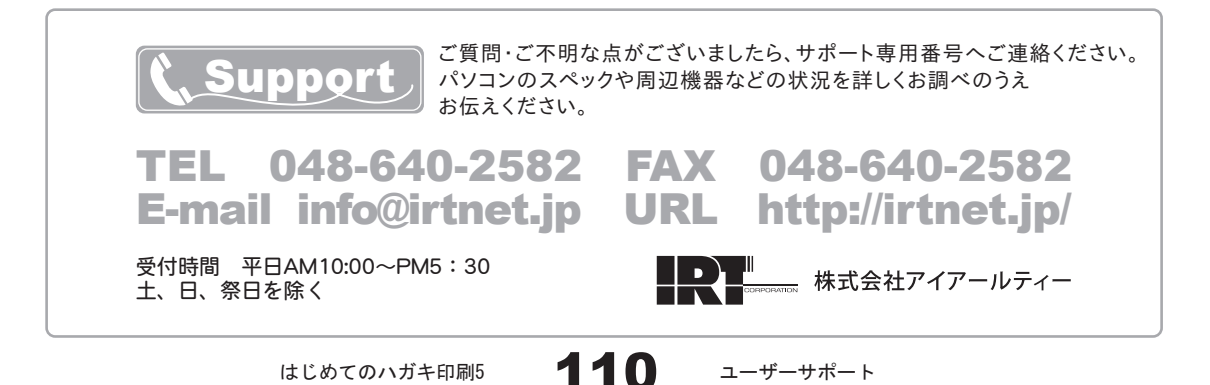